# VERITAS<sup>\*\*</sup>

## **VERITAS NetBackup™ 5.0**

## **User's Guide**

**for UNIX**

N10262B

#### **Disclaimer**

The information contained in this publication is subject to change without notice. VERITAS Software Corporation makes no warranty of any kind with regard to this manual, including, but not limited to, the implied warranties of merchantability and fitness for a particular purpose. VERITAS Software Corporation shall not be liable for errors contained herein or for incidental or consequential damages in connection with the furnishing, performance, or use of this manual.

#### **VERITAS Legal Notice**

Copyright © 1993-2003 VERITAS Software Corporation. All rights reserved. VERITAS, the VERITAS logo, and all other VERITAS product names and slogans are trademarks or registered trademarks of VERITAS Software Corporation. VERITAS, NetBackup, the VERITAS logo, Reg. U.S. Pat. & Tm. Off. Other product names and/or slogans mentioned herein may be trademarks or registered trademarks of their respective companies.

Portions of this software are derived from the RSA Data Security, Inc. MD5 Message-Digest Algorithm. Copyright 1991-92, RSA Data Security, Inc. Created 1991. All rights reserved.

VERITAS Software Corporation 350 Ellis Street Mountain View, CA 94043 **USA** Phone 650–527–8000 Fax 650–527–2908 www.veritas.com

#### **Third-Party Copyrights**

ACE 5.2A: ACE(TM) is copyrighted by Douglas C.Schmidt and his research group at Washington University and University of California, Irvine, Copyright (c) 1993-2002, all rights reserved.

IBM XML for C++ (XML4C) 3.5.1: Copyright (c) 1999,2000,2001 Compaq Computer Corporation; Copyright (c) 1999,2000,2001 Hewlett-Packard Company; Copyright (c) 1999,2000,2001 IBM Corporation; Copyright (c) 1999,2000,2001 Hummingbird Communications Ltd.; Copyright (c) 1999,2000,2001 Silicon Graphics, Inc.; Copyright (c) 1999,2000,2001 Sun Microsystems, Inc.; Copyright (c) 1999,2000,2001 The Open Group; All rights reserved.

Permission is hereby granted, free of charge, to any person obtaining a copy of this software and associated documentation files (the "Software"), to deal in the Software without restriction, including without limitation the rights to use, copy, modify, merge, publish, distribute, and/or sell copies of the Software, and to permit persons to whom the Software is furnished to do so, provided that the above copyright notice(s) and this permission notice appear in all copies of the Software and that both the above copyright notice(s) and this permission notice appear in supporting documentation.

This product includes software developed by the Apache Software Foundation (http://www.apache.org/).

JacORB 1.4.1: The licensed software is covered by the GNU Library General Public License, Version 2, June 1991.

Open SSL 0.9.6: This product includes software developed by the OpenSSL Project \* for use in the OpenSSL Toolkit. (http://www.openssl.org/)

TAO (ACE ORB) 1.2a: TAO(TM) is copyrighted by Douglas C. Schmidt and his research group at Washington University and University of California, Irvine, Copyright (c) 1993-2002, all rights reserved.

## <span id="page-2-0"></span>**Revision History for NetBackup 5.0**

The following table summarizes the revisions made to this document for NetBackup release 5.0. See the release notes for more detailed information.

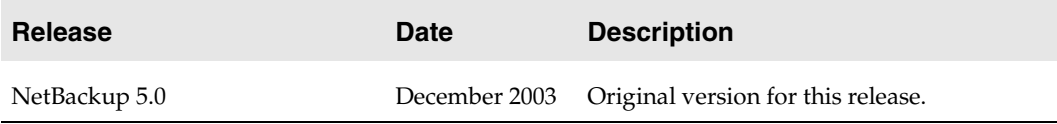

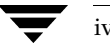

## **Contents**

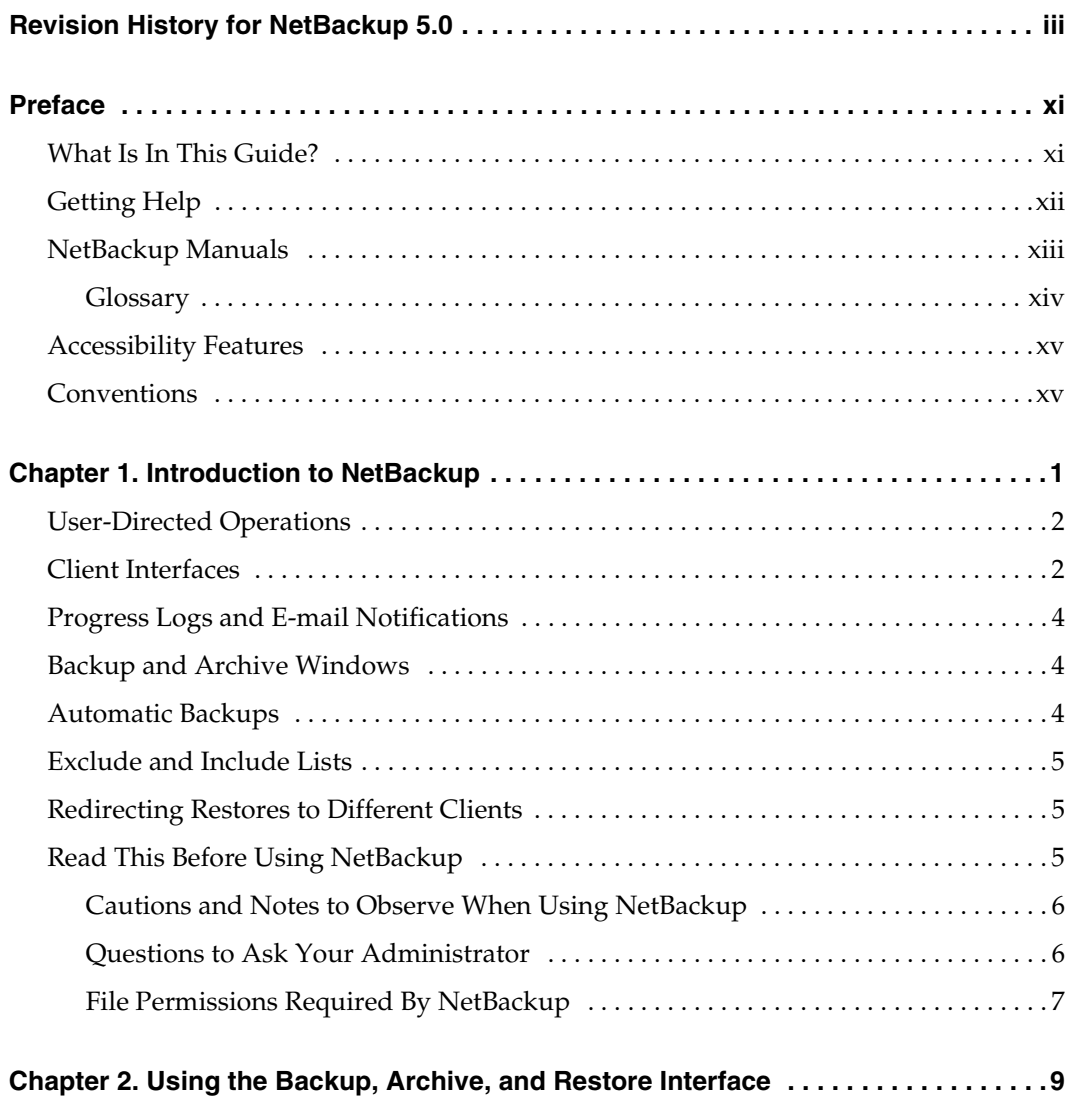

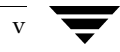

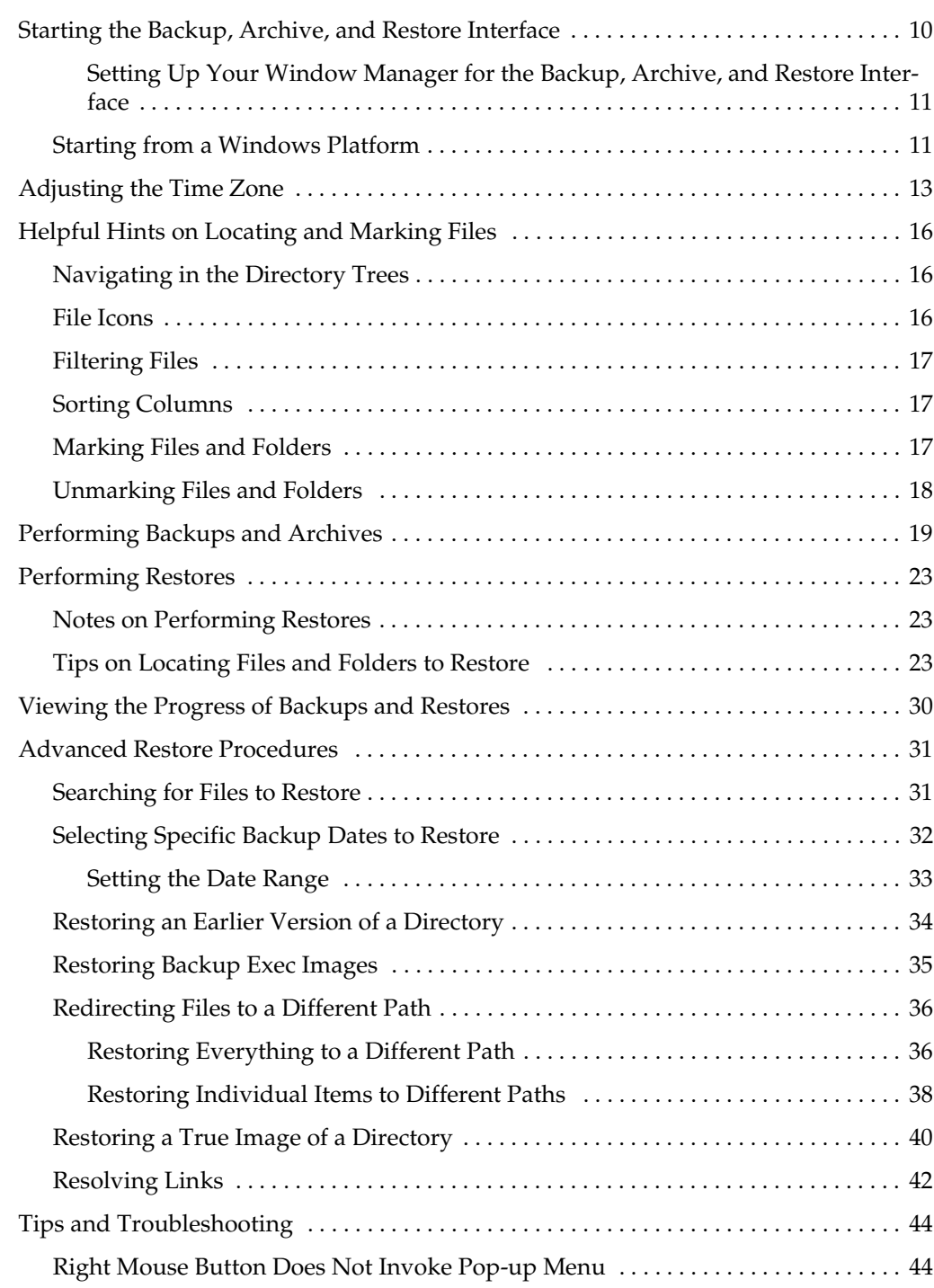

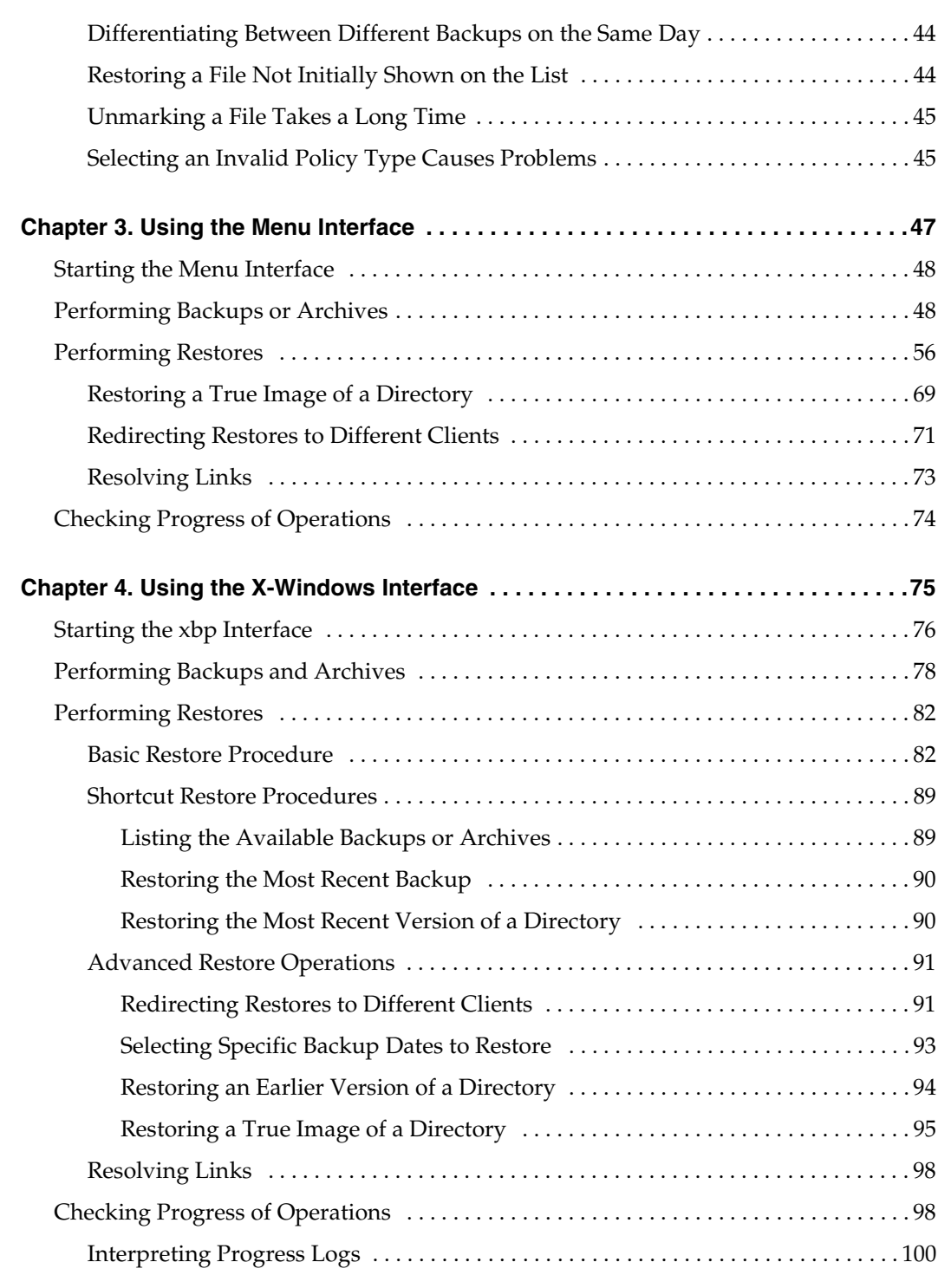

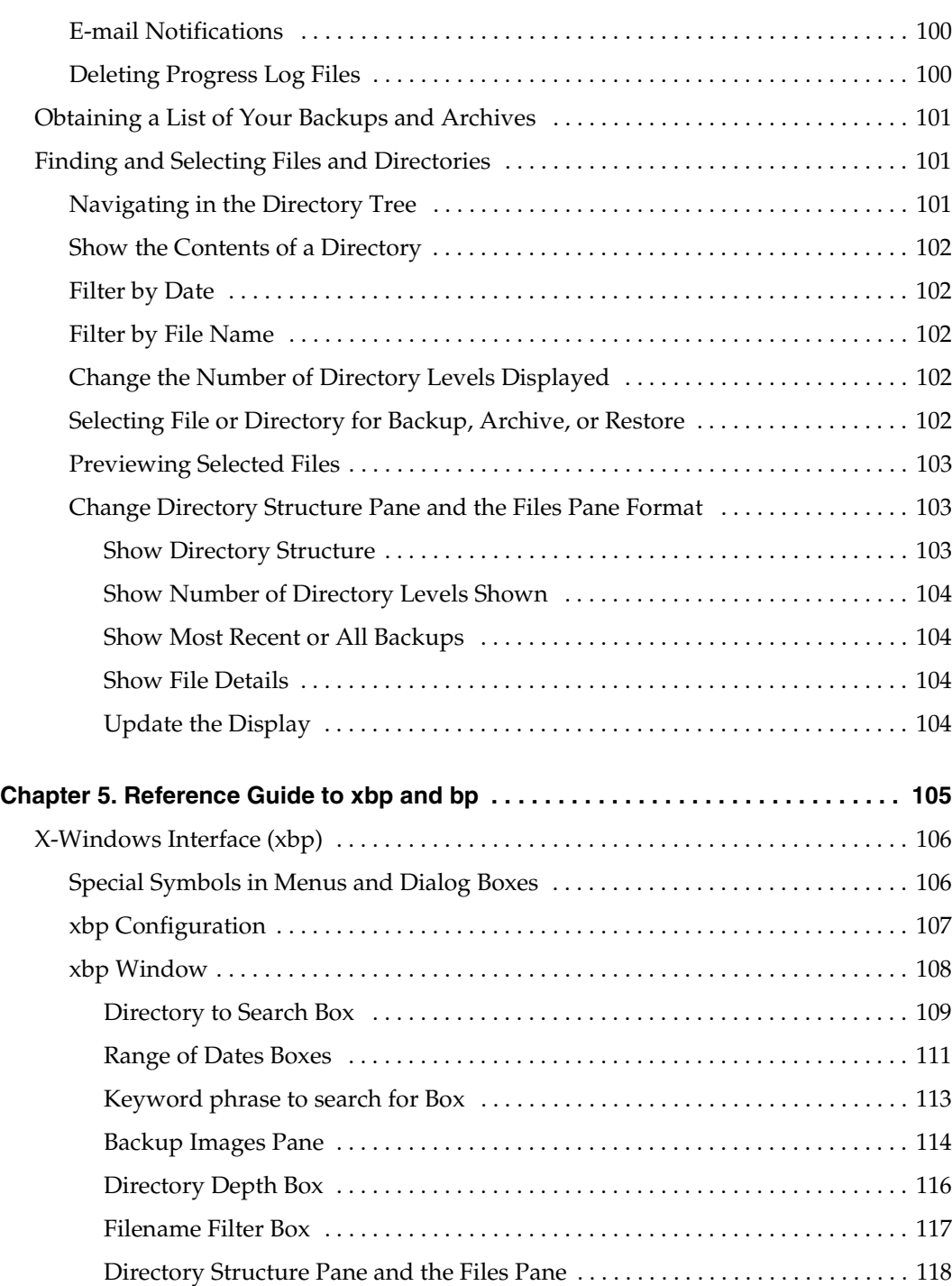

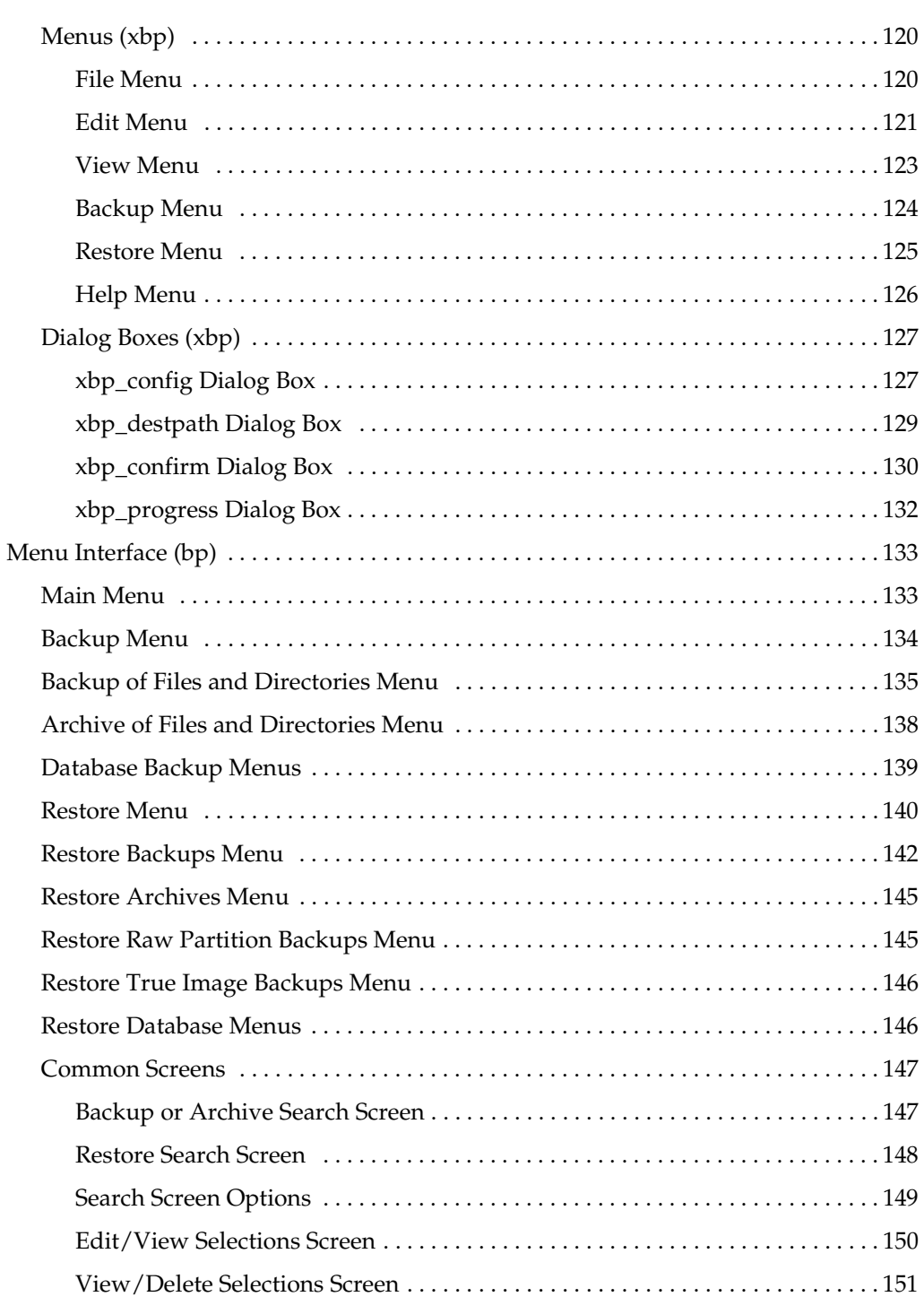

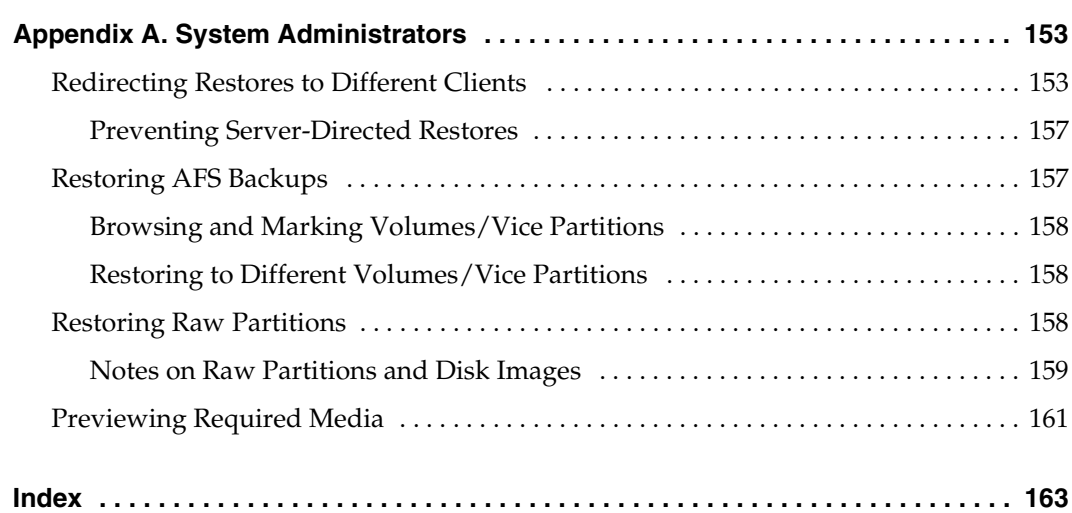

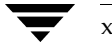

### <span id="page-10-0"></span>**Preface**

This guide describes how to use VERITAS NetBackup to perform backups, archives, and restores on UNIX, Linux, and Macintosh OS X systems. ( ["Using the Backup, Archive, and](#page-26-1)  [Restore Interface,"](#page-26-1) ["Using the Menu Interface," a](#page-64-1)nd ["Reference Guide to xbp and bp"](#page-122-1)do not apply to Macintosh OS X systems.)

This guide is intended for the system administrator and the UNIX end user. A basic knowledge of UNIX commands and operations is assumed.

Throughout this guide, VERITAS NetBackup is referred to as NetBackup.

### <span id="page-10-1"></span>**What Is In This Guide?**

This guide is organized as follows:

- ◆ Chapter 1, ["Introduction to NetBackup,"](#page-18-1) provides an overview of NetBackup, describes how the end user operates NetBackup, and describes technical terms and concepts. Read this chapter to become familiar with NetBackup.
- Chapter 2, ["Using the Backup, Archive, and Restore Interface,"](#page-26-1) explains how to use the NetBackup Backup, Archive, and Restore Java interface, jbpSA, to perform backup, archive, and restore operations.
- ◆ Chapter 3, ["Using the Menu Interface,"](#page-64-1) explains how to use the NetBackup menu interface, bp, to perform backup, archive, and restore operations.
- Chapter 4, ["Using the X-Windows Interface,"](#page-92-1) explains how to use the graphical interface, xbp, to perform backup, archive and restore operations.
- ◆ Chapter 5, ["Reference Guide to xbp and bp,"](#page-122-1) describes the various windows, screens, and menus associated with the xbp and bp user interface programs.
- The Appendix ["System Administrators"](#page-170-2) provides additional information on the jbpSA inteface for the NetBackup Administrator.

xi

### <span id="page-11-0"></span>**Getting Help**

Use the VERITAS Technical support web site to get help for NetBackup if you have questions.

#### **Accessing the VERITAS Technical Support Web Site**

The VERITAS Technical Support Web site allows you to do any of the following:

- obtain updated information about NetBackup, including system requirements, supported platforms, and supported peripherals
- contact the VERITAS Technical Support staff and post questions to them
- ◆ get the latest patches, upgrades, and utilities
- view the NetBackup Frequently Asked Questions (FAQ) page
- ◆ search the knowledge base for answers to technical support questions
- ◆ receive automatic notice of product updates
- find out about NetBackup training
- read current white papers related to NetBackup

The address for the VERITAS Technical Support Web site follows:

http://support.veritas.com

#### **Using VERITAS Telephone and E-mail Support**

Telephone support for NetBackup is only available with a valid support contract. To contact VERITAS for technical support, dial the appropriate phone number listed on the Technical Support Guide included in the product box and have your product license information ready for quick navigation to the proper support group.

#### ▼ **To locate the telephone support directory on the VERITAS web site**

- **1.** [Open h](http://support.veritas.com)ttp://support.veritas.com in your web browser.
- **2.** Click the **Phone Support** icon. A page that contains VERITAS support numbers from around the world appears.

#### **To contact support using E-mail on the VERITAS web site**

- **1.** [Open h](http://support.veritas.com)ttp://support.veritas.com in your web browser.
- **2.** Click the **E-mail Support** icon. A brief electronic form will appear and prompt you to:
- ◆ Select a language of your preference
- Select a product and a platform
- Associate your message to an existing technical support case
- Provide additional contact and product information, and your message
- **3.** Click **Send Message**.

### <span id="page-12-0"></span>**NetBackup Manuals**

The following documents provided related information:

◆ *VERITAS NetBackup Release Notes for UNIX and Windows*

Provides important information about NetBackup on UNIX- and Windows-based servers, such as the platforms and operating systems that are supported and operating notes that may not be in the NetBackup manuals or the online help.

◆ *VERITAS NetBackup Installation Guide for UNIX*

Explains how to install NetBackup software on UNIX-based platforms.

◆ *VERITAS NetBackup Installation Guide for Windows*

Explains how to install NetBackup software on Windows-based platforms. Also explains how to install PC client software, which includes UNIX systems and Mac OS 10.

If you have a UNIX server, refer to these documents:

◆ *VERITAS NetBackup System Administrator's Guide for UNIX, Volume I*

Explains how to configure and manage NetBackup on a UNIX server, including managing storage units, backup policies, catalogs and host properties.

◆ *VERITAS NetBackup System Administrator's Guide for UNIX, Volume II*

Explains additional NetBackup features such as notify scripts, enhanced authorization and authentication, and role-based security. The guide also discusses using NetBackup with AFS, Intelligent Disaster Recovery (IDR), and the BE Tape Reader.

◆ *VERITAS NetBackup Media Manager System Administrator's Guide for UNIX*

Explains how to configure and manage the storage devices and media on UNIX servers running NetBackup. Media Manager is part of NetBackup.

◆ *VERITAS NetBackup Troubleshooting Guide for UNIX and Windows*

Provides troubleshooting information for UNIX- and Windows-based NetBackup products, including Media Manager.

◆ *VERITAS NetBackup Commands for UNIX*

Describes NetBackup and Media Manager commands and processes that can be run from a UNIX command line.

If you have a Windows server, refer to these documents:

◆ *VERITAS NetBackup System Administrator's Guide for Windows, Volume I*

Explains how to configure and manage NetBackup on a Windows server, including managing storage units, backup policies, catalogs and host properties.

◆ *VERITAS NetBackup System Administrator's Guide for Windows, Volume II*

Explains additional NetBackup features such as notify scripts, enhanced authorization and authentication, and role-based security. The guide also discusses using NetBackup with AFS, Intelligent Disaster Recovery (IDR), and the BE Tape Reader.

◆ *VERITAS NetBackup Media Manager System Administrator's Guide for Windows*

Explains how to configure and manage the storage devices and media on Windows servers running NetBackup. Media Manager is part of NetBackup.

◆ *VERITAS NetBackup Troubleshooting Guide for UNIX and Windows*

Provides troubleshooting information for UNIX- and Windows-based NetBackup, including Media Manager.

◆ *VERITAS NetBackup Commands for Windows*

Describes NetBackup commands and processes that can be executed from a Windows command prompt.

### <span id="page-13-0"></span>**Glossary**

If you encounter unfamiliar terminology, consult the NetBackup online glossary. The glossary contains terms and definitions for NetBackup and all additional NetBackup options and agents.

The NetBackup online glossary is included in the NetBackup help file.

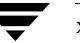

#### ▼ **To access the NetBackup online glossary**

- **1.** In the NetBackup Administration Console (or from the Backup, Archive, and Restore client interface), click **Help** > **Help Topics**.
- **2.** Click the **Contents** tab.
- **3.** Double-click **Glossary**.
- **4.** Click **NetBackup Glossary of Terms**.

The glossary displays in a help window. Use the scroll function to navigate through the glossary.

### <span id="page-14-0"></span>**Accessibility Features**

NetBackup contains features that make the user interface easier to use by people who are visually impaired and by people who have limited dexterity. Accessibility features include:

- Support for assistive technologies such as screen readers and voice input (Windows servers only)
- Support for keyboard (mouseless) navigation using accelerator keys and mnemonic keys

For more information, see the *NetBackup System Administrator's Guide, Volume I*.

### <span id="page-14-1"></span>**Conventions**

The following section explains typographical and other conventions used in this guide.

#### **Product-Specific Conventions**

The following term is used in the NetBackup documentation to increase readability while maintaining technical accuracy.

Microsoft Windows, Windows

Terms used to describe a specific product or operating system developed by Microsoft, Inc. Some examples you may encounter in NetBackup documentation are, Windows servers, Windows 2000, Windows Server 2003, Windows clients, Windows platforms, or Windows GUI.

When Windows or Windows servers is used in the documentation, it refers to all of the currently supported Windows operating systems. When a specific Windows product is identified in the documentation, only that particular product is valid in that instance.

For a complete list of Windows operating systems and platforms that NetBackup supports, refer to the *NetBackup Release Notes for UNIX and Windows* or go to the VERITAS support web site at http://www.support.veritas.com.

#### **Typographical Conventions**

**Conventions** 

Here are the typographical conventions used throughout the manuals:

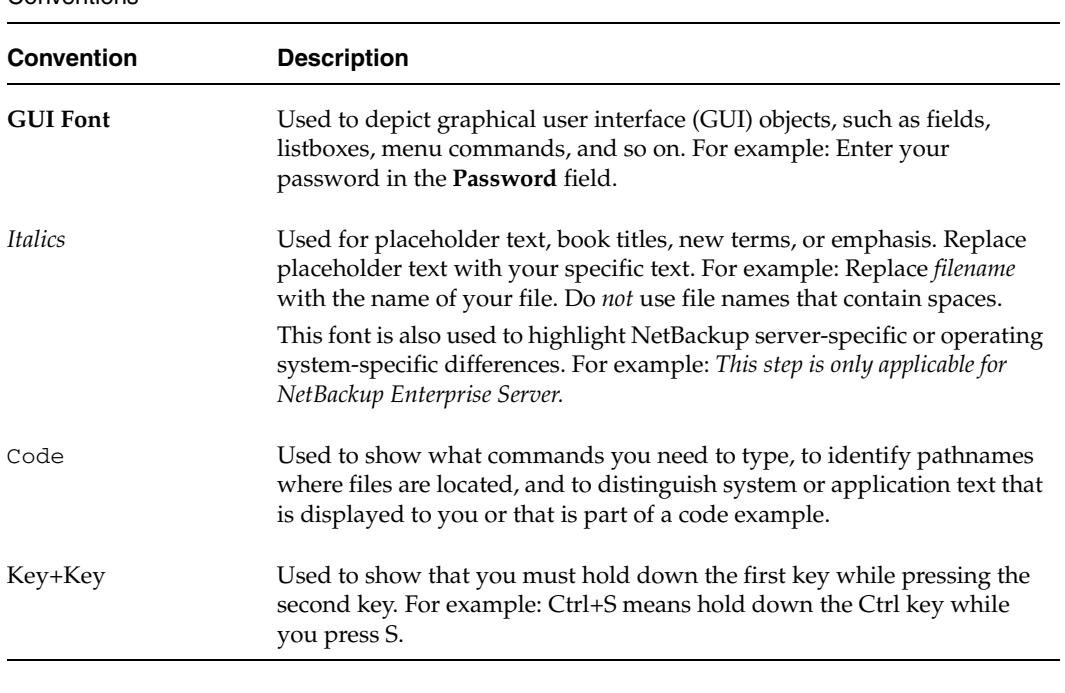

You should use the appropriate conventions for your platform. For example, when specifying a path, use backslashes on Microsoft Windows and slashes on UNIX. Significant differences between the platforms are noted in the text.

Tips, notes, and cautions are used to emphasize information. The following samples describe when each is used.

**Tip** Used for nice-to-know information, like a shortcut.

**Note** Used for important information that you should know, but that shouldn't cause any damage to your data or your system if you choose to ignore it.

**Caution** Used for information that will prevent a problem. Ignore a caution at your own risk.

#### **Command Usage**

The following conventions are frequently used in the synopsis of command usage.

```
brackets [ ]
```
The enclosed command line component is optional.

```
Vertical bar or pipe (|)
```
Separates optional arguments from which the user can choose. For example, when a command has the following format:

```
command arg1|arg2
```
In this example, the user can use either the *arg1* or *arg2* variable.

#### **Navigating Multiple Menu Levels**

When navigating multiple menu levels, a greater-than sign  $(>)$  is used to indicate a continued action.

The following example shows how the > is used to condense a series of menu selections into one step:

#### ❖ Select **Start** > **Programs** > **VERITAS NetBackup** > **NetBackup Administration Console**.

The corresponding actions could be described in more steps as follows:

- **1.** Click **Start** in the task bar.
- **2.** Move your cursor to **Programs**.
- **3.** Move your cursor to the right and highlight **VERITAS NetBackup**.
- **4.** Move your cursor to the right. First highlight and then click **NetBackup Administration Console**.

Conventions

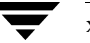

## <span id="page-18-1"></span><span id="page-18-0"></span>**Introduction to NetBackup 1**

NetBackup lets you back up, archive, and restore files, directories, or raw partitions that reside on your client system. In NetBackup terminology, the system that needs the backup or restore is the *client*. The system that manages the storage and retrieval of the backup data is called the NetBackup *server*.

 $1 \n\equiv$ 

### <span id="page-19-0"></span>**User-Directed Operations**

User-directed operations are NetBackup operations that the user can perform from the client. These operations can be performed without administrator intervention or logging into the NetBackup server.

User-directed operations include:

- Back up files, directories or raw partitions that reside on your local disk. A backup operation saves the data to a storage device on the NetBackup server.
- ◆ Archive files and directories that reside on your local disk. An archive operation saves the selected files and directories to a storage device on the NetBackup server and then deletes them from your local disk.
- ◆ Restore previously backed up or archived files, directories, or raw partitions to either the location from which they were backed up or to another location. You select what you want to restore and NetBackup automatically restores it to the disk.

After you start a user-directed operation, the server manages storage and retrieval of data. All file transfers occur in the background so there is no long wait for the operation to complete before regaining control of your terminal.

### <span id="page-19-1"></span>**Client Interfaces**

NetBackup provides four client interfaces:

- Backup, Archive, and Restore interface (for Java)
- Menu interface
- X-Windows graphical interface
- Command line interface

You can perform user-directed operations through any of these interfaces, but the Backup, Archive, and Restore and menu interfaces are the one that you will probably use most often:

- ◆ The Backup, Archive, and Restore interface can be used on NetBackup-Java capable platforms. The jbpSA command starts Backup, Archive, and Restore. Refer to "Using the Backup, Archive, and Restore Interface" on page 9 for information on using this interface.
- ◆ The menu interface is used on virtually any terminal that can connect to a client system. The bp command starts the menu interface program. Refer to "Using the Menu Interface" on page 47 for details on using the bp menu interface.

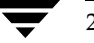

- ◆ The X-Windows interface is used on any X terminal or workstation with an X server program compatible with X11.R4 or later. The xbp command starts this interface. Refer to "Using the X-Windows Interface" on page 75 for details on using the xbp graphical interface.
- The command line interface lets you perform backup, archive, restore, and list operations by entering individual commands at the shell prompt.

The following commands are available in the command line interface:

bparchive

bpbackup

bplist

bprestore

For descriptions of commands, see the man pages. To view the man pages, enter, for example:

man bpbackup

**Note** If the man pages are not installed on your system, contact your system administrator.

Information on the commands is also included in the *NetBackup System Administrator's Guide for UNIX, Volume I*.

The Backup, Archive, and Restore, X-Windows, and menu interfaces have all the options necessary to perform and monitor user-directed operations. An important feature of these interfaces is their built-in ability to browse for and select files and directories:

- During a backup or archive, you can browse the file system on your client to select files and directories.
- During a restore, you can browse the backup history for your client to select files and directories that you have previously saved. It is also possible to browse the backup history for other clients if the NetBackup administrator gives you the necessary permissions.

### <span id="page-21-0"></span>**Progress Logs and E-mail Notifications**

NetBackup progress logs provide information on the progress of a NetBackup operation. These logs also indicate the success and failure of a NetBackup operation. For each user-directed operation, NetBackup can be configured to create a separate progress log file. You can delete the log files when they are no longer needed. For more details on creating log files, refer to "Checking Progress of Operations" on page 98 for xbp or "Checking Progress of Operations" on page 74 for bp. For more details on log files, refer to "Viewing the Progress of Backups and Restores" on page 30.

The NetBackup server can be configured to deliver e-mail notifications to the client user on the status of the client user's NetBackup operations. Refer to the *NetBackup System Administrator's Guide, Volume I* for details on configuring the server for e-mail notifications.

### <span id="page-21-1"></span>**Backup and Archive Windows**

NetBackup can be configured to allow user-directed backups or archives to occur only during specific time periods, usually referred to as *windows*. For example, if your window is from 8 am to 6 pm, you will not be able to back up or archive at other times. The NetBackup administrator defines these windows during server configuration. For more information, refer to the *NetBackup System Administrator's Guide, Volume I*.

**Note** The backup and archive windows do not affect user-directed restores. You can perform a restore at any time.

### <span id="page-21-2"></span>**Automatic Backups**

The NetBackup administrator can configure NetBackup to perform automatic full and incremental backups of your client system. These backups occur unattended and under control of the NetBackup server. If carefully scheduled, the automatic backups will meet most of the backup requirements for your client. NetBackup can also be configured to send e-mail on the success or failure of automatic backups to the administrator of your client system.

For more information on automatic backups and other administrator directed activities, refer to the *NetBackup System Administrator's Guide, Volume I*.

### <span id="page-22-0"></span>**Exclude and Include Lists**

The NetBackup system administrator configures the exclude and include lists for your client.

The NetBackup exclude list contains a list of files and directories that will not be included in scheduled backups. Files and directories in the exclude list can still be backed up manually through the user interface.

In some cases, the system administrator may create an exclude list for a specific policy or for a policy and schedule combination. The master server will use a single exclude list when performing a scheduled backup for all clients in the specified policy or policy and schedule combination. If, however, an individual client finds that a file or directory must be included in a scheduled backup, then an include file list can be created on the client.

The NetBackup include list contains a list of files and directories that will be included in a scheduled backup. This is also useful if, for example, you want to exclude an entire directory except for one file.

The *NetBackup System Administrator's Guide, Volume I* provides instructions for creating the exclude and include lists.

### <span id="page-22-1"></span>**Redirecting Restores to Different Clients**

With the necessary permissions and configuration, users can browse the NetBackup database for files backed up by another NetBackup client and restore files to their own computer.

System administrators can direct restores to the client that originally backed up the files or to a different client. This type of restore can be performed on any server and is called a server-directed restore. The NetBackup administrator can direct file or raw partition restores to any client. For more information refer to "Redirecting Restores to Different Clients" on page 153.

### <span id="page-22-2"></span>**Read This Before Using NetBackup**

Read the following before performing any user operations with NetBackup.

### <span id="page-23-0"></span>**Cautions and Notes to Observe When Using NetBackup**

- When performing backups and archives, remember that if a file is only a symbolic link to another file, NetBackup backs up or archives only the link, not the file itself. This eliminates multiple backups of a file when more than one directory contains a symbolic link to it. It also means you must be certain to back up or archive the source file.
- ◆ On a Hewlett Packard system, do not attempt to restore a file in a CDF directory if the CDF does not already exist. If you do, the directory is created without the directory mode bits necessary for it to be recognized as a CDF. The correct procedure is to restore the CDF itself thus restoring the files it contains. To restore only missing files in a CDF, ensure that you specify to *not* overwrite existing files.
- ◆ The maximum path length that you can specify for a file is 1023 characters.
- ◆ The overwrite option is ignored during raw partition restores. The device file must exist and the disk partition is overwritten whether or not this option is set.

### <span id="page-23-1"></span>**Questions to Ask Your Administrator**

During configuration, the administrator configures NetBackup to meet the backup and archiving requirements of your site. The following are some questions you should ask the administrator about your configuration before you use NetBackup. Knowing the answers to these questions can help you to avoid problems later.

#### **Which files and directories will NetBackup include in automatic backups of your client?**

The list that the administrator configures may not include everything on your local disk. If there are additional files that you want backed up, you can either ask the administrator to add them to the file list for automatic backups or back them up yourself.

#### **When do the automatic backups occur?**

By knowing the schedules, you can recognize when you must perform your own backups to preserve critical data.

#### **When are user-directed backups and archives permitted for your client?**

During configuration, the administrator determines when you can perform backup and archive operations. For example, if they are allowed between 8 am and 4 pm, you will be unable to perform a backup or archive at 6 pm.

#### **What is the retention period for your data?**

It is difficult to recover expired backups. Therefore, ensure that the retention time is long enough to suit your needs.

#### **(NetBackup DataCenter users) Can you back up, archive, and restore NFS mounted files?**

NetBackup allows this but your specific configuration may not. Remember that when you archive NFS files, you remove them from the system on which they reside.

#### **Does your configuration permit backups and archives of entire file paths even if they cross file systems?**

For example, if the backups and archives for your workstation are configured to cross file systems, specifying / (root) backs up the entire disk. Otherwise, specifying / backs up only the files and directories that are in the / file system and excludes files in other file systems.

#### **How do you restore files that were backed up or archived by another client?**

Normally, NetBackup allows you to restore files only for the original client. The administrator can override this if necessary.

#### **Is the NetBackup configuration set up to provide you with e-mail notifications on the results of your user-directed operations?**

These e-mail notifications can eliminate the need for you to monitor the progress logs. NetBackup can also send e-mail on the success or failure of automatic backups to the administrator of your client system.

### <span id="page-24-0"></span>**File Permissions Required By NetBackup**

You need UNIX read permission to back up a file and UNIX write permission to archive a file (since the archive operation removes the file from the disk).

**Note** During a backup or archive, NetBackup stores only the user ID and group ID that are assigned to the files. NetBackup does not store the user ID and group ID of the person performing the backup. For example, assume a user uuu and group ggg own a file and the root user backs it up. Regardless of who restores it, the restored file still shows user  $ID = uuu$  and group  $ID = ggg$ .

Listing and restoring files and directories require the following UNIX permissions:

- To list or restore files in a directory owned by someone else, you must have read and execute permission for the directory and all directories leading to it.
- To restore a file to its original location, you must have write access to the file (if the file exists), or to the directory (if the file does not exist).

7

The following table shows how NetBackup restores files in various situations (for example, if a copy of the file or directory already exists).

File Permissions

| <b>Type of Restore Attempted</b>                                                  | <b>Results</b>                                                                                                    |
|-----------------------------------------------------------------------------------|----------------------------------------------------------------------------------------------------|
| Restore a file that already<br>exists and overwrite the<br>existing file.         | If you are a root user, NetBackup restores the file and sets file<br>ownership to the same owner as the backup image.                                                                                                    |
|                                                                                   | If you are not a root user, NetBackup restores the file only if you<br>have write access to it. In a case where the file is read only, but you<br>have write access to the parent directory, NetBackup removes the<br>file and restores the backup image with you as the owner. |
| Restore a file that already<br>exists and not overwrite the<br>existing file.     | For both root and nonroot users, NetBackup does not restore the<br>file and places a message in the progress log.                                                                                                    |
| Restore a file that does not<br>exist.                                            | If you are a root user, NetBackup restores the file and sets file<br>ownership to the same owner as the backup.                                                                                                    |
|                                                                                   | If you are a nonroot user, the file is created with you as the owner<br>and restored only if permissions on the parent directory allow it.                                                                                                    |
| Restore a file when a directory<br>exists with the same name as<br>the file.      | For both root and nonroot users, NetBackup places an error<br>message in the progress log and does not restore the file or remove<br>the directory. This occurs regardless of whether or not you elect to<br>overwrite existing files.                                          |
| Restore a directory when a file<br>exists with the same name as<br>the directory. | NetBackup restores the directory and removes the file, providing<br>that permissions allow it and you elect to overwrite existing files.<br>Ownerships are set as follows:                                                                                                    |
|                                                                                   | If you are a root user, NetBackup sets ownership of the directory to<br>that of the original owner.                                                                                                    |
|                                                                                   | If you are a nonroot user, the user name under which you are doing<br>the restore is assigned ownership.                                                                                                    |
| Restore a file in a directory<br>that does not exist.                             | NetBackup creates the directory with the user name and the name<br>of the user group doing the restore and uses the mask bits 022 to set<br>the mode of the directory. The file is then restored in the same<br>manner as one that does not exist (see above).                  |

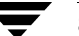

## <span id="page-26-1"></span><span id="page-26-0"></span>**Using the Backup, Archive, and Restore Interface 2**

The Backup, Archive, and Restore interface (jbpSA) provides a graphical user interface through which users can perform backups, archives, and restores. The interface can be started and run on all NetBackup-Java capable platforms.

Topics covered in this chapter include:

- ◆ Starting the Backup, Archive, and Restore Interface
- Adjusting the Time Zone
- ◆ Helpful Hints on Locating and Marking Files
- ◆ Performing Backups and Archives
- Performing Restores
- Viewing the Progress of Backups and Restores
- Advanced Restore Procedures
- Tips and Troubleshooting

9

### <span id="page-27-0"></span>**Starting the Backup, Archive, and Restore Interface**

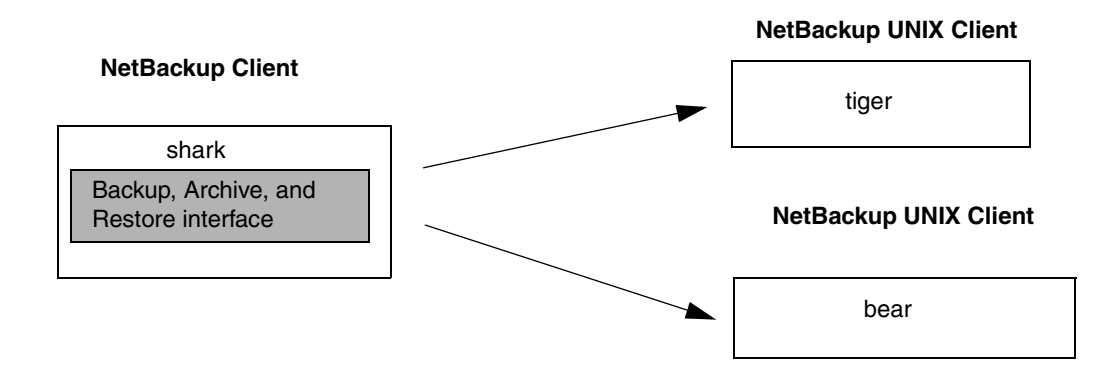

You can use Backup, Archive, and Restore to log in to any NetBackup client and then perform backups, archives, and restores on that client.

#### **To start Backup, Archive, and Restore**

- **1.** Log in to the NetBackup computer where you are going to start Backup, Archive, and Restore.
- **2.** Start Backup, Archive, and Restore by executing:

/usr/openv/netbackup/bin/jbpSA &

For additional usage information enter: **jbpSA -h**.

**3.** In the Login dialog box, type the name of the client where you want to perform the backup, archive, or restore.

You must have a valid user account on that client and have access to that client.

- **4.** Specify the user name.
- **5.** Specify the password.
- **6.** Click **Login**.

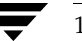

### <span id="page-28-0"></span>**Setting Up Your Window Manager for the Backup, Archive, and Restore Interface**

Always set your window manager so windows become active only when you click inside the windows. Do not enable auto focus, which is when windows become active if you just move the mouse pointer over them. The NetBackup-Java interface does not run properly with auto focus enabled. The following are general instructions for correctly setting up the focus.

#### **CDE (Common Desktop Environment)**

The following explains how to set up a CDE (Common Desktop Environment) window manager, which is the preferred window manager for NetBackup-Java applications.

#### To configure CDE for Backup, Archive, and Restore

- **1.** On the front panel in the CDE window, click the Style Manager control icon. The Style Manager toolbar appears.
- **2.** On the Style Manager toolbar, click the Window control icon.

The Style Manager - Window dialog box appears.

- **3.** In the Style Manager Window dialog box, click the **Click In Window To Make Active** button.
- **4.** Click **OK**.
- **5.** Click **OK** when asked to Restart the Workspace Manager.

#### **Motif**

When using the Motif window manager, set the  $M_{\text{W}}$ \*keyboardFocusPolicy X resource as follows:

Mwm\*keyboardFocusPolicy:explicit

### <span id="page-28-1"></span>**Starting from a Windows Platform**

You can also use the Backup, Archive, and Restore interface from a Windows platform, if you have installed the Windows Display Console. The WDC can only be used to log into a UNIX client.

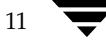

#### ▼ **To start the Windows Display Console**

**1.** On the Windows Start menu, click **Programs** > VERITAS NetBackup > **NetBackup - Java on** *host*.

The Login dialog box appears. host is the default NetBackup client where you perform user operations.

To log into and perform user operations on another client, type its name in the **Host name** field.

- **2.** Type your user name and password and click **Login**.
- **3.** When login is complete, the Backup, Archive, and Restore interface appears.

### <span id="page-30-0"></span>**Adjusting the Time Zone**

If you have NetBackup servers and clients in different time zones, you may have to adjust the time zone when restoring files. Set the time zone relative to the server's time zone. NetBackup gives you the ability to adjust the time zone settings for the current session (and for all future sessions, if you have administrative capabilities).

There are two situations where it would be necessary to change the time zone settings:

- You reside in a time zone that is not correctly translated by the underlying Java code in NetBackup. The Middle European time zone, for example, is interpreted as Middle Eastern Time. You will need to adjust the time zone settings so that backups receive the correct datetime stamps.
- ◆ You administer sites that are in different time zones. You may need to adjust the time zone settings before restoring files.

For example, you received a request to restore a backup made on March 3, 2000 at 12:00 a.m. United States Eastern Standard Time (EST), which is 5 hours behind Greenwich Mean Time (GMT), and you reside in the Pacific Standard time zone (PST), which is 8 hours behind GMT. If you do not change your time zone settings to EST and search for backups created on March 3, 2000, you will not be able to find the backup. According to your PST time zone settings (PST), the backup was created at 9:00 p.m. on March 2, 2000.

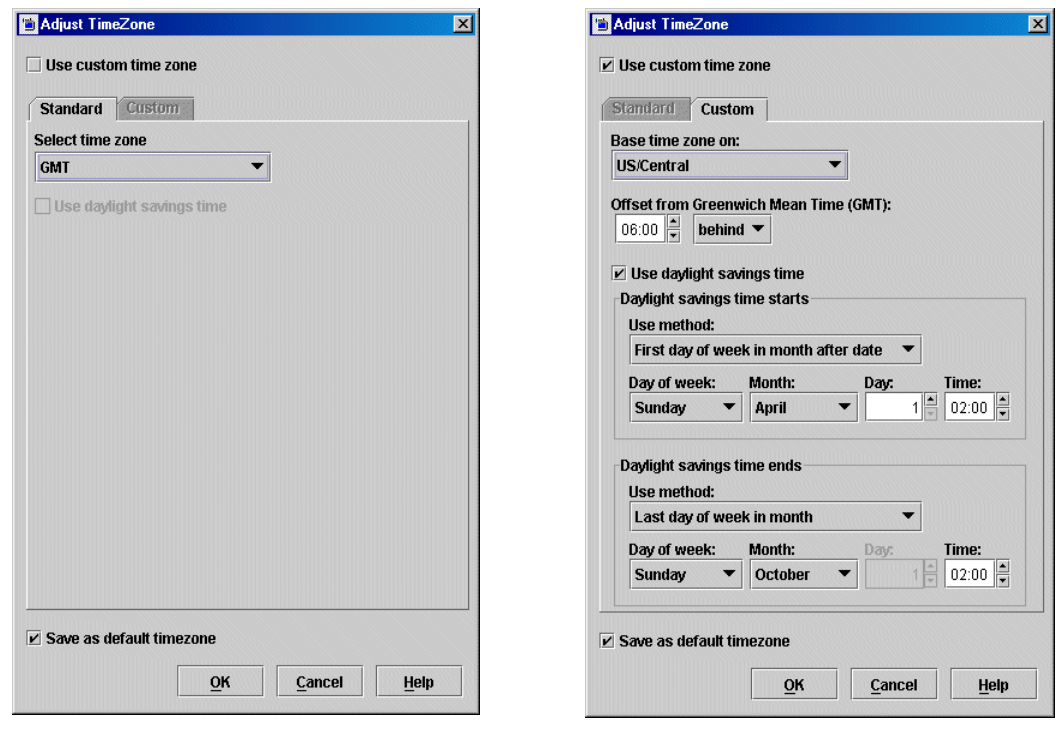

Chapter 2, Using the Backup, Archive, and Restore Interface

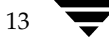

#### ▼ **To adjust the time zone settings**

**1.** On the **File** menu, click **Adjust Application Timezone**.

The Adjust Timezone dialog box appears. You can use either the **Standard** or **Custom** tab to configure the time zone.

- **2.** To use the **Standard** tab to configure the time zone, do the following:
	- **a.** Clear the **Use custom time zone** check box.
	- **b.** Select the time zone.
	- **c.** To use daylight savings time, select **Use daylight savings time**.
	- **d.** To have administrative capabilities and apply the settings to the current session and all future sessions, select **Save as default timezone**.
- **3.** To use the **Custom** tab to configure the time zone, do the following:
	- **a.** Select the **Use custom time zone** check box.
	- **b.** Select the time zone on which to base the Backup, Archive, and Restore interface time.
	- **c.** Adjust the time to reflect how many hours/minutes the server's time zone is offset (either behind or ahead) of Greenwich Mean Time.
	- **d.** To use daylight savings time, select **Use daylight savings time**.
	- **e.** Indicate when Daylight Savings Time (DST) should begin. You can use one of the following methods:
		- ◆ To begin DST on a specific date, select **Absolute date** and indicate the desired month and day.
		- To begin DST on the first occurrence of a day in a month, select First day of **week in month** and indicate the desired day of the week and the month.
		- To begin DST on the first occurrence of a day in a month and after a specific date, select **First day of week in month after date** and indicate the desired day of the week and the month and day.
		- To begin DST on the last occurrence of a day in a month, select Last day of **week in month** and indicate the desired day of the week and the month.
- ◆ To begin DST on the last occurrence of a day in a month and before a specific date, select **Last day of week in month after date** and indicate the desired day of the week and the month and day.
- **f.** Select the appropriate **Day of week**, **Month**, **Day**, and **Time**.

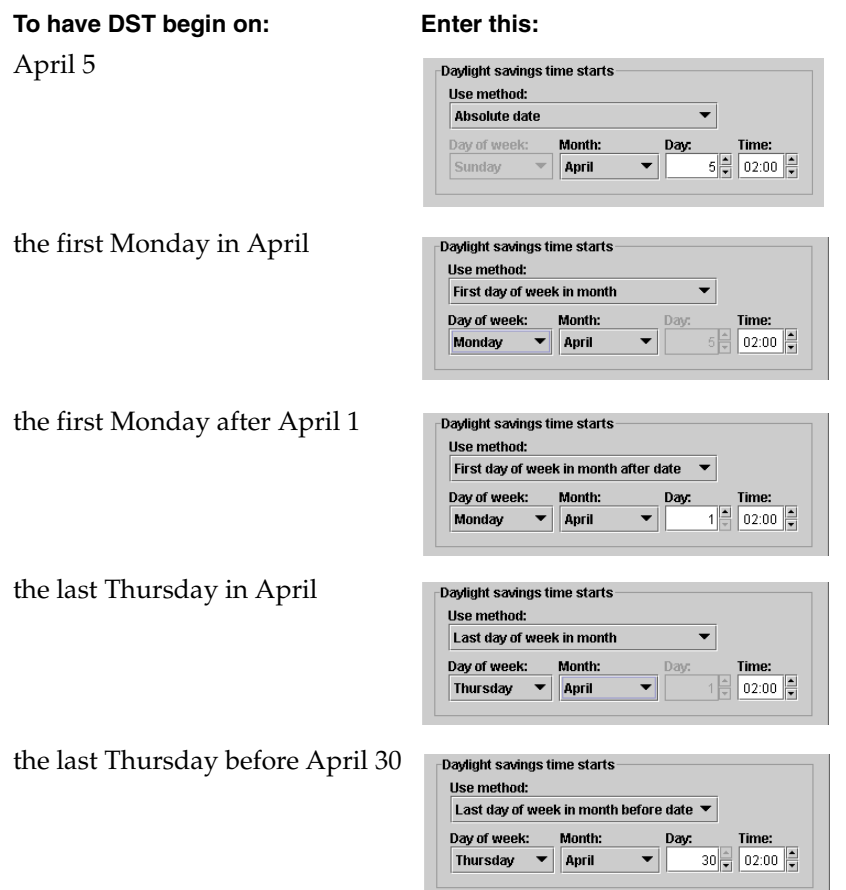

- **g.** Indicate when DST should end, using one of the methods defined in step e.
- **h.** To have administrative capabilities and apply the settings to the current session and all future sessions, select **Save as default timezone**.
- **4.** Click **OK**.

### <span id="page-33-0"></span>**Helpful Hints on Locating and Marking Files**

This section explains what you need to know to navigate in the directory trees and filter files on the **Backup Files** and **Restore Files** tabs and how to mark files and folders for backup or restore operations.

### <span id="page-33-1"></span>**Navigating in the Directory Trees**

To display the contents of a folder:

- ◆ Click on the folder name in the left pane. The right pane will show the contents of that folder.
- $\blacklozenge$  Folders that have subfolders have a plus sign  $(+)$  to the left of the folder. To display the subfolders, click on the plus sign or double-click on the folder. The left pane will display the subfolders within that folder.
- ◆ On the **Restore Files** tab, you can also display the contents of a folder by typing the directory path in the **Browse directory** box and pressing Enter.
- ◆ To collapse a folder, click on the minus sign (-) to the left of the folder or double-click on the folder.

### <span id="page-33-2"></span>**File Icons**

The following icons are used to indicate the file types displayed in the Contents of Selected Directory pane.

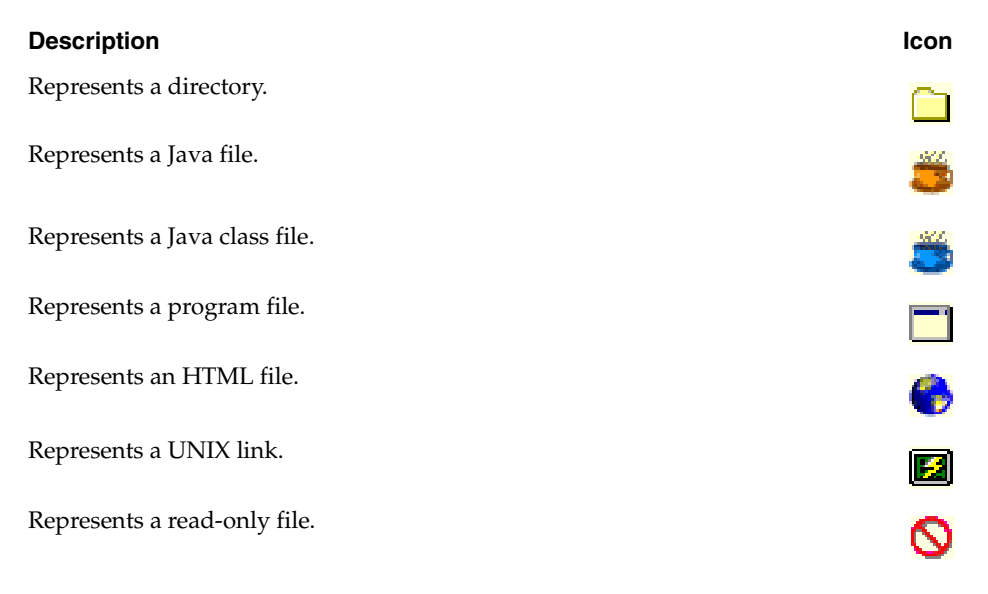

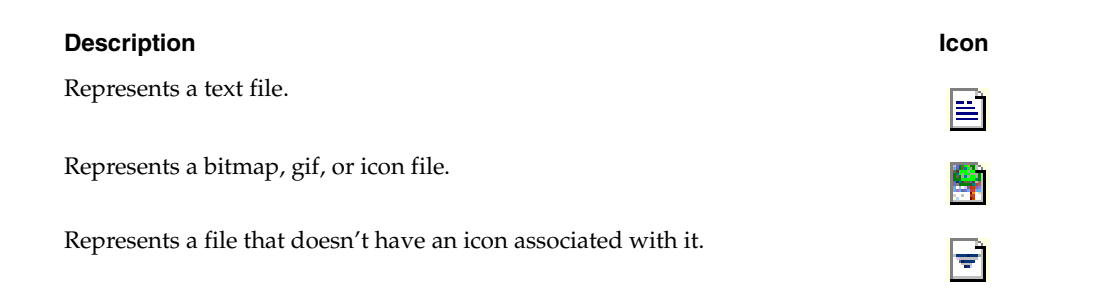

### <span id="page-34-0"></span>**Filtering Files**

You can filter the files and folders shown in the Contents of Selected Directory pane. To display only filenames beginning with "sys," for example, type **sys\*** in the **Filename filter** field, then on the **View** menu click **Refresh**. To display only files with the "txt" extension, type in **\*.txt**. This filter is case-insensitive.

When starting the Backup, Archive, and Restore interface, \* appears in the **Filename filter** box. This will display all files.

### <span id="page-34-1"></span>**Sorting Columns**

The columns in the right pane can be sorted by clicking on the column header. To sort by **Modified** date, for example, click on the **Modified** column header. Click on the column header again to sort in descending order.

### <span id="page-34-2"></span>**Marking Files and Folders**

- ◆ To mark a file for backup or restore, select the checkbox to left of a file or right-click on the file and select **Mark Selected Files**.
- ◆ To select multiple contiguous files, click on the first file you wish to mark, hold down the Shift key, and click on the last file in the group you wish to mark. To select non-contiguous files, hold down the Ctrl key as you make your selections.

Right-click and select **Mark Selected Files** to mark the files you selected.

◆ To mark a folder for backup or restore, select the checkbox to the left of a folder. A check mark will appear in the box. A slash mark in the box indicates only some of the files or subfolders within that folder are marked.

Marking a folder automatically marks all its files and subfolders.

◆ To mark all files displayed in the right pane, from the **Edit** menu, choose **Mark Displayed Files**.

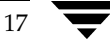

If more than one version of a file is displayed (because the file was backed up more than once during the date range selected), NetBackup will mark only the most recent version.

### <span id="page-35-0"></span>**Unmarking Files and Folders**

- ◆ To unmark a file, clear the checkbox to the left of the file, or right-click on the file and select **Unmark Selected Files**.
- ◆ To unmark a folder, and all the files and subfolders marked within that folder, clear the checkbox to the left of the folder.
- ◆ To unmark all backup or restore selections, choose **Unmark Displayed Files** from the **Edit** menu.
# **Performing Backups and Archives**

This section will step you through a simple backup procedure. The process would be the same if you choose to archive, except that the files you choose will be deleted after they are backed up.

This process assumes that you have already started the Backup, Archive, and Restore interface as described in "Starting the Backup, Archive, and Restore Interface" on page 10.

To perform a backup

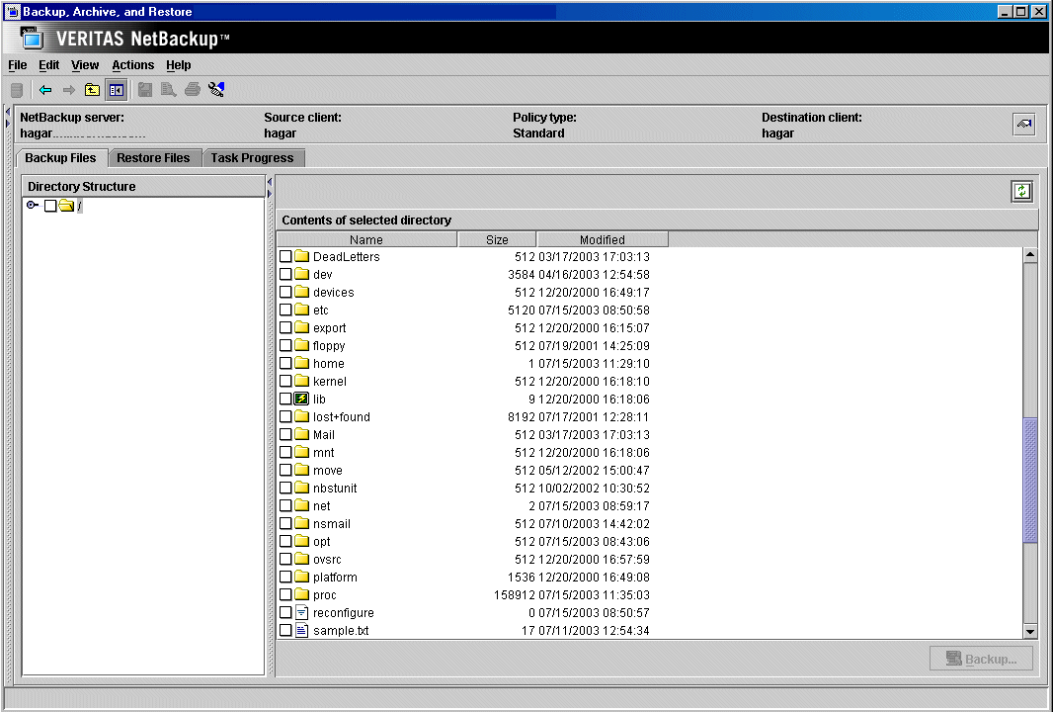

**1.** Click the **Backup Files** tab.

**2.** If necessary, change the NetBackup master server that will perform the backup.

If there is more than one master server to which you can send your backups and archives, ensure that you are connected to the correct one. Ask your NetBackup administrator if you have questions about which master server to use.

Normally, you will not have to switch master servers unless, for some reason, the administrator has temporarily moved the NetBackup backups (for example, because of a problem on the original master server). If the change becomes permanent, the administrator should change your default to reflect the other server.

- **a.** On the **Actions** menu, click **Specify NetBackup Machines and Policy Types**.
- **b.** Click on the **NetBackup server** tab.
- **c.** Select the desired server from the list.

If you indicate an invalid name, or if your client does not belong to a NetBackup policy on that server, you will get an error when the backup begins. If this occurs, see your system administrator for assistance.

- **d.** Click **OK**.
- **3.** Select the file or files to back up. In this example the selected file is sample.txt.

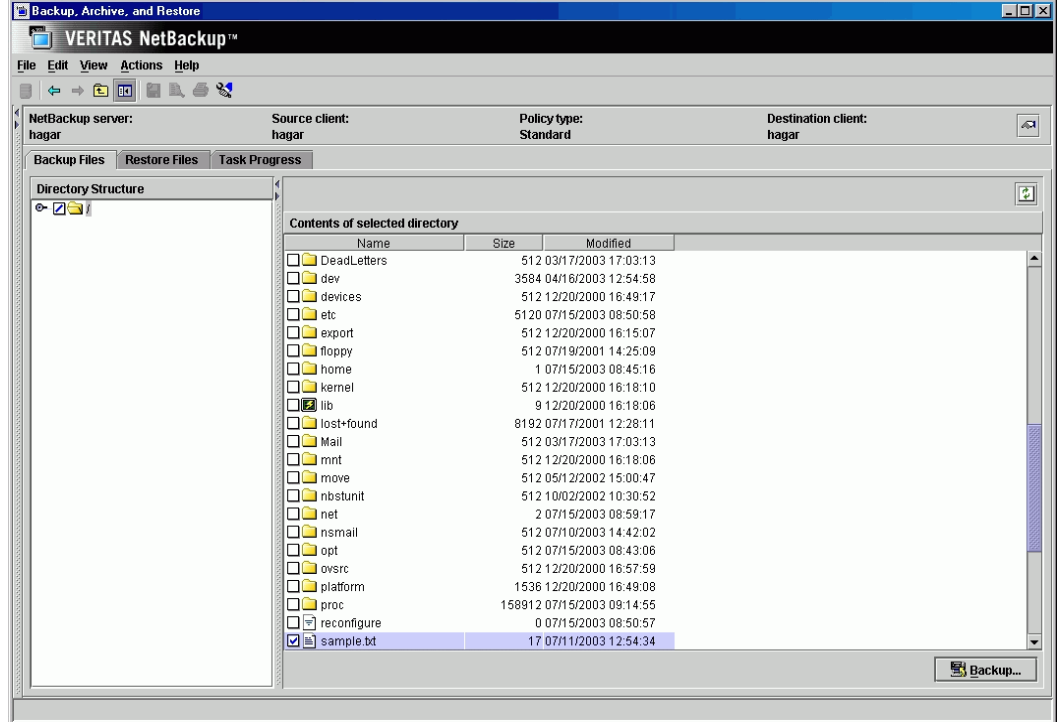

You can filter the files and folders shown in the Contents of Selected Directory pane. Once you have entered the filter criteria, click **Refresh** from the **View** menu. For more information, see "Filtering Files" on page 17.

**4.** Click **Backup** to start the Backup operation.

The Backup Files dialog box is displayed.

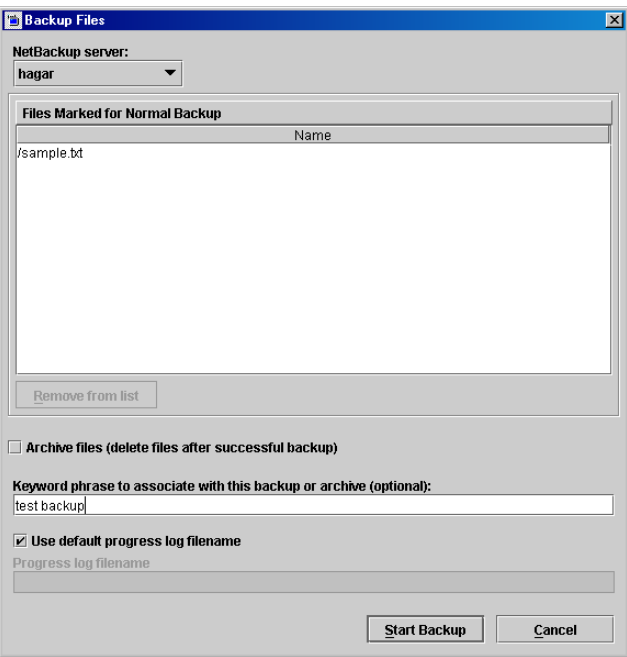

- **5.** To delete the file after it has been backed up, select **Archive files**.
- **6.** To remove a file from the list of files to back up, select the file and click **Remove from list**.
- **7.** To associate a keyword phrase with the backup or archive, type a keyword or phrase into the **Keyword phrase to associate with this backup or archive** box. You can then search for that keyword or phrase if you wish to restore this specific backup or archive.

In this example, the keyword phrase **test backup** was used.

**8.** To write the backup progress messages to a log file other than the default, deselect **Use default progress log filename** and then enter the name of the alternative progress log in the **Progress log filename** field. Applies to UNIX systems only.

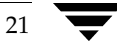

**9.** Click **Start Backup** to begin the backup operation.

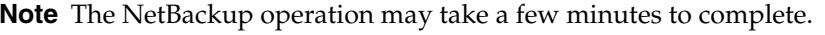

You will be prompted to view the status of the backup operation.

**10.** Click **Yes** to open the **Task Progress** tab**.**

The **Task Progress** tab allows you to view the progress report of a NetBackup operation. For more information, see "Viewing the Progress of Backups and Restores" on page 30.

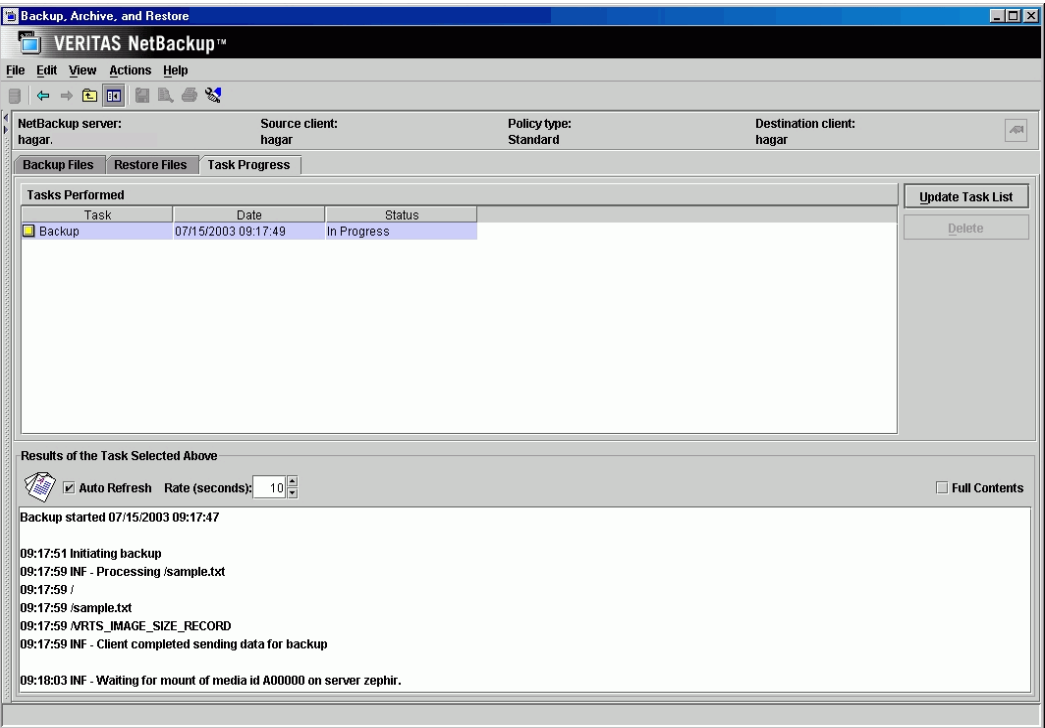

# **Performing Restores**

This section will step you through a simple restore process, using the same file that was backed up in the previous section. It assumes that Backup, Archive, and Restore has already been started as described in "Starting the Backup, Archive, and Restore Interface" on page 10.

## **Notes on Performing Restores**

- ◆ Before performing a restore, ensure that the correct or desired time zone settings have been set. See "Adjusting the Time Zone" on page 13.
- If there are any links in the path you are searching, NetBackup, by default, resolves the links so the path points to the actual file or directory. If you do not want to resolve links, deselect **Use Actual Path If Browse Directory is Linked** on the **Actions** menu before starting your search. See "Resolving Links" on page 42 for more information.
- ◆ NetBackup restores files according to the original file pathname. If the files you are restoring already exist, you must have the proper file permissions in order to overwrite the existing files with the files that were backed up. See "File Permissions Required By NetBackup" on page 7 for an explanation of how NetBackup restores files in various situations.

## **Tips on Locating Files and Folders to Restore**

You can narrow your search by indicating the following information. When finished, update the right pane by clicking **Refresh** on the **View** menu.

- If you know the exact directory you wish to browse, type the path to that directory in the **Browse directory** box.
- You can filter the files and folders shown in the Contents of Selected Directory pane. Once you have entered the filter criteria, select **View** > **Refresh**. For more information, see "Filtering Files" on page 17.
- If you indicated a keyword phrase when you performed a backup, you can use that keyword or phrase to locate that backup by specifying that keyword phrase (select **Actions > Set Keyword**).

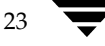

### ▼ **To perform a restore**

**1.** Click the **Restore Files** tab.

**Note** When the **Restore Files** tab is displayed intially, nothing is shown in either pane.

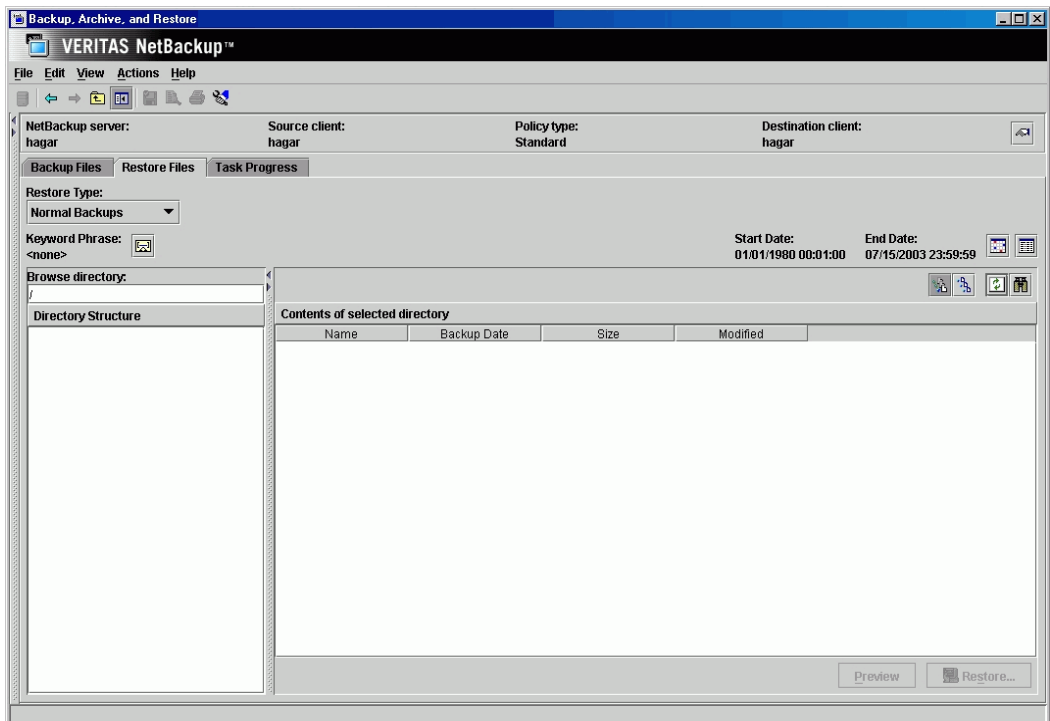

**2.** Change the NetBackup master server if necessary.

If there is more than one master server that can back up this client, ensure that you are connected to the one that performed the backup you are trying to restore. If you attempt to restore from another master server, the files will not be found. Ask your NetBackup administrator if you have questions about which master server to use.

- **a.** On the **Actions** menu, click **Specify NetBackup Machines and Policy Types**.
- **b.** Click on the **NetBackup server** tab.
- **c.** Select the desired server from the list.
- **d.** Click **Make Current**.

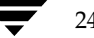

### **e.** Click **OK**.

If you indicate an invalid name or if your client does not belong to a NetBackup policy on that server, you will get an error when attempting to browse for files to restore. If this occurs, see your system administrator for assistance.

- **3.** Select the type of restore to perform. Select **Actions** > **Select Restore Type** or select an option from the **Restore Type** list box.
	- To restore a backup, click **Normal Backup**.
	- To restore an archive, click **Archived Backups**.
	- To restore from a raw partition backup, click **Raw Partition Backups**. See "Restoring Raw Partitions" on page 158 for more information.
	- ◆ To restore a true image backup, click **True Image Backups**. For more information on restoring a true image backup, see "Restoring a True Image of a Directory" on page 40.
	- To restore a Backup Exec backup, click **Backup Exec Backups**. For more information on restoring a Backup Exec backup, see "Restoring Backup Exec Images" on page 35.
	- To restore to a point in time, select **Point in Time Rollback**. Point in Time Rollback is available only with the Advanced Client option; for more information, see the *NetBackup Advanced Client System Administrator's Guide*.
- **4.** Select the folder or file to restore.

You can filter the files and folders shown in the Contents of Selected Directory pane. Once you have entered the filter criteria, click **Refresh** on the **View** menu. For more information, see "Filtering Files" on page 17.

In this example, we will use the keyword phrase feature to restore the sample.txt that was backed up in "Performing Backups and Archives" on page 19.

- **a.** From the **Actions** menu, click **Set Keyword**.
- **b.** Type **test backup** in the **New keyword phrase** box and click **OK**.

**c.** In the right pane, select the checkbox to the left of the sample.txt file.

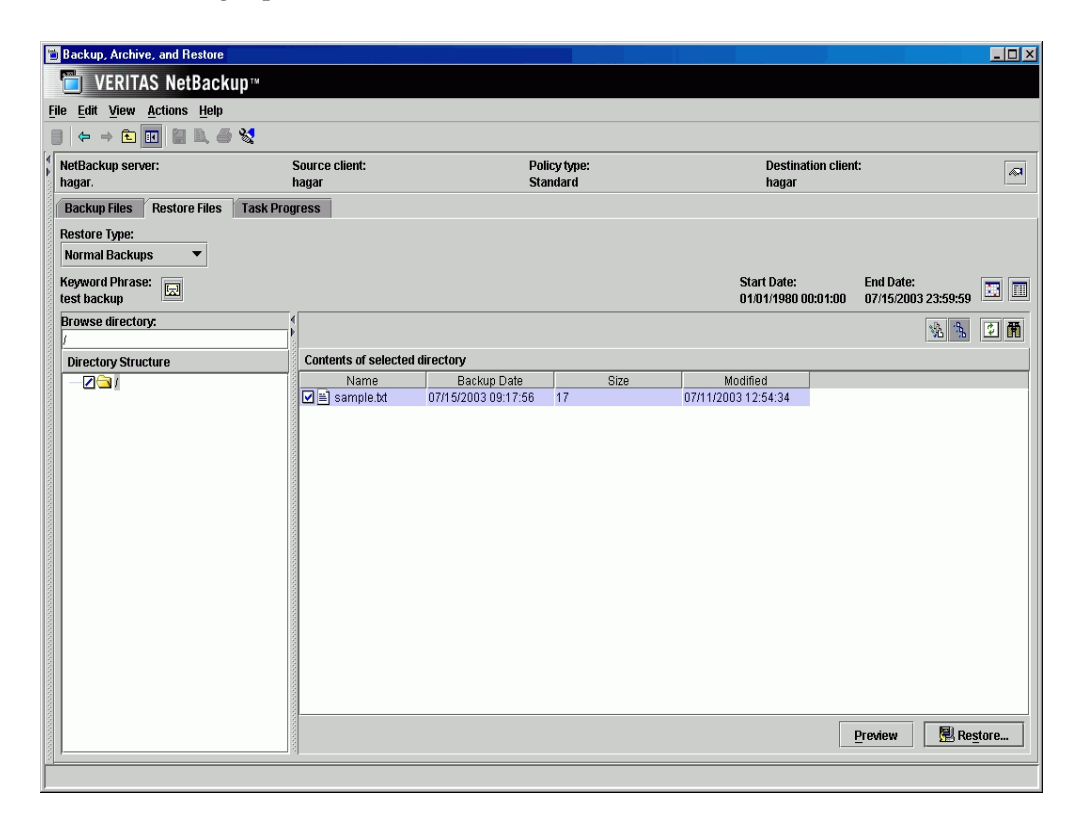

**5.** Click **Restore**.

The Restore Files dialog box is displayed.

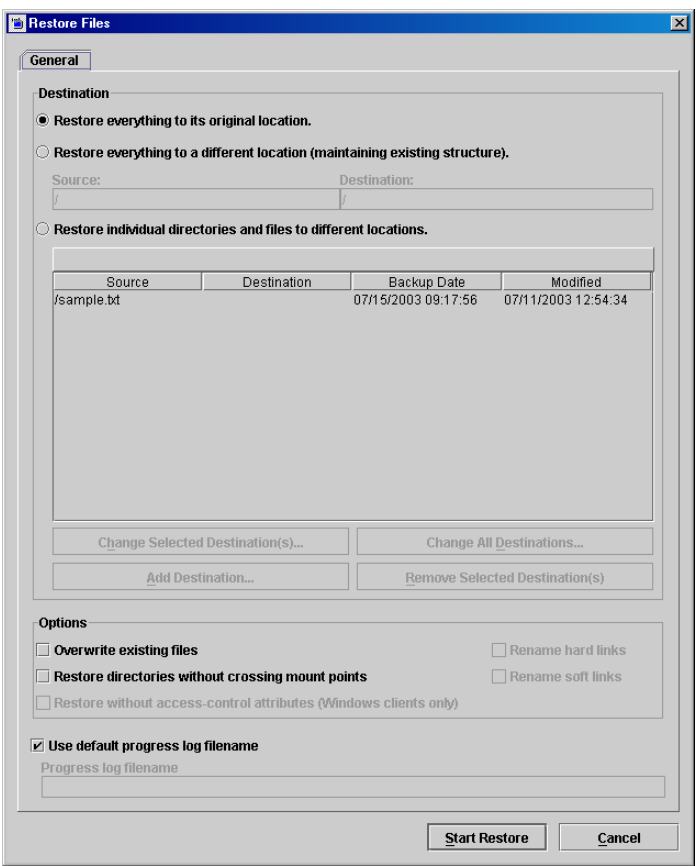

By default, files will be restored to their original location. See "Redirecting Files to a Different Path" on page 36 for information on restoring all files to a different destination or restoring individual files to multiple destinations.

- **6.** Select **Overwrite existing files**. By default, NetBackup does not overwrite files.
- **7.** Select **Restore directories without crossing mount points** to skip over file systems mounted in the selected directories. Clear this checkbox to restore file systems that are mounted in the selected directories.

**Note** Mount points inside will get restored whether or not the **Restore directories without crossing mount points** checkbox is selected.

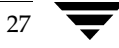

- **8.** If you are a system administrator and are redirecting Microsoft Windows files to a Microsoft Windows system, select whether to include the Windows access-control attributes.
- **9.** If supported, the Restore Files dialog will include an active Restore without access-control attributes (Windows clients only) option. By default, both data and ACLs are restored. To restore files without restoring the access-control attributes, select Restore without access-control attributes.
- **10.** If you are restoring files that are links, choose whether to update those link pathnames.
	- ◆ Select **Rename hard links** to rename the hard link pathnames. Clear the **Rename hard links** checkbox if you do not want to rename the hard link pathname.
	- ◆ Select **Rename soft links** to rename the soft (symbolic) link pathnames. Clear the **Rename soft links** checkbox if you do not want to rename the soft link pathname.
- **Note** If you are restoring system files to a disk other than the current system disk and plan on using the other disk as the system disk with the original file paths when the restore is completed, we suggest that you select the **Rename hard links** checkbox and clear the **Rename soft links** checkbox. This will let you use the other disk and have the correct file paths.
- **11.** Click **Start Restore** to begin the restore operation.

You will be prompted to view the status of the restore operation.

**12.** Click **Yes** to open the **Task Progress** tab.

28 *NetBackup User's Guide for UNIX*

The **Task Progress** tab allows you to view the progress of a NetBackup operation. For more information, see "Viewing the Progress of Backups and Restores" on page 30 .

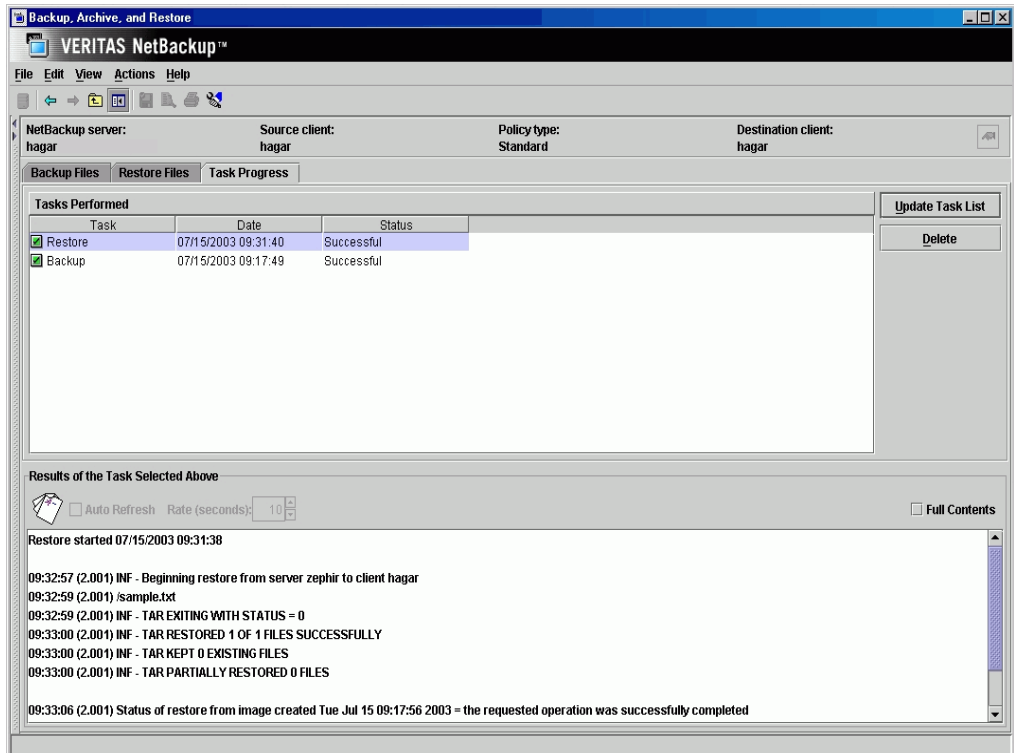

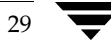

# **Viewing the Progress of Backups and Restores**

#### ▼ **To view the progress of a backup or restore**

- **1.** Click the **Task Progress** tab.
- **2.** Click **Update Task List** to refresh the list of tasks being performed.
- **3.** Click on the task for which you want to check the progress.

The lower pane will reflect the progress of the item selected in the top pane.

**4.** To automatically refresh the results of the tasks, select **Auto Refresh** and select a refresh interval.

The default setting is 10 seconds. A smaller interval may negatively affect server performance.

**5.** By default the progress file is displayed in an abbreviated form. If you wish to view the entire contents of the progress file, click **Full Contents**.

The NetBackup operation is finished when the Status changes to Successful. If the task fails, review the results of task log and check with your NetBackup system administrator.

# **Advanced Restore Procedures**

The following procedures provide detailed explanations for performing advanced restores.

## **Searching for Files to Restore**

Occasionally, you might want to restore a file or directory, but you may not remember where it is, or was, located. The Find feature allows you to specify a file or directory name and search for it.

- **To find a directory or file** 
	- **1.** In Backup, Archive, and Restore, click on the **Restore Files** tab.
	- **2.** On the **Actions** menu, click **Search Backups**.

The Search Backups dialog box appears.

**3.** In the **File or directory name** box, type the name of the directory or file you wish to search for.

You can use the wildcard symbol (\*) to search for a directory or file if you are unsure of the exact name or wish to display directories or files with similar names.

**4.** If you want to perform a case-insensitive search, select the **Perform case insensitive search** option. The default is case-sensitive, meaning the file name must match exactly as it was entered.

For example, if you type **sample.txt** and select case-sensitive, NetBackup will only find files that use that exact capitalization. The files Sample.txt and SAMPLE.TXT would not appear in the results.

**5.** Click **Search**.

NetBackup will display all backups of the directory or file you entered.

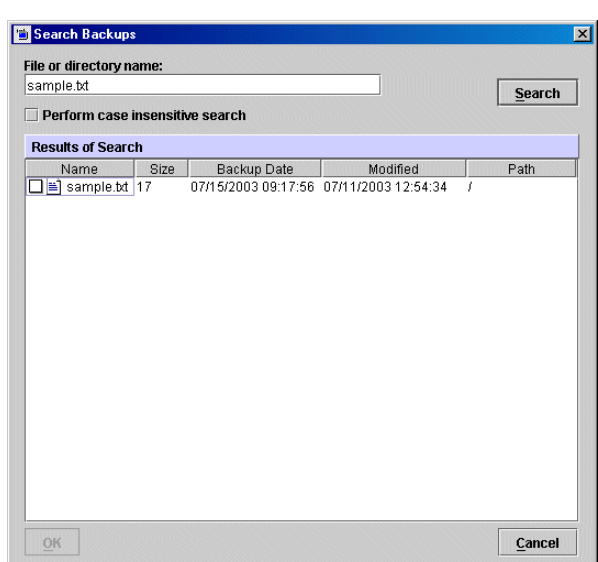

**Note** It may take a few minutes for the list of files to refresh.

- **6.** To select a file or folder, click on the checkbox to the left of the file or folder.
- **7.** Click **OK** to return to the **Restore Files** tab in the Backup, Archive, and Restore interface.

The files or folders you selected are now marked to be restored.

**8.** To start the restore operation, click **Restore**.

## **Selecting Specific Backup Dates to Restore**

By default, the NetBackup Restore window shows the files and folders that were backed up since the last full backup. The default range will satisfy the majority of your needs to restore files but there will be times when you must restore a file that was not backed up during the default time period. For example, a file that was deleted prior to the last full backup will not appear in the default display. To locate and back up this file, you would need to change the date range.

If the client belongs to more than one policy, the starting date defaults to the last full backup that occurred first. For example, assume that: (1) a client belongs to PolicyW1 and PolicyW2, (2) Full backups occur for both of these policies, (3) PolicyW1's most recent full

backup occurred on June 16 and PolicyW2's most recent full backup occurred on June 24. NetBackup will display those files and folders that have been backed up since the PolicyW1 full backup on June 16.

**Note** The Contents of Selected Directory pane will show only the files and subdirectories that were backed up during the range of dates indicated. If a file or directory was backed up more than once during the date range selected, multiple copies of that file or folder will appear in the right pane.

### **Setting the Date Range**

There are two ways you can set the date range: by selecting the dates using the Calendar, or by selecting the dates using the Backup History.

- **To set the date via the Calendar** 
	- **1.** Select **Actions** > **Set Date Range** > **Calendar**.

The Date Range dialog box displays.

- **2.** Click the **Start Date** tab.
- **3.** Select the desired start date on the calendar.
	- To change the month, select the desired month from the drop-down list in the upper left-hand corner of the dialog.
	- To change the year, select the desired year from the drop-down list in the upper left-hand corner of the dialog.
	- ◆ To change the time, select the part of the time you wish to change. Use the spinner controls to indicate an earlier or later time.
- **4.** Click the **End Date** tab and choose the desired end date.
- **5.** Click **OK**.

### **To set the date via the Backup History**

**1.** On the **Actions** menu**,** point to **Set Date Range**, and click **Backup History**. The Date Range dialog box appears.

- Date Range **Backup History** Keyword Phrase Backup Date<br>07/15/2003 09:17:56  $\frac{\sqrt{2}}{08/15/2003}$ Size(KB) Compressed Schedule Type Policy<br>unix\_clients Files  $\boxed{0K}$  $\overline{\phantom{a}}$   $\overline{\phantom{a}}$   $\overline{\$
- **2.** Select the desired backup image or images from the list, shown as follows:

- **Tip** To select multiple contiguous backup images, select the first backup image, press the Shift key, and click the last image in the group you wish to select.
- **3.** Click **OK**.

## **Restoring an Earlier Version of a Directory**

The following procedure will restore all files that were backed up during the range of backup dates that you searched for files to restore. This includes files that were deleted from your online directory after they were backed up. If you do not want the deleted files, use the procedure described in "Restoring a True Image of a Directory" on page 40.

- ▼ **To restore an earlier version of a directory**
	- **1.** Click the **Restore Files** tab.
	- **2.** Select the desired **Restore Type**.
	- **3.** Use the Calendar or Backup History list to select the date range that contains the version of the directory you wish to restore.

**4.** From the Directory Structure pane, select the directory you wish to restore. Check the right pane to see if it shows the files you need.

**Note** By default, NetBackup restores the directory to its original location. To restore to a different location, see "Redirecting Files to a Different Path" on page 36.

**5.** Click **Restore**.

The Restore Files dialog box is displayed.

**6.** Click **Start Restore** to begin the restore operation.

## **Restoring Backup Exec Images**

NetBackup can read and restore Backup Exec images written by Backup Exec 7.0 or later, but the Backup Exec images must first be imported into NetBackup by your system administrator.

Backup Exec backup type descriptions in the NetBackup Restore window differ from the descriptions of the NetBackup types. The differences are as follows:

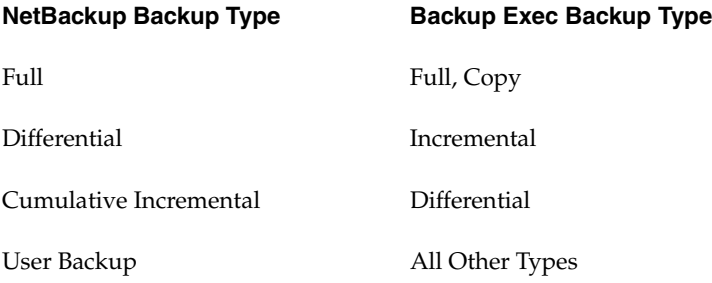

Microsoft SQL Server images cannot be restored using the UNIX Backup, Archive, and Restore interface. For information about restoring Microsoft Exchange images created by Backup Exec, see the *NetBackup for Microsoft Exchange Server System Administrator's Guide*.

### **To restore from Backup Exec images**

- **1.** Start the Backup, Archive, and Restore interface.
- **2.** Click on the **Restore Files** tab.
- **3.** Select **Backup Exec Backups**.
- **4.** Select the files or folders to restore.
- **5.** Click **Restore**.

The Restore Files dialog box appears.

**6.** Select the desired restore options.

By default, files will be restored to their original location. See "Redirecting Files to a Different Path" on page 36 for information on restoring all files to a different destination or restoring individual files to multiple destinations.

**7.** Click **Start Restore** to start the restore operation.

# **Redirecting Files to a Different Path**

In some instances, you may want to restore items to a file or path other than the one from which they were backed up. All items can be restored to a different path or individual items can be restored to different paths.

The redirection format for Backup Exec images is the same as the redirection format for NetBackup images. NetBackup does not support restoring Backup Exec Netware non-SMS backups created using the Netware redirector.

### **Restoring Everything to a Different Path**

- ▼ **To restore everything to a different location**
	- **1.** Click on the **Restore Files** tab.
	- **2.** On the **Actions** menu, point to **Select Restore Type** and choose the desired type of restore, or select the restore type from the **Restore Type** list box.
	- **3.** Select the files or folders you wish to restore.
	- **Note** You will be able to restore files and folders differently depending on how you mark the files and folders for a restore. If you wish to restore an entire folder and all its contents to the same location, mark the folder in the left pane. If you wish to restore the files in a folder to different locations, mark the files in the right pane.
	- **4.** Click **Restore**.

The Restore Files dialog box is displayed.

- **5.** Select **Restore everything to a different location**.
- **6.** In the **Destination** box, enter the directory to which you want to restore the files or folders.

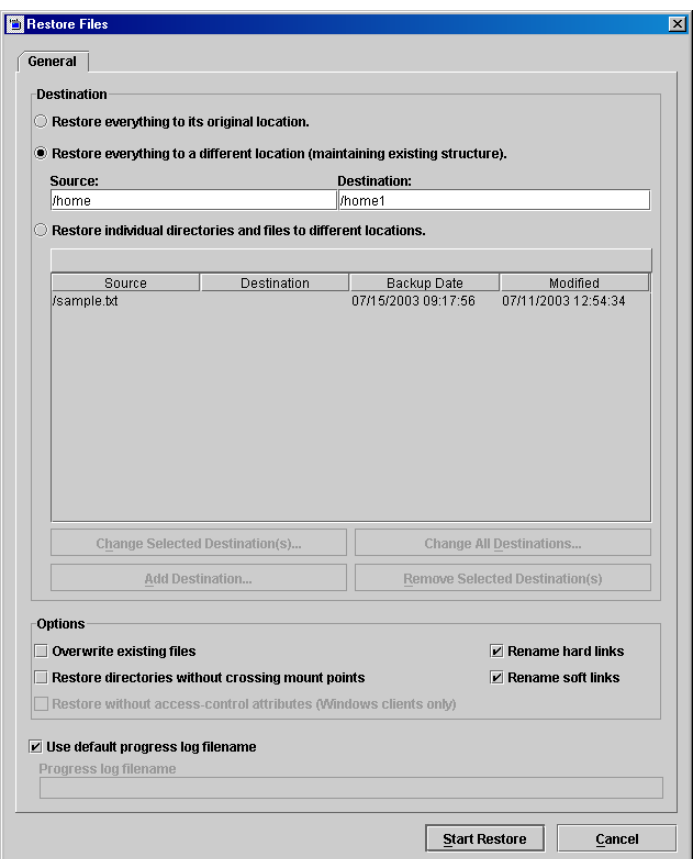

- **7.** Select any other desired restore options. For information on these options, refer to "Performing Restores" on page 23.
- **8.** Click **Start Restore**.

### **Restoring Individual Items to Different Paths**

- ▼ **To restore files and directories to different locations**
	- **1.** Click on the **Restore Files** tab.
	- **2.** On the **Actions** menu, point to **Select Restore Type** and choose the desired type of restore, or select a restore type from the **Restore Type** list box.
	- **3.** Select the files or folders you wish to restore.
	- **Note** You will be able to restore files and folders differently depending on how you mark the files and folders for a restore. If you wish to restore an entire folder and all its contents to the same location, mark the folder in the left pane. If you wish to restore the files in a folder to different locations, mark the files in the right pane.
	- **4.** Click **Restore**.

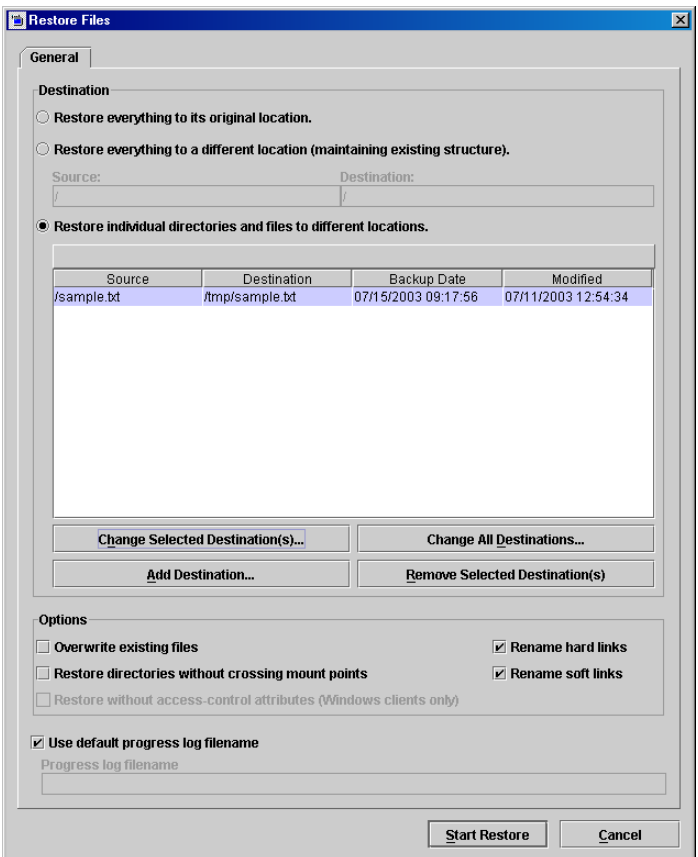

**5.** Select **Restore individual directories and files to different locations**.

**6.** Select the file or directory which you want to restore to a different location.

You can select multiple files and folders using Ctrl + click or Shift + click (see "Marking Files and Folders" on page 17).

- **7.** Click **Change Selected Destinations.**
- **8.** In the **Destination** field, enter the destination for the file or files.
- **9.** Click **OK**.
- **10.** Select any other desired restore options. For information on these options, refer to "Performing Restores" on page 23.
- **11.** Select **Overwrite existing files**.

**12.** To begin the restore operation, click **Start Restore**.

## **Restoring a True Image of a Directory**

A true image restore of a directory, by default, restores the directory so its contents are exactly what they were at the time of the most recent automatic full or incremental backup. Files deleted prior to the specified backup are not restored.

A true image restore is the best choice if, for example, you have recently cleaned up a directory by deleting unwanted files and now want to restore the latest version without having to repeat your cleanup. It is also possible to restore the true image of an earlier version of a directory.

#### **Example of a True Image Restore**

To illustrate the concept of a true image restore, consider the following table, which shows the contents of a directory named home/abc/doc during a series of backups performed between 12/01/00 and 12/04/00.

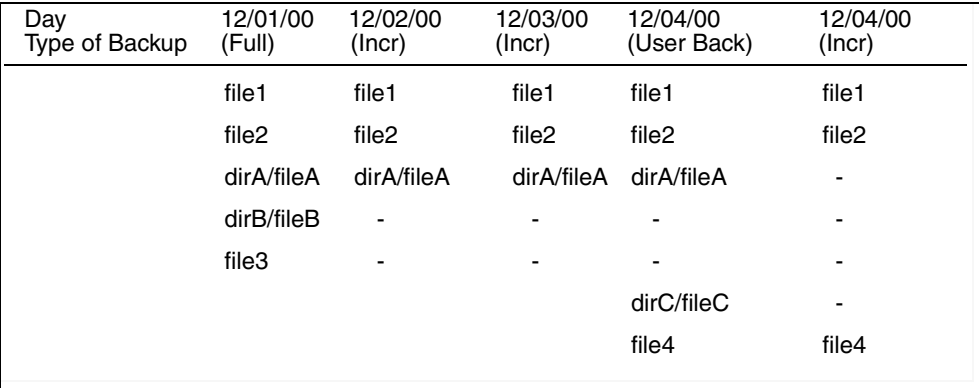

Assume that you are going to restore the most recent version of the directory.

◆ If you perform a standard restore, NetBackup will restore all files and subdirectories that were backed up during the time period from 12/01/00 (last full backup) through 12/04/00.

```
file1
file2
dirA/fileA
dirB/fileB
file3
dirC/fileC
file4
```
40 *NetBackup User's Guide for UNIX*

◆ If you restore a true image backup, NetBackup restores only the files and directories that existed at the time of the incremental backup on 12/04/00.

file1 file2 file4

NetBackup does not restore anything deleted prior to the 12/04/00 incremental backup.

Notice that the restored directory does not include the dirA and dirC subdirectories, even though they were backed up on 12/04/00 with a user-directed backup. NetBackup did not restore these directories because they did not exist at the time of the incremental backup that was the reference for the true image restore.

#### **True Image Restore and Overwriting**

If you are overwriting the directory you are restoring, NetBackup does not delete files that are currently in the directory but not in the true image restore backups.

Using the previous example, if you had created a file5 after the incremental backup occurred on 12/04/00, but before doing the restore, then the contents of the directory after the restore would have been:

```
file1
file2
file4
file5 (this is the new file that is not in any of the backups)
```
### To restore a true image of a directory

**Note** You can restore a true image of a folder only if the NetBackup Policy that is backing up your files is configured to collect true image restore information prior to backup. If in doubt, ask your NetBackup administrator.

**Note** NetBackup does not allow a true image restore that is based on the time of a user-directed operation. However, NetBackup does use the data from a user-directed operation when performing a true image restore if the user backup is more recent than the latest automatic full or incremental backup.

- **1.** Click on the **Restore Files** tab.
- **2.** Make sure that your root directory is selected.
- **3.** Select **Actions** > **Select Restore Type** > **True Image Backups**.
- **4.** To refresh the list of backups available for restore, click **View** > **Refresh** .
- **5.** Select the directory that you want to restore.

Since you are restoring a directory in its entirety, as it existed on a specific date, NetBackup only allows you to select one version of the directory. For the same reason, the **Mark Displayed Files** button is also disabled.

- **Note** If NetBackup does not find any directories, check the range of dates and path. If these settings are correct and no directories are found, check with your administrator to see if the NetBackup Policy that is backing up your files and directories is configured to collect true image restore information.
- **6.** Click **Restore**.

The Restore Files dialog box is displayed.

**7.** To begin the restore operation, click **Start Restore**.

By default, the folder is restored to its original location.

### **Resolving Links**

When searching for files to restore, you can choose whether to have NetBackup resolve links that may exist in the search path. If you resolve links, NetBackup automatically changes the path so it points to the actual file or directory. Otherwise, NetBackup uses the path you type in. jbpSA resolves links by default, unless you deselect **Use Actual Path If Browse Directory is Linked** (on the **Actions** menu) before starting your search.

**Note** NetBackup does not resolve links if you use wildcard characters in the search directory path.

It is usually best to resolve links. There are exceptions, such as the following:

If you backed up a file that was not a link and, since then, the file path was linked to a different directory.

43

For example, assume you backed up /home/bjm and this directory is now a link to /home2/bjm . If you resolve links during the restore, NetBackup will not find the file because it will search for /home2/bjm and /home/bjm was the path you backed up.

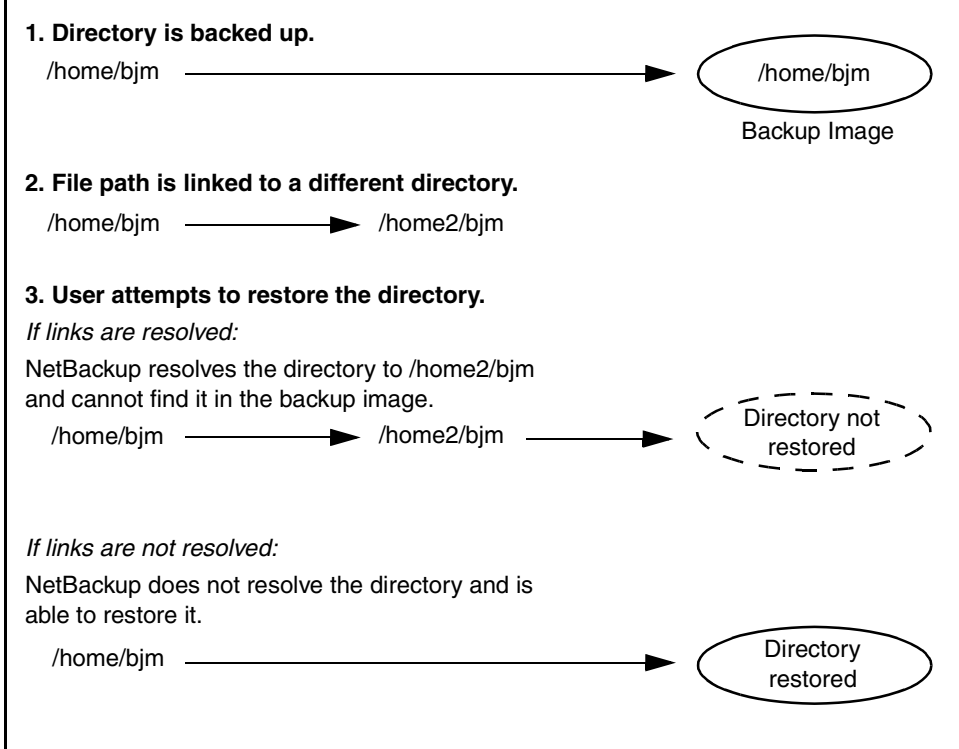

If you are restoring a file to your machine that was backed up by another client. There will be a problem if the path exists as a link on your machine, but not on the other client.

For example, assume that the path /usr/openv/ is linked to /opt/openv on the local machine, but not on the other client machine. If you deselect **Use Actual Path If Browse Directory is Linked**, jbpSA will look for /opt/openv on the other client, even though the path doesn't exist on that client.

# **Tips and Troubleshooting**

The following sections provide information on some common issues.

### **Right Mouse Button Does Not Invoke Pop-up Menu**

On a Solaris x86 with a two-button mouse, right-clicking will not invoke the pop-up menu.

- ▼ **To invoke the pop-up menu**
	- **1.** Press and hold the right mouse button.
	- **2.** Press the Ctrl key.
	- **3.** Release the right mouse button.
	- **4.** Release the Ctrl key.

### **Differentiating Between Different Backups on the Same Day**

By default the **Restore Files** tab only shows the latest file entries since the last *full* backup. This is designed to reduce the number of files displayed.

Sometimes it is useful to see all the available backups, perhaps to restore the version from three days ago. In this instance, use the Calendar or Backup History list to select the appropriate date (see "Selecting Specific Backup Dates to Restore" on page 32).

If a file or folder was backed up more than once during the date range selected, multiple entries will be shown for that file or folder. You can narrow the list by entering a smaller date range or by changing the time.

### **Restoring a File Not Initially Shown on the List**

If a file is not initially shown in the list of files that can be restored, it is likely that the file was backed up by the user, and not in the last full backup. Use the Backup History list to select user backups for specific dates or use the Calendar to specify a new start date, then click **Refresh** on the **View** menu.

## **Unmarking a File Takes a Long Time**

Sometimes when you unmark a file it may take a long time before control of the application is returned to you. This can happen when you have marked an entire directory (in the Directory Structure pane) and then you unmark a single file in the directory.

## **Selecting an Invalid Policy Type Causes Problems**

Although it is possible to change the policy type, in most situations the default policy type is appropriate and should not be changed.

Symptoms of an invalid policy type are:

◆ All attempts to back up files fail. The following error message appears in the **Task Progress** tab for each failed backup:

no active policies in the configuration database are of the correct policy type.

Existing backups do not appear in the Directory Structure and Contents of Selected Directory panes.

If you suspect a problem is caused by an invalid policy type setting, change the **Policy type** to the value appropriate for your operating environment ("Standard" for UNIX). If problems persist, ask your NetBackup administrator for advice on setting this to match your organization's NetBackup configuration.

Tips and Troubleshooting

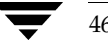

# **Using the Menu Interface 3**

This chapter explains how to use the NetBackup menu interface program, bp, to perform NetBackup operations. The menu interface is character-based so you can use it at any terminal (or terminal emulation window) for which you have a termcap or terminfo definition. You can also use the X-Windows interface (xbp) or the Backup, Archive, and Restore interface (jbpSA) on any terminal with the proper prerequisites. The menu interface has the functionality of xbp and jbpSA but with a menu-driven presentation.

The purpose of this chapter is to provide step-by-step procedures for using the menu interface. If you need information about specific screens or menu options within the interface, refer to Chapter 5, ["Reference Guide to xbp and bp" on page 105](#page-122-0).

The areas covered here are:

- [Starting the Menu Interface](#page-65-0)
- [Performing Backups or Archives](#page-65-1)
- [Performing Restores](#page-73-0)
- [Checking Progress of Operations](#page-91-0)

47

# <span id="page-65-0"></span>**Starting the Menu Interface**

Start the menu interface program by typing the /usr/openv/netbackup/bin/bp command.

When bp starts, the Main Menu appears on your screen as shown.

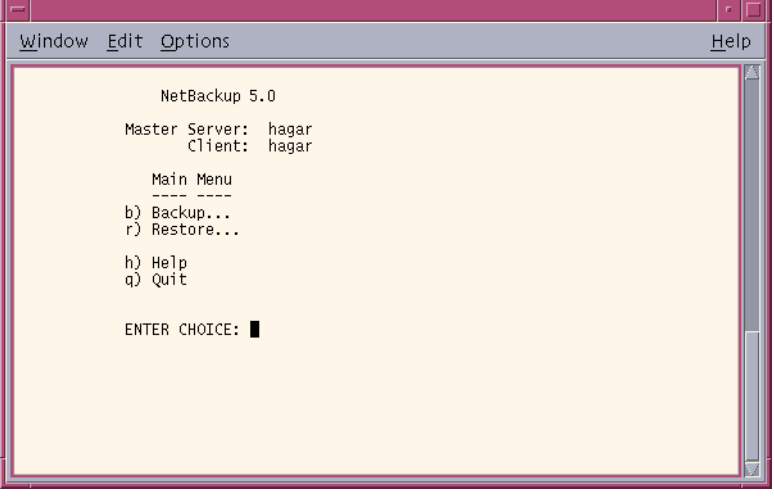

The name of your client and NetBackup master server are shown at the top of the menu. If more than one master server is available to your client, you can use the **m** (Change Master Server) option on the Backup Menu to select another server.

# <span id="page-65-1"></span>**Performing Backups or Archives**

The following procedure explains how to perform a backup of files, directories, or raw partitions or to archive files and directories. The main difference between backups and archives is that an archive deletes the designated directories and files from your disk after successfully backing them up.

- ▼ **To perform a backup**
	- **1.** Type the following command line:

/usr/openv/netbackup/bin/bp

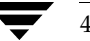

 $\overline{\phantom{a}}$ 

The Main Menu displays.

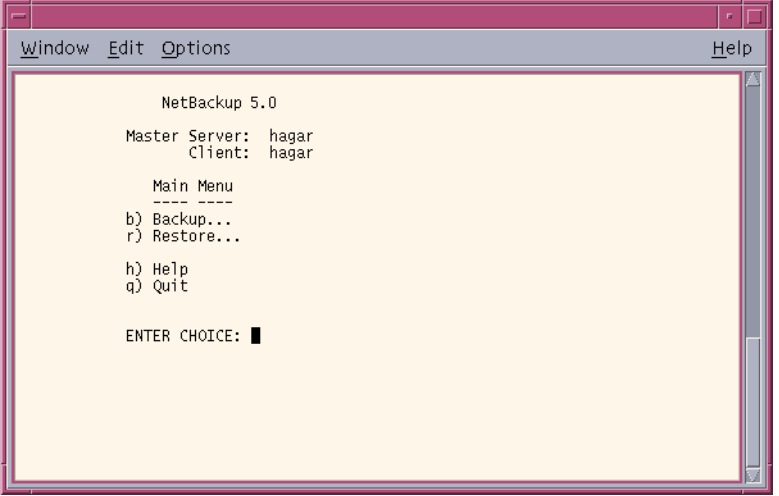

**2.** Select the **b** (Backup) option. The Backup Menu displays.

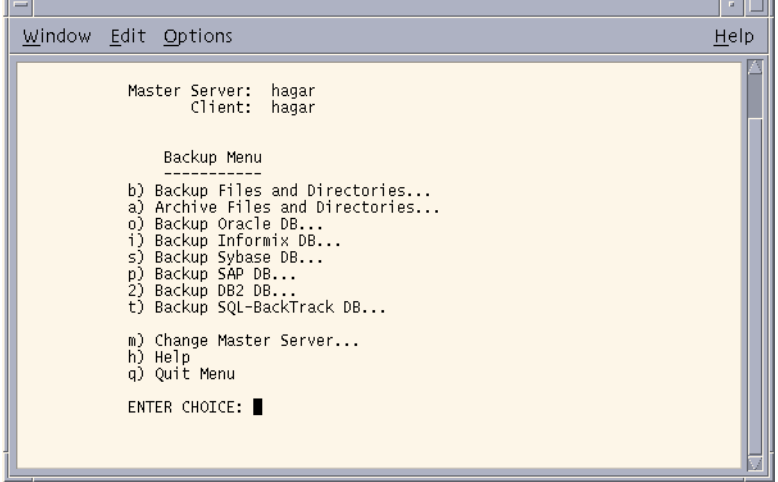

Refer to ["Backup Menu" on page 134](#page-151-0) for details on this menu.

Check the name in the Master Server field. This field shows the name of the server to which NetBackup will send your backups. When you start the bp interface program, the default master server is your client.

 $\overline{ }$ 

You should not have to switch master servers unless the administrator has moved the backups. If the change becomes permanent, the administrator should change your default to reflect the other master server.

To change master servers, choose the m (Change Master Server) option and type the name of the other server. If you type an invalid name or your client does not belong to a policy on that server, you will get an error.

**3.** Select the **b** (Backup Files and Directories) option. The Backup of Files and Directories menu will appear.

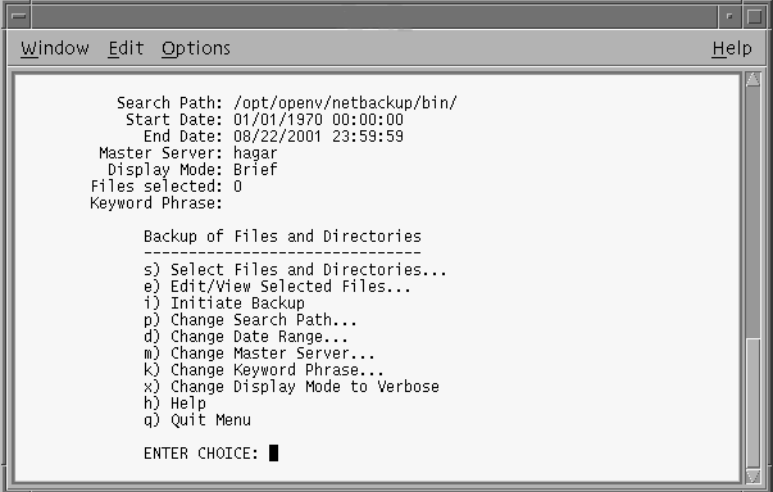

**4.** Check the Search Path field at the top of the menu to see if it is set to the directory where you want to start the search for the desired files. At start-up, NetBackup sets Search Path to your current working directory.

In this example, we are going to backup the release\_notes.txt file located in the /usr/openv/netbackup/ directory.

**a.** To change the path, choose the **p** (Change Search Path) option from the Backup of Files and Directories menu. The following prompt displays.

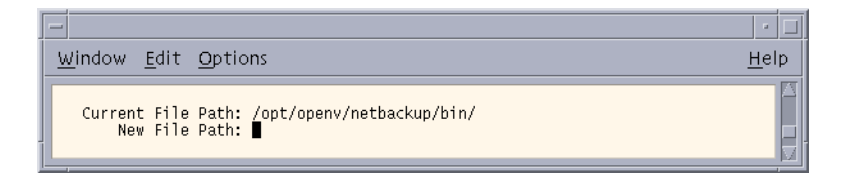

**b.** Type the following for the **New File Path**.

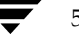

/usr/openv/netbackup/

- **c.** Press Enter to return to the Backup of Files and Directories menu.
- **5.** Check that the Start Date and End Date fields include the last-modified dates of the files you want to back up.
	- **a.** To change the range of dates, select the **d** (Change Date Range) option from the Backup of Files and Directories menu. The following prompt displays.

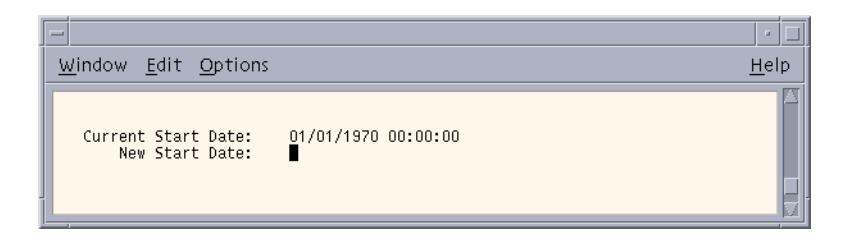

- **b.** Type the **New Start Date**.
- **c.** Press Enter. The following prompt displays.

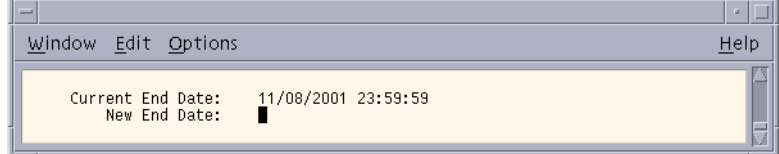

- **d.** Type the **New End Date**.
- **e.** Press Enter to return to the Backup of Files and Directories menu.
- **6.** Type the keyword phrase you want to use to identify the backup. In this example, we will use the keyword *bptest*.

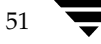

**a.** Select the **k** (Change Keyword Phrase) option from the Backup of Files and Directories menu. The following prompt displays.

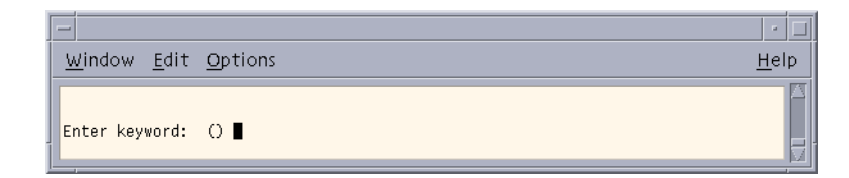

- **b.** Type the keyword *bptest*.
- **c.** Press Enter to return to the Backup of Files and Directories menu.
- **7.** Select the files and directories you want to back up.
	- **a.** Select the **s** (Select Files and Directories) option from the Backup of Files and Directories menu. The following prompt displays.

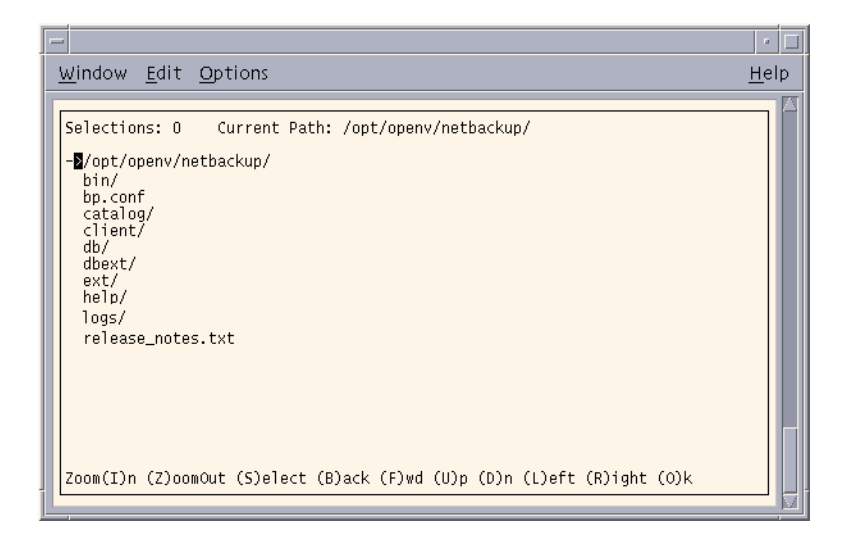

**b.** Use the menu options at the bottom of the screen to browse the file system and select the desired files and directories.

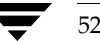

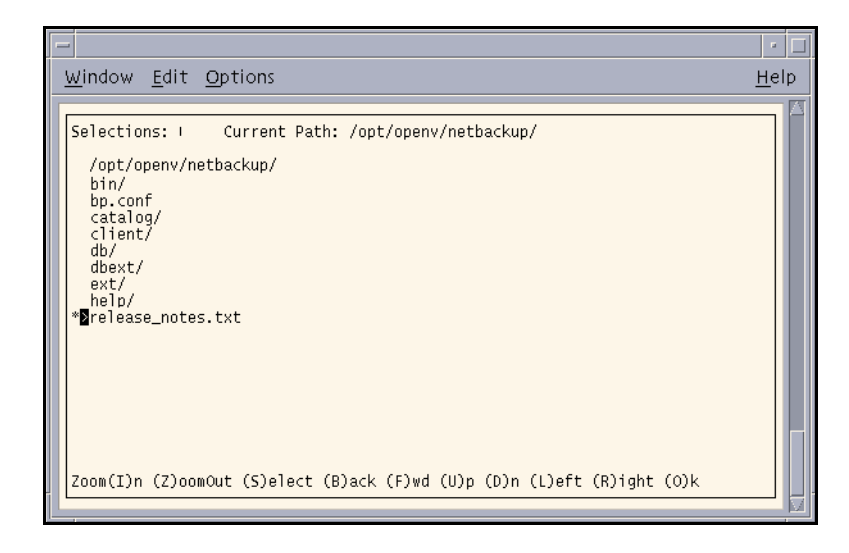

**c.** Choose the (**S**)elect option to select the release\_notes.txt file. An asterisk (\*) displays to the left of the selected file.

If you select a directory, all files and directories below the selected directory will be selected. An asterisk (\*) will appear to the left of the selected directory.

- **d.** Select the (**O**)k option to return to the Backup of Files and Directories menu.
- **8.** Preview the files and directories you have selected to back up.

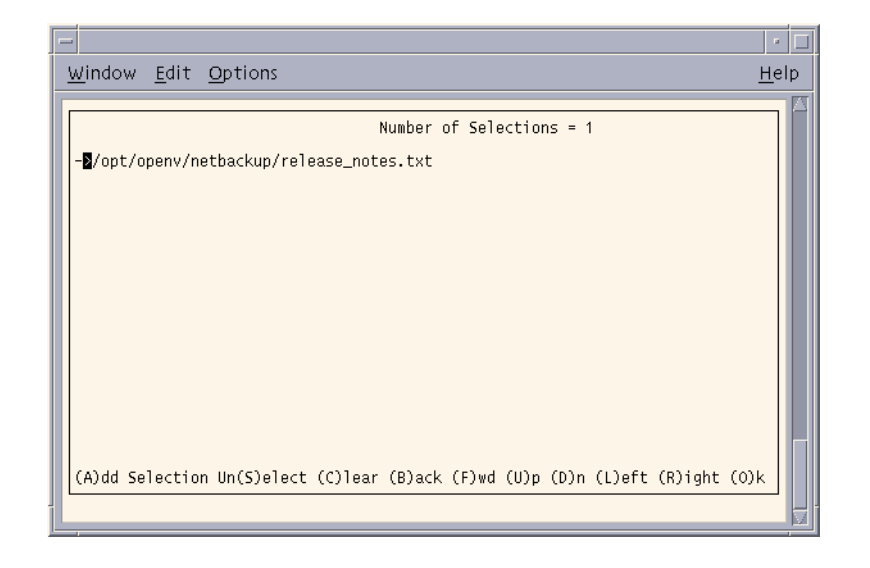

**a.** Select the **e** (Edit/View Selected Files) option from the Backup of Files and Directories menu. A list of the selected files displays.

This screen lists your selections and lets you make changes.

- **b.** Make sure the release\_notes.txt file appears in the list.
- **c.** Select the (**O**)k option to return to the Backup of Files and Directories menu.
- **9.** Start the backup operation.

**Note** You can return to the Backup of Files and Directories menu at any time up to starting the operation by pressing the Escape key.

**a.** Select the **i** (Initiate Backup) option from the Backup of Files and Directories menu. The following prompt displays.

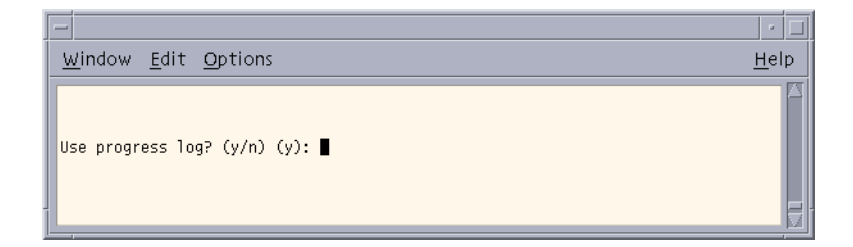
**b.** Type **y** to create a log file and write to this file as the operation progresses. The following prompt displays.

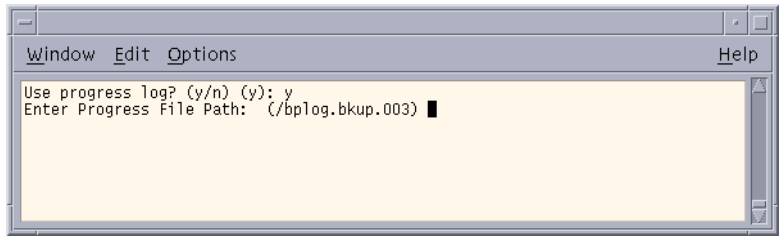

If you do not want logging, type **n** to start the operation and go to [step d](#page-72-0).

**c.** Press Enter to accept the default (shown in parentheses), or type a new path and press Enter. The operation begins when you press Enter. The following prompt displays.

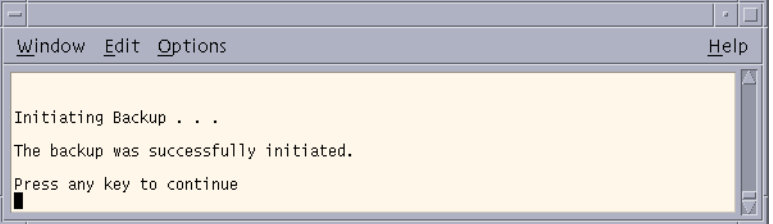

- <span id="page-72-0"></span>**d.** Press any key to return to the Backup of Files and Directories menu.
- **10.** Select the **Q** (Quit Menu) option to return to the Main Menu.

## **Performing Restores**

NetBackup restores files according to the original file pathname. If current files have the same names as backed-up files, you can specify whether or not to overwrite the current files (file permissions must allow overwriting). See ["File Permissions Required By](#page-24-0)  [NetBackup" on page 7](#page-24-0) for an explanation of how NetBackup restores files in various situations.

**Note** When restoring NetWare backups, set the directory depth to a minimum of 6 to ensure that the backup image is displayed.

**Note** When restoring raw partitions, ensure that the partition is not mounted and not in use. Also ensure that the device file for the raw partition exists prior to the restore.

#### **To perform a restore**

**1.** Type the following command line:

/usr/openv/netbackup/bin/bp

The Main Menu displays.

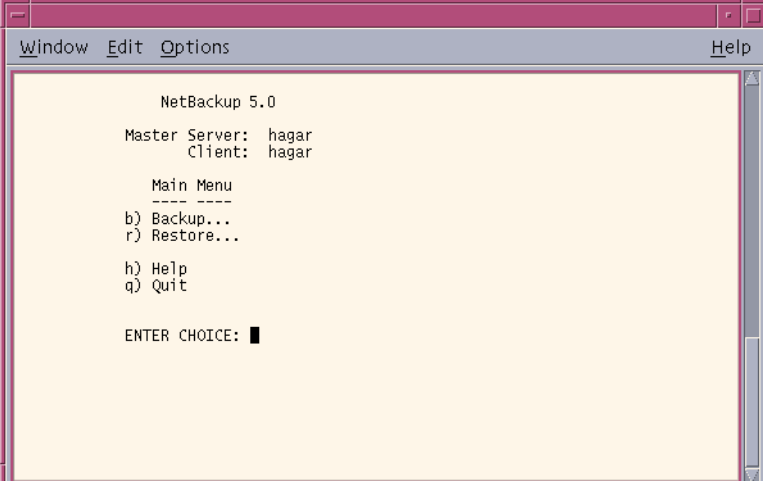

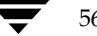

**2.** Choose the **r** (Restore) option from the Main Menu. The Restore Menu displays.

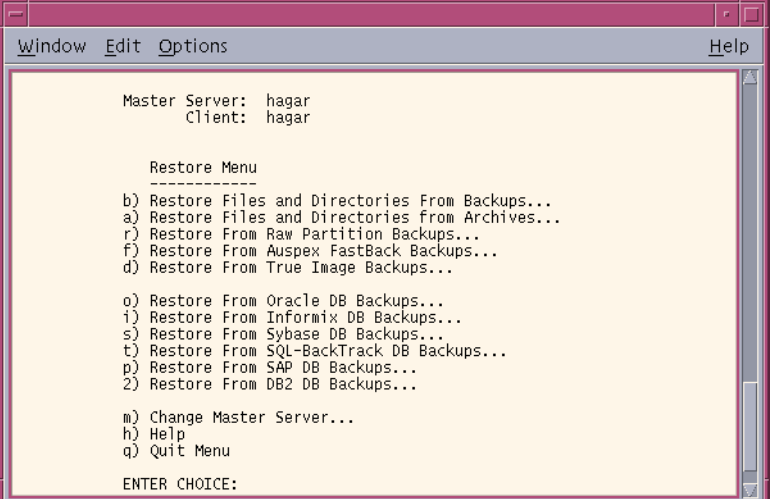

Refer to ["Restore Menu" on page 140](#page-157-0) for details on this menu.

**Note** The **f** (Restore From Auspex FastBack Backups) option is not supported in NetBackup 5.0. Auspex is no longer a valid client type.

If your site supports more than one master server and you want to browse or restore files from another server, check the Master Server field at the top of the screen. When you start the bp interface program, the Master Server field shows the default for your client.

To browse a backup on another master server, choose the **m** (Change Master Server) option and type the name of the other server. If you type an invalid name or your client does not belong to a policy on that server, you will get an error.

**3.** Select the **b** (Restore Files and Directories From Backups) option. The Restore Backups menu will appear.

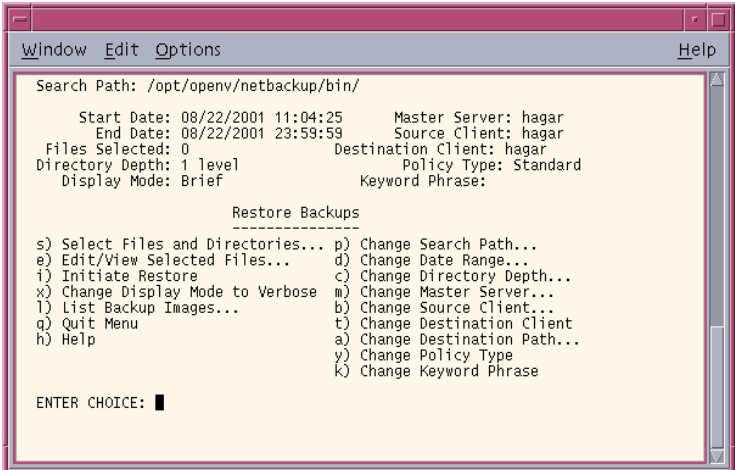

- **4.** View the backups for your client.
	- **a.** Choose the **l** (List Backup Images) option from the Restore Backups menu.

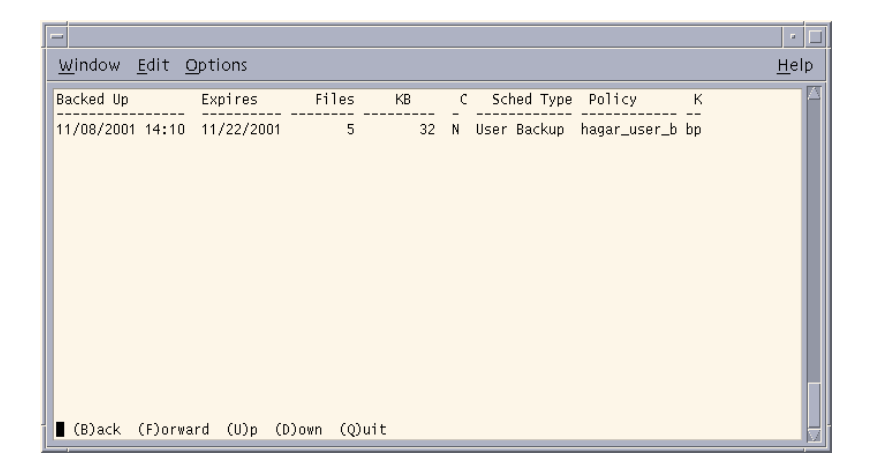

This screen shows the backups created. Notice that the keyword *bptest*, entered during the backup procedure described in ["Performing Backups or Archives" on](#page-65-0)  [page 48,](#page-65-0) is displayed under the keyword column. For this example, we will be restoring from the backup with the *bptest* keyword.

**b.** Select (**Q**)uit to return to the Restore Backups menu.

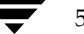

59

- **5.** Check the **Policy Type** field to see if it is set correctly.
	- **a.** To change the policy type, select the **y** (Change Policy Type) option from the Restore Backups menu.

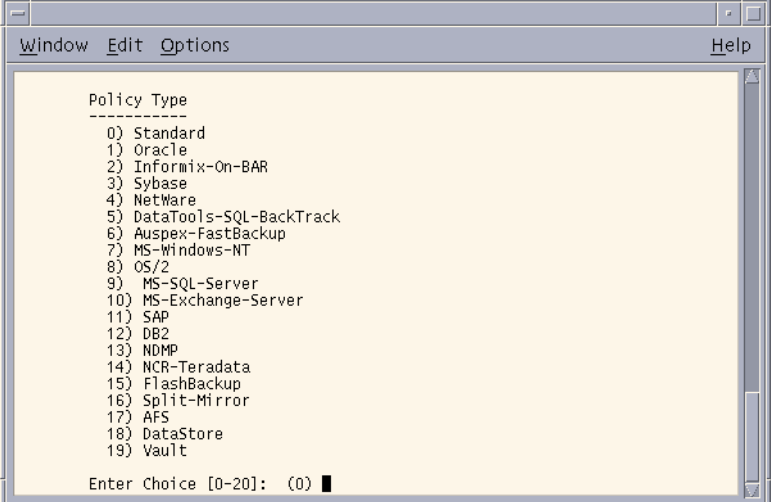

The current policy type appears in parentheses.

**Note** Auspex FastBack s not supported in NetBackup 5.0. Auspex is no longer a valid client or policy type.

- **b.** Type the number for the new policy type.
- **c.** Press Enter to return to the Restore Backups menu.
- **6.** Check the Search Path field at the top of the Restore Backups menu to see if it is set to the directory in which you want to start the search. At start up, the current path is set to the directory from which you start the interface program.
	- **a.** To change the path, select the **p** (Change Search Path) option. The following prompt displays.

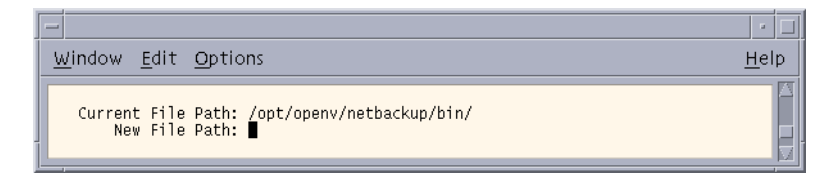

For this example, we will be changing the path to /usr/openv/netbackup.

**b.** Type the new file path.

/usr/openv/netbackup

The search begins in this directory and goes down the directory tree.

- **c.** Press Enter to return to the Restore Backups menu.
- <span id="page-77-0"></span>**7.** Check the Start Date and End Date fields to see if the range of dates includes the backup dates of the files you want to restore.
	- **a.** To change the range of dates, select the **d** (Change Date Range) option from the Restore Backups menu. The following prompt displays.

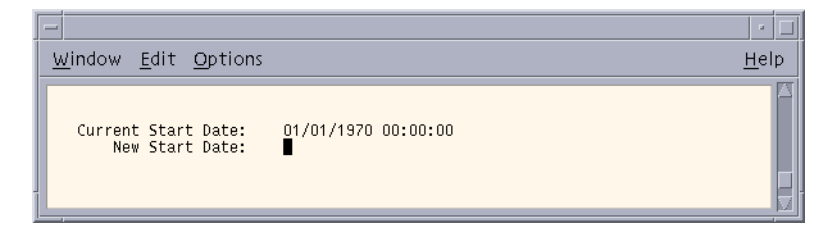

- **b.** Type the **New Start Date**.
- **c.** Press Enter. The following prompt displays.

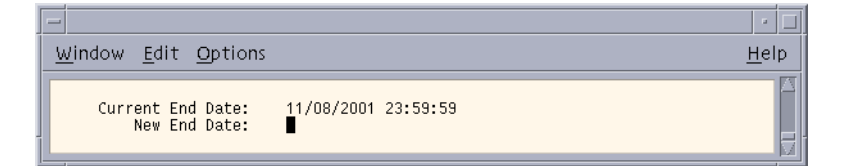

- **d.** Type the **New End Date**.
- **e.** Press Enter to return to the Restore Backups menu.
- **8.** Select the files and directories you want to restore.

**a.** Select the **s** (Select Files and Directories) option from the Restore Backups menu to search for files and directories that belong to the client and meet the path and date criteria. The list of files and directories displays.

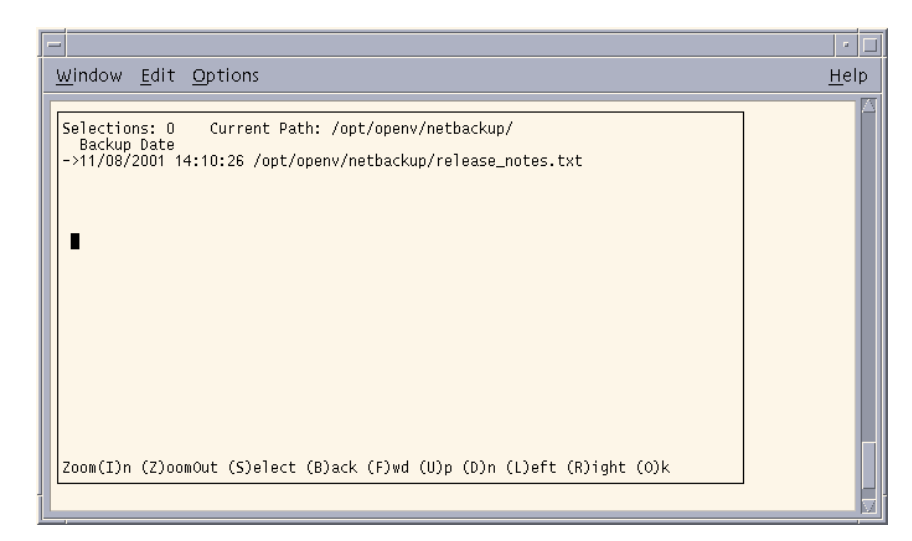

If you are restoring an entire directory and the range of dates includes more than one backup date for files in the directory, NetBackup restores only the most recent backups. To restore earlier versions, you can either:

Restore by file rather than by directory and select the files with the desired backup date.

or

Return to [step 7](#page-77-0) and specify only the backup dates you desire.

Here, you can restore the entire directory. Before proceeding, however, decide whether you want to overwrite all files in that directory with the earlier versions. If you do not want to overwrite existing files, you can restore the directory to a different path (see [step 10](#page-80-0) of this procedure).

You may also want to refer to ["Shortcut Restore Procedures" on page 89](#page-106-0) and ["Restoring a True Image of a Directory" on page 69.](#page-86-0)

**b.** Use the menu options at the bottom of this screen to move the display arrow to the line with the release\_notes.txt file.

**c.** Select the (**S**)elect to select the release\_notes.txt file. An asterisk (\*) displays to the left of the selected file.

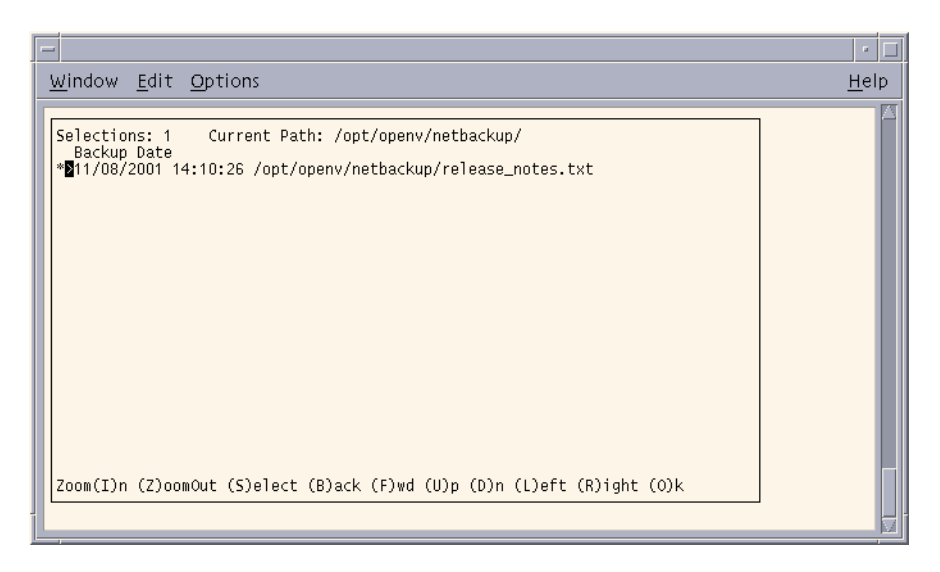

If you had selected a directory, all directories and files below the selected directory would have been implicitly selected. An asterisk (\*) displays to the left of the selected directory.

- **d.** Select the (**O**)k option to return to the Restore Backups menu.
- **9.** Preview the files and directories you have selected to restore.

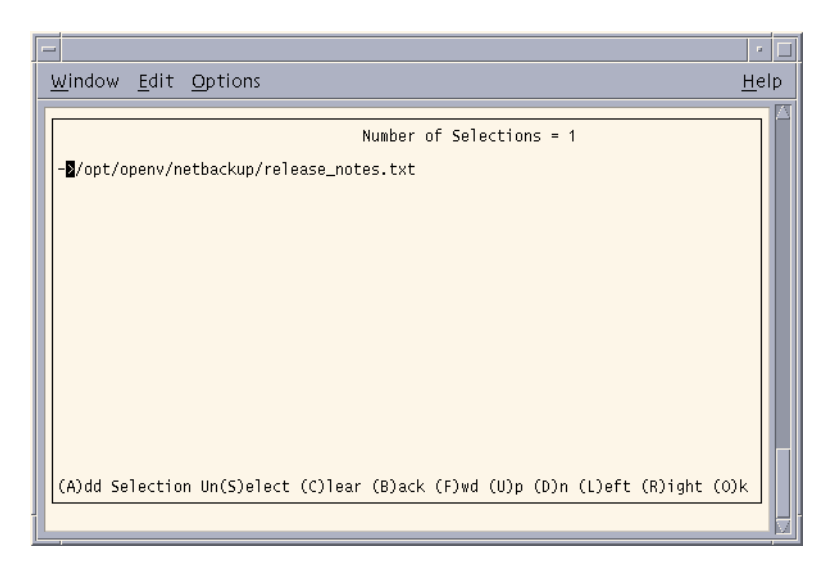

**a.** Select the **e** (Edit/View Selected Files) option from the Restore Backups menu. The list of selected files displays.

This screen lists your selections and lets you make changes.

- **b.** Make sure the release\_notes.txt file appears in the list.
- **c.** Select the (**O**)k option to return to the Restore Backups menu.
- <span id="page-80-0"></span>**10.** Set up a redirected restore to a different path.

This is an optional step, used to restore files to a different path on the same client. In the following example, we will set up a redirected restore from /usr/openv/netbackup to /usr/openv/netbackup/bin.

**Note** You cannot use NetBackup on the master server to redirect restores of a file to a different path on a NetBackup Novell NetWare client. For those clients, you must perform the redirected restore with the user interface on the NetWare client.

**a.** Choose the **a** (Change Destination Path) option from the Restore Backups menu. The following prompt displays.

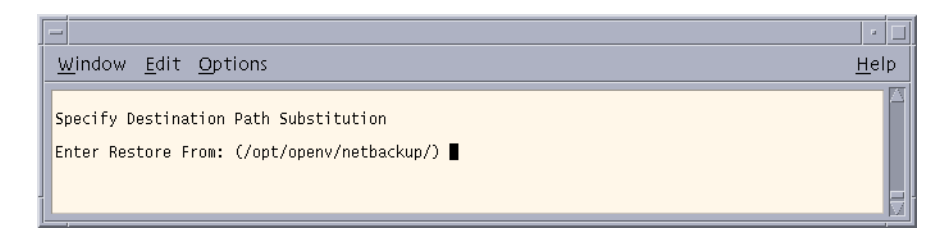

**b.** Press Enter. The following prompt displays.

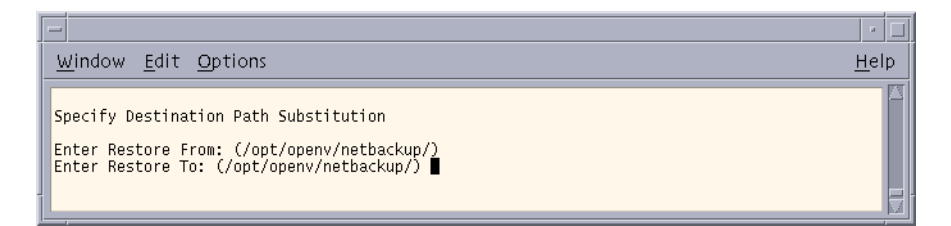

**c.** Type the following path in the **Enter Restore To** field.

/usr/openv/netbackup/bin

**d.** Press Enter. The following prompt displays.

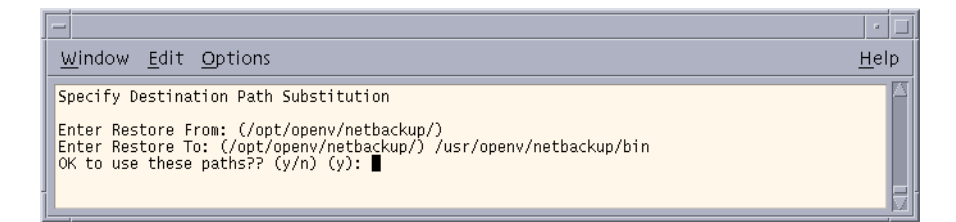

**e.** Type **y** to use the indicated **Enter Restore From** and **Enter Restore To** paths on the next restore. The following prompt displays.

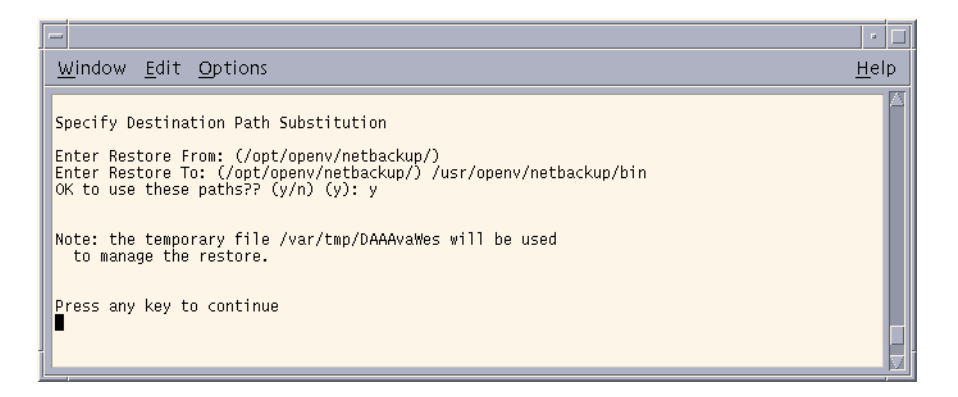

Type **n** to cancel the changes so the previous paths are still used.

- **f.** Press any key to return to the Restore Backups menu.
- **11.** Start the restore operation.
	- **a.** Select the **i** (Initiate Restore) option from the Restore Backups menu. The following prompt displays.

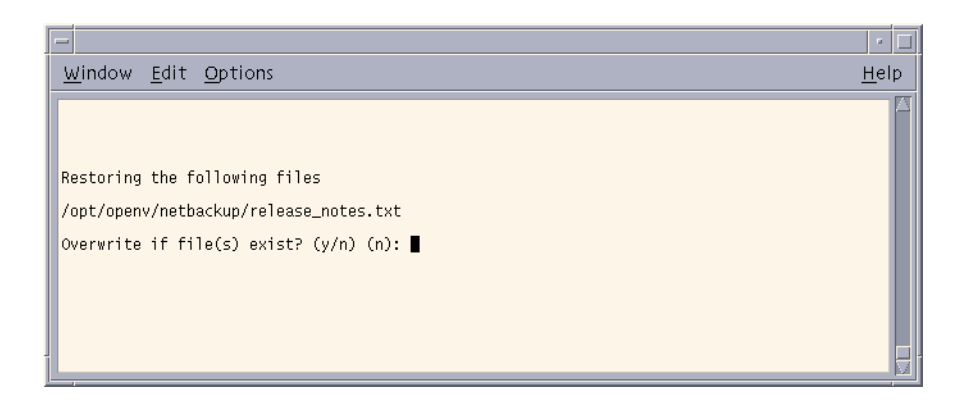

**Caution** The overwrite option is ignored during raw partition restores. The device file must exist and the disk partition is overwritten whether this option is set or not. **b.** Type **y** to overwrite existing files. The following prompt displays.

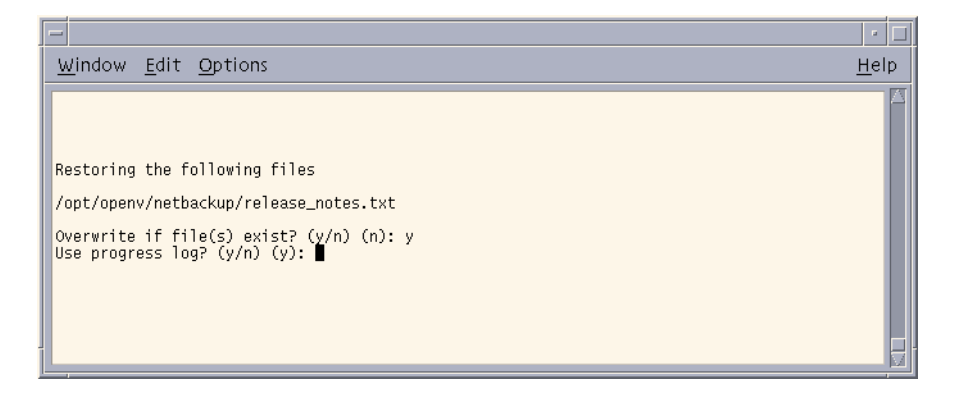

Type **n** to if you do not want to overwrite existing files.

**c.** Type **y** to create a log file and write to this file as the operation progresses. The following prompt prompt displays.

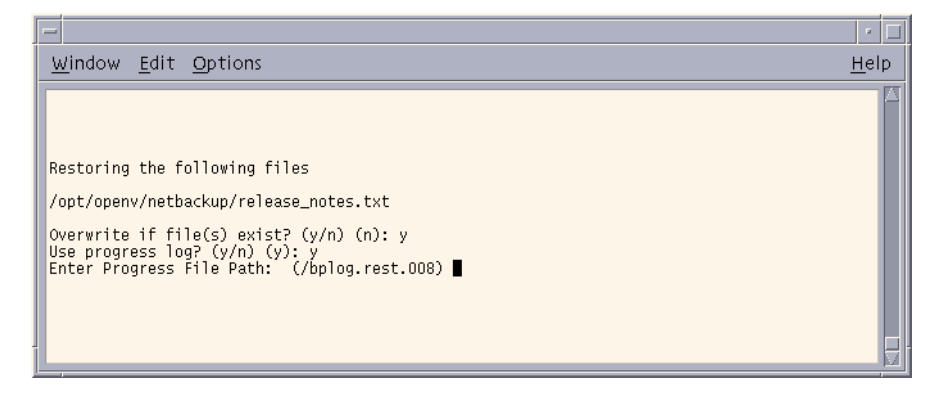

If you do not want logging, type **n** to start the operation and go to [step d](#page-72-0).

**d.** Press Enter to accept the default (shown in parentheses), or type a new path and press Enter. The operation begins when you press Enter.

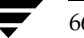

If you have previously changed the destination path (see [step 10\)](#page-80-0) the Use destination path substitution? prompt displays:

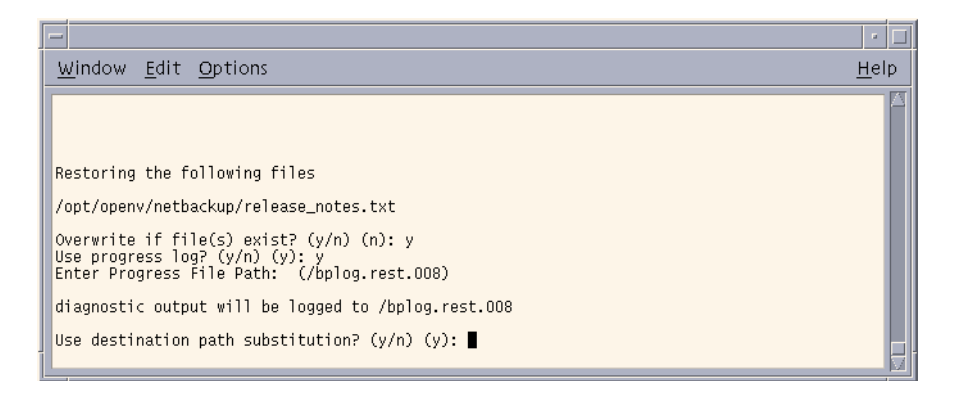

Type **n** to start the restore operation and ignore the destination path entered.

- **e.** Type **y** to use the destination path entered.
- **f.** Press Enter. The following prompt displays.

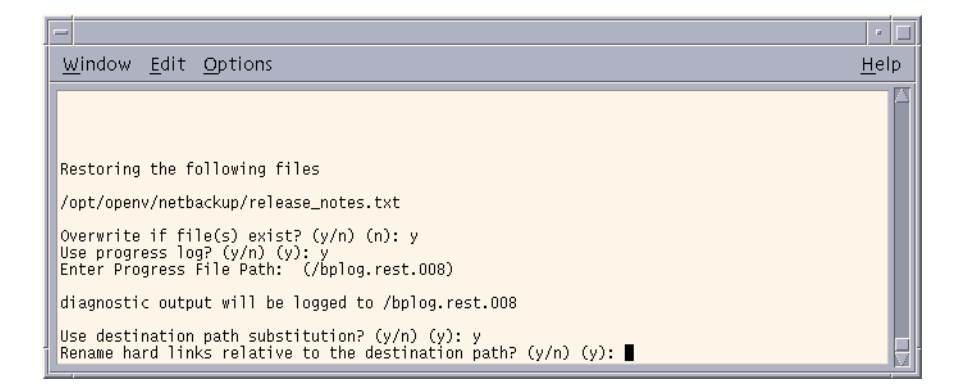

**Note** If you are restoring system files to a disk other than the current system disk, and plan on using the other disk as the system disk with the original file paths when the restore is completed, we suggest that you specify **y** (yes) when prompted to rename hard links and **n** (no) when prompted to rename soft links. This will allow you use the other disk and have the correct file paths.

If there are links in the path you are searching, NetBackup prompts you to specify whether you want to resolve the links so the path points to the actual file or directory. If you do not want to resolve links, answer **n** (no) to the prompt. See ["Resolving Links" on page 73](#page-90-0) for more information.

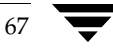

**g.** Type **n**. The following prompt displays.

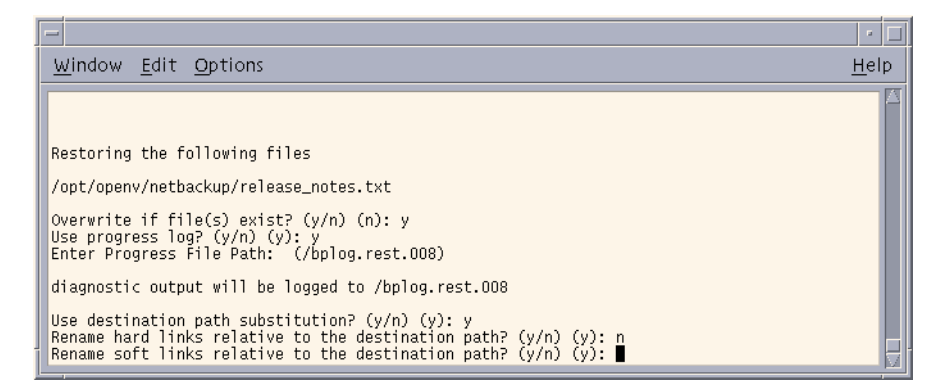

**h.** Type **n**. The restore operation begins. The following prompt displays.

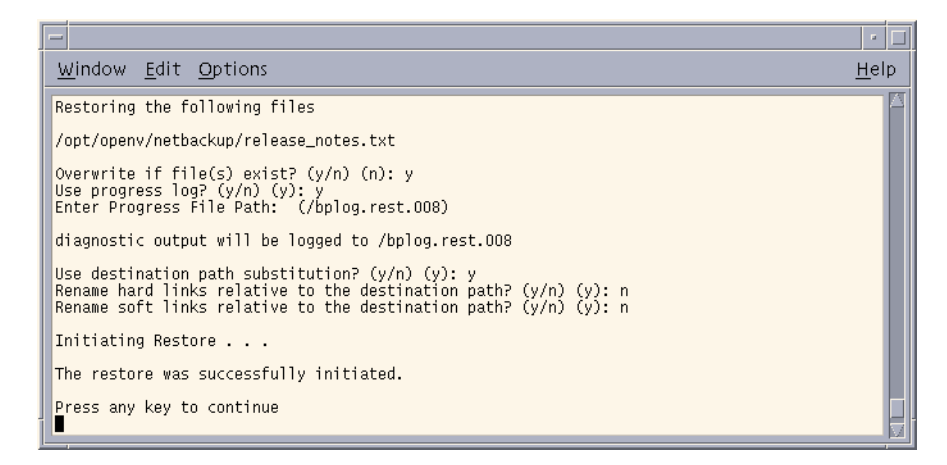

**i.** Press any key to return to the Restore Backups menu.

### <span id="page-86-0"></span>**Restoring a True Image of a Directory**

A true image restore will restore the contents of a directory to what it was at the time of a selected automatic full or incremental backup. See ["Restoring a True Image of a](#page-57-0)  [Directory" on page 40](#page-57-0) for an overview of true image recovery. The concepts explained there for the Backup, Archive, and Restore interface also apply to the menu interface.

#### ▼ **To restore a true image of a directory**

**1.** Select the **d** (Restore From True Image Backups) option from the Restore Menu. The Restore True Image Backups menu appears.

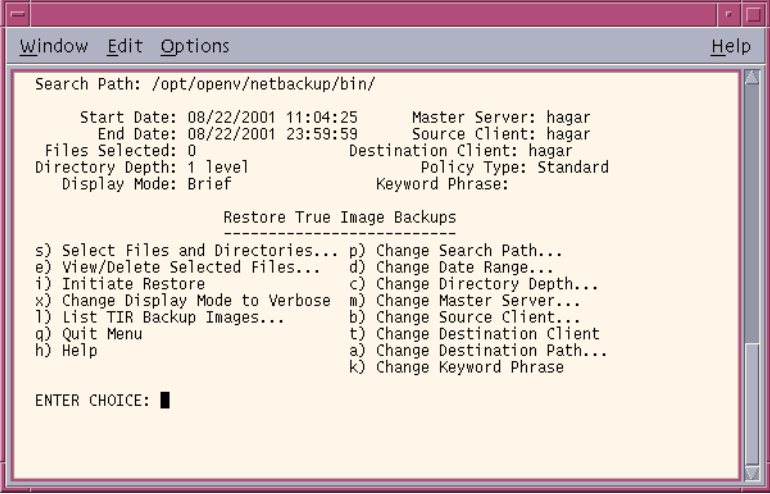

- **2.** Select the **d** (Change Date Range) option from the Restore True Image Backups menu.
	- The default Start Date is the time of the last scheduled full backup of the policy. Use the default unless you are restoring a version that existed before the latest full backup.
	- The default End Date is the current date. If necessary, change this value to the reflect the date that you want to recover.

In this example, we are recovering the most recent version of the directory so the default date range is not changed.

- **3.** To view the backup list for true image restore backups, choose the **l** (List TIR Backup Images) option from the Restore True Image Backups menu.
- **4.** To change the path, Select the **p** (Change Search Path) option from the Restore True Image Backups menu.

Type the directory which contains the desired backups. Searching begins in this directory and goes down the directory tree.

To search for a specific directory, type its complete path at the prompt.

**5.** Select the **s** (Select Files and Directories) option from the Restore True Image Backups menu to search for directories that belong to the client and meet the path and date criteria.

Individual files do not appear and cannot be selected because true image restores are intended only for restoring entire directories. To list or select individual files in a true image restore backup or range of backups, use the Restore Backups menu.

A true image restore will restore files that existed in the directory *at the time* of the incremental backup. Files that did *not* exist at the time of the incremental backup will not be restored.

- **Note** If NetBackup cannot find any directories, check your range of dates, path, and directory depth. If these settings are correct and no directories are found, check with the administrator on the master server to see if the NetBackup policy that is backing up your files and directories is configured to collect true image restore information.
- **6.** Select the files or directories you want to restore.
	- **a.** Use the menu options at the bottom of the screen to find and select the desired directory.
	- **b.** When you are through selecting, select the (**O**)k option to return to the Restore True Image Backups menu.
- **7.** Preview the files and directories you selected to restore.
	- **a.** Select the **e** (View/Delete Selected Files) option from the Restore True Image Backups menu.
	- **b.** Check that the directories you selected appear in the list.
	- **c.** Select the (**O**)k option to return to the Restore True Image Backups menu.
- **8.** If you want to restore to a directory other than the one from which the files were originally backed up, choose **a** (Change Destination Path) option from the Restore True Image Backups menu.
- **9.** Select the **i** (Initiate Restore) option to display the Initiate Restore screen.
- **10.** Answer the prompts to start the restore.

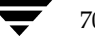

If you are overwriting the directory you are restoring, NetBackup does not delete files that are currently in the directory but not in the true image restore backups. See ["True](#page-58-0)  [Image Restore and Overwriting" on page 41.](#page-58-0)

### **Redirecting Restores to Different Clients**

- **Note** You cannot use NetBackup on the master server to redirect restores of a file to a different path on a NetBackup Novell NetWare client. For those clients, you must perform the redirected restore with the user interface on the NetWare client.
- **To redirect a restore to a different client** 
	- **1.** Choose the **r** (Restore) option from the Main Menu. The Restore Menu displays.
	- **2.** Select the **b** (Restore Files and Directories From Backups) option. The Restore Backups menu displays.
	- **3.** Change the source client.
		- **a.** Select the **b** (Change Source Client) option from the Restore Backups menu. The following prompt displays.

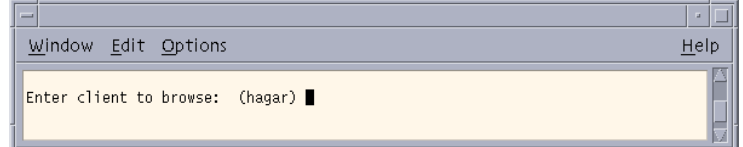

The current client appears in parenthesis.

- **b.** Type the client name from which you want to browse and restore files.
- **c.** Press Enter to return to the Restore Backups menu.
- **4.** Change the destination client.

**a.** Select the **t** (Change Destination Client) option from the Restore Backups menu. The following prompt displays.

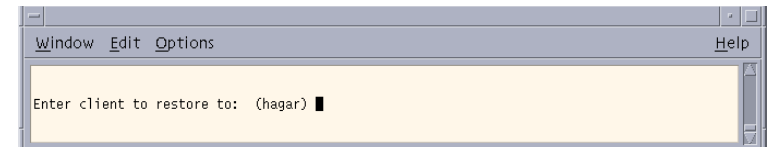

The current client appears in parenthesis.

**b.** Type the client name to which you want to restore files.

**Note** The destination client must be of the same policy type as the source client.

- **c.** Press Enter to return to the Restore Backups menu.
- **5.** Check the policy type for the source client and the destination client.
	- **a.** To change the policy type, select the **y** (Change Policy Type) option from the Restore Backups menu. The current policy type appears in parenthesis.
	- **b.** Type the policy type for the source client and the destination client.
	- **c.** Press Enter to return to the Restore Backups menu.
- **6.** Check the **Search Path** field at the top of the Restore Backups menu to see if it is set to the directory at which you want to start the search for the desired backups.
	- **a.** To change the path, select the **p** (Change Search Path) option.
	- **b.** Type the new file path.
	- **c.** Press Enter to return to the Restore Backups menu.
- **7.** Select the files and directories you want to restore.
	- **a.** Select the **s** (Select Files and Directories) option from the Restore Backups menu to search for files and directories that belong to the source client and meet the path and date criteria.
	- **b.** Use the menu options at the bottom of this screen to move the display arrow to the files or directories you want to restore to the destination client.

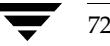

**c.** Select the (**S**)elect option to select the file or directory. An asterisk (\*) will appear to the left of the selected file or directory.

If you select a directory, all directories and files below the selected directory will be implicitly selected.

- **d.** Select the (**O**)k option to return to the Restore Backups menu.
- **8.** Preview the files and directories you have selected to restore.
	- **a.** Select the **e** (Edit/View Selected Files) option from the Restore Backups menu. The resulting screen lists your selections and lets you make changes.
	- **b.** Review your selections.
	- **c.** Select the (**O**)k option option to return to the Restore Backups menu.
- **9.** Select the **i** (Initiate Restore) option to start the restore operation.

**10.** Follow the prompts. The restore operation begins when you press Enter.

### <span id="page-90-0"></span>**Resolving Links**

When searching for files to restore, you can choose whether to have NetBackup resolve links that may exist in the search path. If you resolve links, NetBackup automatically changes the path so it points to the actual file or directory. Otherwise, NetBackup uses the path you type in. For more information, see ["Resolving Links" on page 42](#page-59-0).

**Note** If links exist in the selected path, you get a prompt at the time you elect to browse the backups.

**Note** NetBackup does not resolve links if you use wildcard characters in the search directory path.

# **Checking Progress of Operations**

When you start a NetBackup operation, you can have NetBackup create a log file in a directory of your choice and write to this file during the course of the operation. By default, NetBackup creates a log file in your home directory of the form:

bplog.bkup.n (for backups)

bplog.arch. $n$  (for archives)

bplog.rest.n (for restores)

Where  $n$  is a number that is unique for each file.

You can read log files by using the more command or a UNIX file editor. Delete the logs when you no longer need them.

**Note** Before deleting the log files, be sure to verify that they do not contain warnings or error messages.

See ["Interpreting Progress Logs" on page 100](#page-117-0) for information on interpreting the logs.

# **Using the X-Windows Interface 4**

This chapter explains how to use the xbp interface to perform NetBackup operations. This interface is X-Windows based and requires an X terminal or a workstation with an X server program compatible with release X11.R4 or later. The interface uses OSF and Motif conventions.

The purpose of this chapter is to provide step-by-step procedures for using the xbp interface. For information about specific windows or menu options within this interface, refer to Chapter 5, ["Reference Guide to xbp and bp" on page 105.](#page-122-0) Refer also to the online help facility.

The areas covered here are as follows:

- Starting the xbp Interface
- [Performing Backups and Archives](#page-95-0)
- [Performing Restores](#page-99-0)
- [Checking Progress of Operations](#page-115-0)
- [Obtaining a List of Your Backups and Archives](#page-118-0)
- [Finding and Selecting Files and Directories](#page-118-1)

75

## <span id="page-93-0"></span>**Starting the xbp Interface**

#### ▼ **To start the xbp interface**

- **1.** Ensure that your X terminal or workstation X server is named according to X conventions.
- **2.** Set your DISPLAY environment variable to the appropriate value.

The most convenient method is to define the DISPLAY variable with your login procedure.

The following example uses the setenv command after login to set up the display for an X terminal or server named orca:

setenv DISPLAY orca.user.abc.com:0

You can also use the  $-d$  option when you execute the xbp command (see [step 3](#page-93-1)).

- <span id="page-93-1"></span>**3.** Start the xbp interface by typing the xbp command as shown in the following examples. The variation you use depends upon whether your DISPLAY environment variable is already set:
	- ◆ If the DISPLAY variable is set, type:

/usr/openv/netbackup/bin/xbp &

- ◆ If the DISPLAY variable is not set, use the -d option:
	- /usr/openv/netbackup/bin/xbp -d orca.user.abc.com:0 &

The & character puts the program in background mode so your original window stays active and is available for other activities.

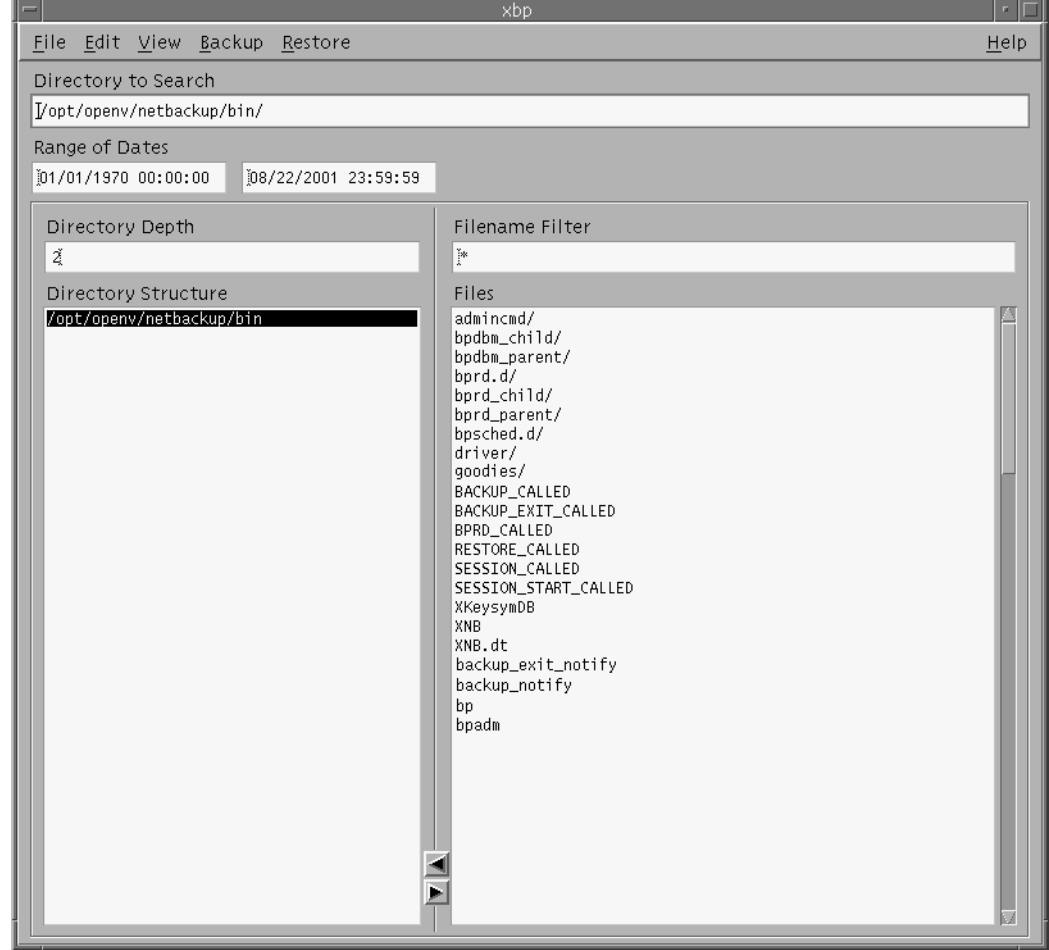

When xbp starts, the xbp window displays on your screen.

When you start xbp, the **Browse file system (backup or archive)** command from the **File** menu is selected by default. The Directory Structure pane and the Files pane show all directories and files in the directory specified in the **Directory to Search** box down to the level specified in the **Directory Depth** box. The **Directory to Search** box is set to the directory where you start xbp. You set the number of levels down in the **Directory Depth** box.

Refer to ["xbp Window" on page 108](#page-125-0) for details on this window.

## <span id="page-95-0"></span>**Performing Backups and Archives**

The following procedure explains how to perform a backup of files, directories, or raw partitions or to archive files and directories. The main difference between backups and archives is that an archive deletes the designated files and directories from your disk after successfully backing them up.

#### **To perform a backup operation**

**1.** Change NetBackup master servers if necessary.

If there is more than one master server to which you can send your backups and archives, ensure that you are connected to the correct one. Ask your NetBackup administrator if you have questions about which master server to use.

Normally, you will not have to switch master servers unless, for some reason, the administrator has temporarily moved the NetBackup backups (for example, because of a problem on the original master server). If the change becomes permanent, the administrator should change your default to reflect the other server.

**a.** Click **Configuration** on the **File** menu.

The the xbp\_config dialog box displays.

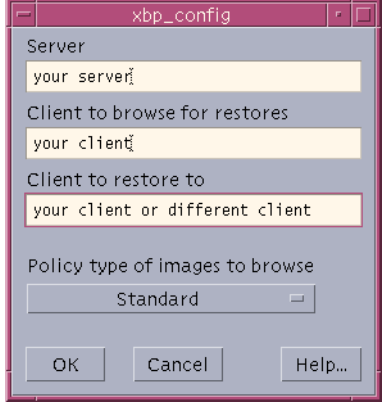

The name of the current master server appears in the **Server** box. When you start xbp, the server is set to the default for your client.

If you do not want to change the master server, click **Cancel**. If you want to change the master server, go to the next step.

- **b.** Type the name of the other server in the **Server** box.
- **c.** Click **OK**.

If you typed an invalid name, or if your client does not belong to a NetBackup policy on that server, you get will an error. If this occurs, see your system administrator for assistance.

**2.** Find and select the desired files and directories.

If the desired files or directories are not currently displayed, find them by using the methods described under ["Finding and Selecting Files and Directories" on page 101](#page-118-1).

In this example we are going to select the release\_notes.txt file.

**a.** Select the /usr/openv/netbackup directory in the Directory Structure pane.

When a directory is selected in the Directory Structure pane, all of the subdirectories and files listed in the Files pane are implicitly selected. These implicitly selected subdirectories and files will not appear highlighted in the Files pane.

**b.** Select release\_notes.txt in the Files pane.

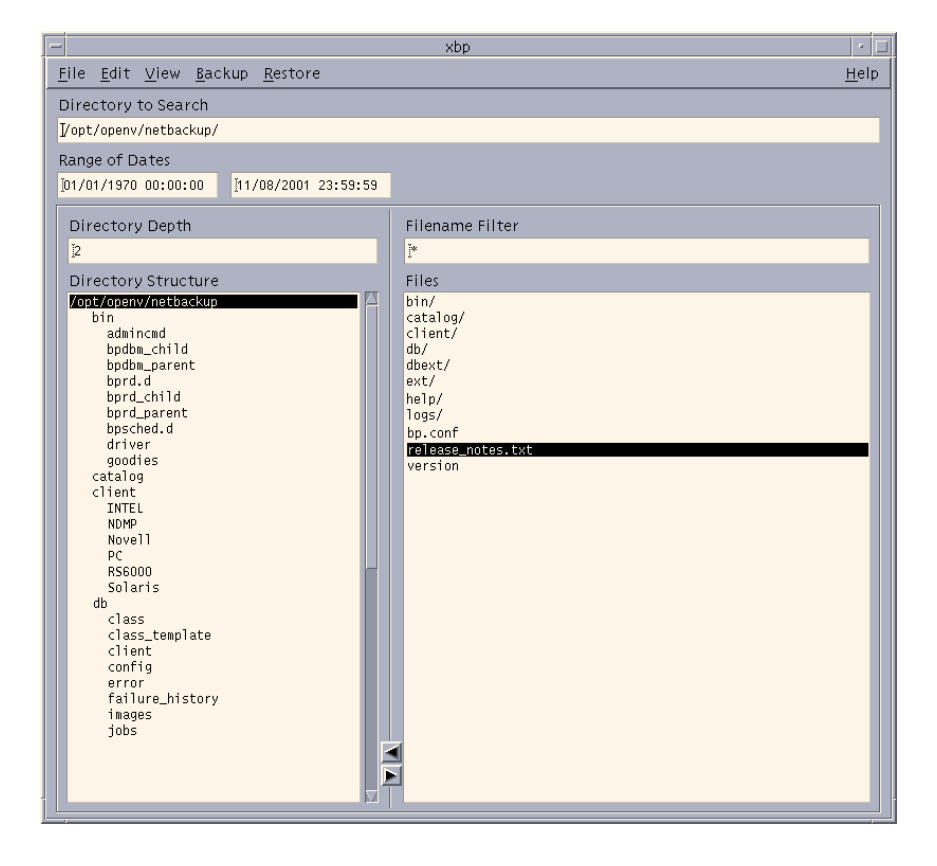

**3.** On the **Backup** menu, click **Backup selected files and directories**.

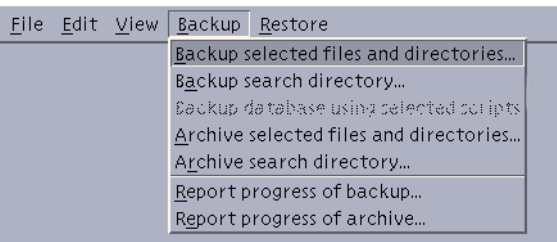

This opens the xbp\_confirm dialog box.

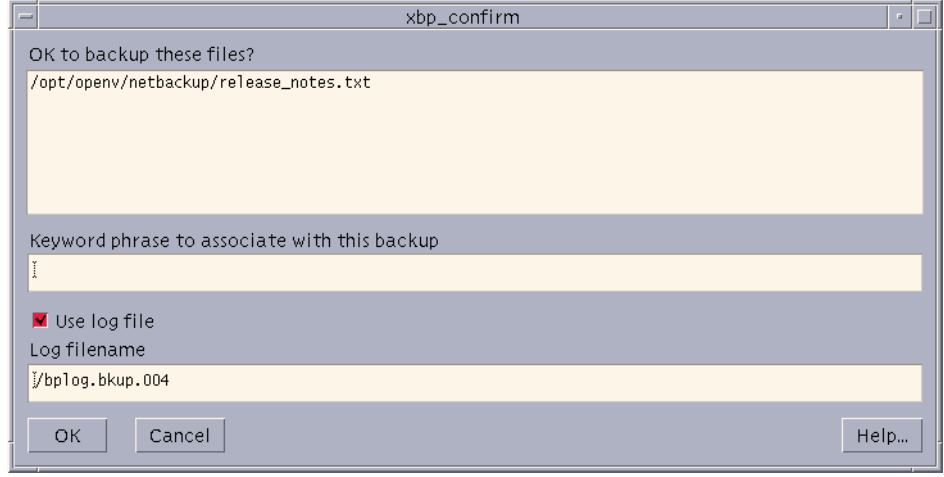

**Note** If you click **Archive selected files and directories**, NetBackup will back up the selected directory and all of its subdirectories, *then* delete the backed up directories from your system.

- **a.** Review your selections in the xbp\_confirm dialog box.
- **b.** Choose whether to use the progress log file.

Select the **Use log file** checkbox to create a log file in your home directory and write to this file as the operation progresses.

The name of the log file appears in the **Log Filename** box. For information on checking the log, see ["Checking Progress of Operations" on page 98.](#page-115-0)

<span id="page-97-0"></span>**c.** Type a keyword in the **Keyword phrase to associate with this backup** box.

The phrase you type in the **Keyword phrase to associate with this backup** box will be the key for finding this backup during the restore process. In this example we will use the keyword test. You will use this keyword during the restore operation in the following section.

**d.** Click **OK**. This sends your backup request to the server. The main window will appear.

To return to the main window without starting the backup or archive, click **Cancel**.

## <span id="page-99-0"></span>**Performing Restores**

The following topics explain how to restore files, directories, and raw partitions:

- [Basic Restore Procedure](#page-99-1)  includes detailed instructions for restoring files.
- [Shortcut Restore Procedures](#page-106-1)  abbreviated procedures for common operations.
- ◆ [Advanced Restore Operations](#page-108-0)  information on performing true image restores and redirecting a restore to a different client.

### <span id="page-99-1"></span>**Basic Restore Procedure**

The following procedure is a detailed explanation of how to restore files, directories, and raw partitions to your client system.

**Note** If you are restoring raw partitions, ensure that the partition is not mounted and not in use. Also ensure that the device file for the raw partition exists prior to the restore.

**Note** If you are restoring a directory, you may want to refer to ["Shortcut Restore](#page-106-1)  [Procedures" on page 89](#page-106-1) and ["Restoring a True Image of a Directory" on page 95](#page-112-0).

#### **To perform a basic restore**

**1.** Change NetBackup master servers if necessary.

If there is more than one master server that can back up this client, ensure that you are connected to the one that performed the backup you are trying to restore. If you attempt to restore from another master server, the files will not be found. Ask your NetBackup administrator if you have questions about which master server to use.

**Note** When restoring Novell NetWare backups, set the directory depth to a minimum of 6 to ensure that the backup image is displayed.

**a.** On the **File** menu, click **Configuration**. Refer to ["File Menu" on page 120](#page-137-0) for details on this menu.

This opens the xbp\_config dialog box.

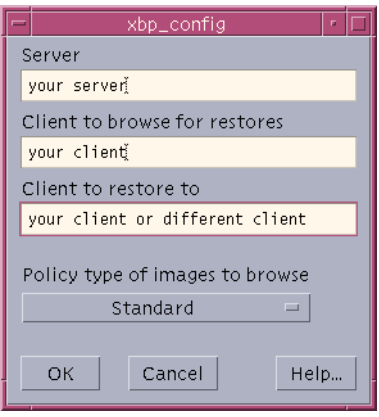

The name of the current master server appears in the **Server** box. When you start xbp, the server is set to the default for your client.

If you do not want to change the master server, click **Cancel**. If you want to change the master server, go to the next step.

- **b.** Type the name of the other server in the **Server** box.
- **c.** Click **OK**.

If you typed an invalid name, or if your client does not belong to a NetBackup policy on that server, you get will an error. If this occurs, see your system administrator for assistance.

**2.** Find the file and/or directory to restore.

**a.** On the **File** menu, click **Browse backups (restore)**.

A main window similar to the following will appear.

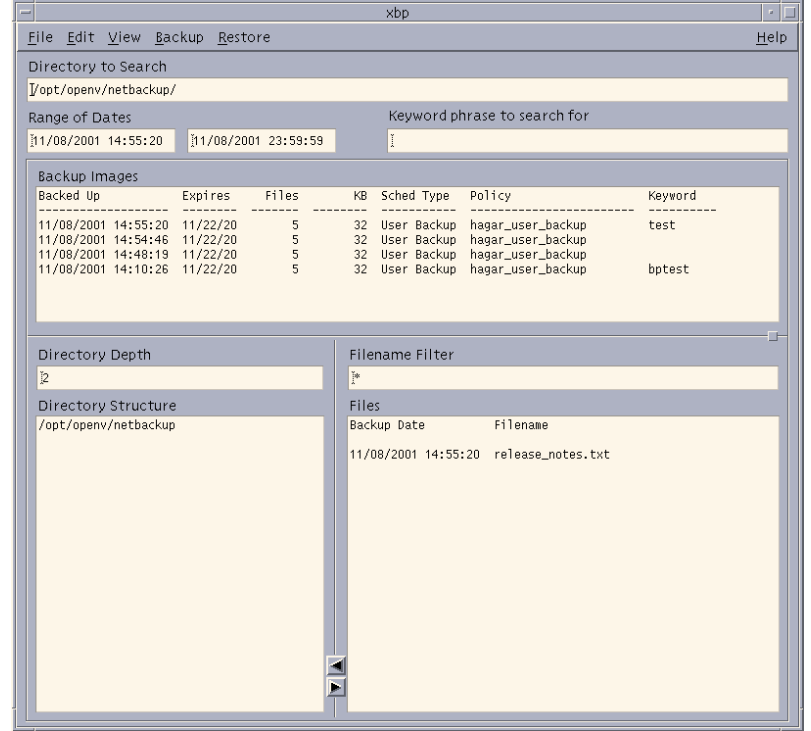

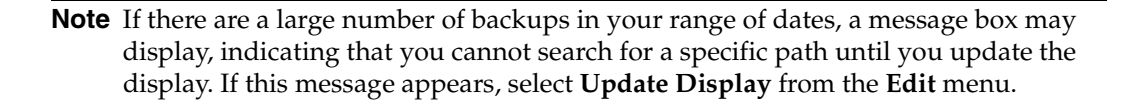

**b.** Specify the directory to search.

In this example, we are going to restore the release\_notes.txt file backed up in ["Performing Backups and Archives" on page 78](#page-95-0). Type the following in the **Directory to Search** box:

/usr/openv/netbackup/

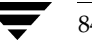

- **Note** If there are any links in the path you are searching, NetBackup, by default, resolves the links so the path points to the actual file or directory. If you do not want to resolve links, click **Do Not Resolve Links in Search Directory** on the **View** menu before choosing a browse command from the **File** menu. See ["Resolving Links" on](#page-115-1)  [page 98](#page-115-1) for more information.
	- **c.** Specify the range of dates.

When you go from backup mode to restore mode, NetBackup normally changes the starting date so that it defaults to the time of the last full backup. If you type in a specific date before changing modes, your specification is used. See ["Selecting](#page-110-0)  [Specific Backup Dates to Restore" on page 93](#page-110-0) for more details.

**d.** Specify the keyword phrase to search for.

In [step c on page 80](#page-97-0) of the ["Performing Backups and Archives"](#page-95-0) section, **test** was entered as the keyword. So, in the **Keyword phrase to search for** box, type **test**.

- **e.** Type **\*.txt** in the Filename Filter box.
- **f.** On the **File** menu, click **Browse backups (restore)**.

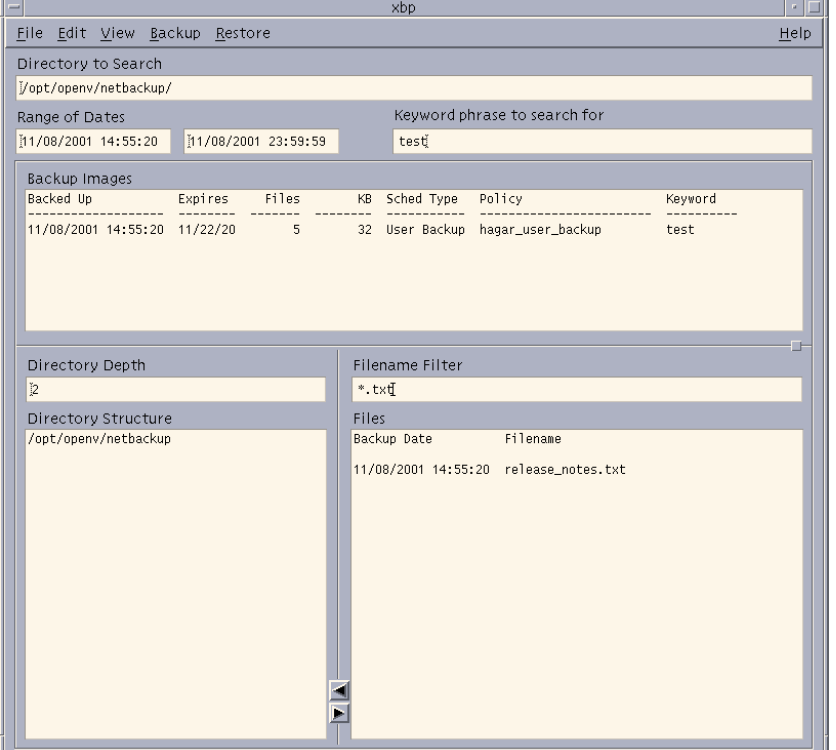

A main window similar to the following will appear.

**g.** Select the files and directories that you want to restore.

If the desired files or directories are not currently displayed, find them by using the methods described under ["Finding and Selecting Files and Directories" on](#page-118-1)  [page 101.](#page-118-1) You can also specify another range of backups to search. (See ["Selecting](#page-110-0)  [Specific Backup Dates to Restore" on page 93.](#page-110-0))

In the following figure, the /usr/openv/netbackup directory is selected in the Directory Structure pane. This implicitly selects all directories and files that are below /usr/openv/netbackup in the directory tree.

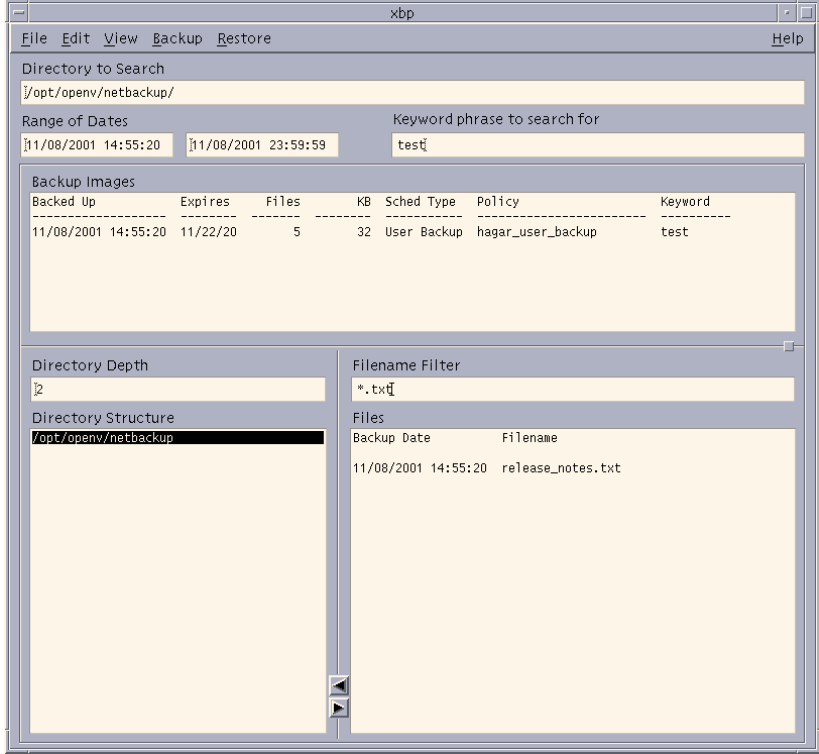

- **Note** If you are selecting directories on the Files pane and then change your mind and deselect a directory, it is not deselected until you have selected either **Clear selections for current directory** or **Discard selections for previous directories** from the **Edit** menu. If you use **Inspect all selections** from the **Edit** menu, you can see what is selected to be restored.
- **3.** Start the restore.

**a.** Click **Restore search directory** from the **Restore** menu.

This opens the xbp\_confirm dialog box.

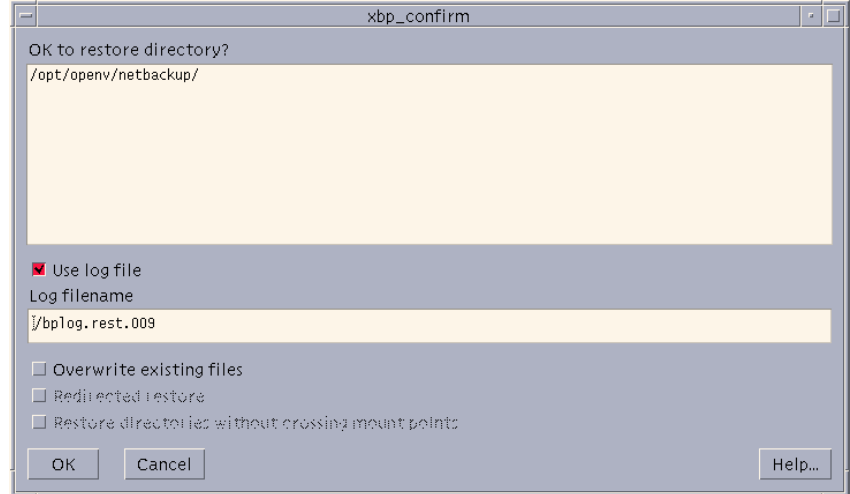

**b.** Choose whether to use the progress log file.

Select the **Use log file** checkbox to create a log file in your home directory and write to this file as the operation progresses.

The name of the log file appears in the **Log Filename** box. For information on checking the log, see ["Checking Progress of Operations" on page 98.](#page-115-0)

**c.** Select the **Overwrite existing files** checkbox.

**Note** The disk partition is overwritten whether this option is set or not. The device file must exist.

The **Redirected restore** checkbox and the **Restore directories without crossing mount points** checkbox are enabled.

**Note** Mount points inside will get restored whether or not the **Restore directories without crossing mount points** checkbox is selected.

NetBackup restores files according to the original file's pathname.

Select the **Overwrite existing files** checkbox to overwrite an existing file with the restored file, providing file permissions allow it. (See ["File Permissions](#page-24-0)  [Required By NetBackup" on page 7.](#page-24-0))

- ◆ Clear the **Overwrite existing files** checkbox to prevent overwriting. The restore does not occur if a file with same pathname already exists.
- **d.** Review your selections.
- **4.** Click **OK**. This will send your restore request to the server. The main window will appear.

To return to the main window without starting the restore, click **Cancel**.

### <span id="page-106-1"></span><span id="page-106-0"></span>**Shortcut Restore Procedures**

The following are abbreviated procedures for common types of restore operations.

### **Listing the Available Backups or Archives**

If you are not sure of the dates when a file or directory was backed up, you can find out by browsing the backups.

#### To browse the available backups

- **1.** Type the directory that you want to restore in the **Directory to Search** box.
- **2.** Leave the range of dates at the defaults (01/01/70 to the current date).

or

If you know the approximate range, type it in to narrow the range that will be displayed. Doing this speeds up your request.

**3.** On the **File** menu, choose the desired browse for restore option.

NetBackup updates the Directory Structure pane and the Files pane to show all backups or archives for the specified directory path and date range.

Because NetBackup has to obtain the file information from the backups on the master server, there can be a noticeable delay before the panes appear in the restore window.

**Note** If there are a large number of backups in the date range, you may be prompted to use **Update Display** from the **Edit** menu before NetBackup will search for the specific path.

#### **Restoring the Most Recent Backup**

The following explains how to restore the most recent backup that has occurred since the last full backup of your client.

#### **To restore the most recent backup**

- **1.** Type the directory that you want to restore in the **Directory to Search** box.
- **2.** On the **File** menu, click **Browse backups (restore)**.

NetBackup updates the Directory Structure pane and the Files pane to show only the files and directories that were backed up from the time of the last full backup through the most recent backup (either incremental or user-directed).

Since NetBackup has to obtain the file information from the backups on the master server, there can be a noticeable delay before the panes appear in the restore window.

- **Note** By default, NetBackup restores the file to its original location. To restore to a different path, use **Specify Destination Path** from the **Restore** menu before starting the restore.
- **3.** Select the most recent backup of the file you want to restore.
- **Note** If you are selecting directories on the Files pane and then change your mind and deselect a directory, it is not deselected until you have selected either **Clear selections for current directory** or **Discard selections for previous directories** from the **Edit** menu. If you use **Inspect all selections** from the **Edit** menu, you can see what is selected to be restored.
- **4.** On the **Restore** menu, click **Restore selected files and directories**.

This starts the restore.

#### **Restoring the Most Recent Version of a Directory**

**Note** The following procedure will restore *all* files that existed in the directory from the time of the last full backup through the most recent backup. Files that were deleted from your online directory during that time period are also restored. If you do not want the files that were deleted from your online directory, proceed to ["Restoring a](#page-112-0)  [True Image of a Directory" on page 95](#page-112-0).
You can restore the latest version of a directory with just one restore operation. The steps are the same as explained under ["Restoring the Most Recent Backup" on page 90,](#page-107-0) except that here you must select a directory from the Directory Structure pane and use **Restore search directory** from the **Restore** menu. The restored directory has the last full backup of that directory, updated with all subsequent incremental and user backups.

There are two important things to remember when restoring a directory:

- The restored directory has only the files that are in the range of backups you selected with the start and end dates. Therefore, these dates must include the last full backup and all other backups through the latest date you are interested in. The best way to get the most recent backup is to use the date of the last full backup as start date and the current date as the end date (this is the default at the start of a browse).
- It is usually best to select from the Directory Structure pane. Selecting from the Files pane restores only from the backup created at the backup date and time. If that backup is for an incremental, you will restore only the files in that incremental.

# **Advanced Restore Operations**

The topics in this section explain how to perform more specialized restore operations. Also see the section on server-directed restores in the *NetBackup User's Guide for UNIX* or the *NetBackup User's Guide for Windows*.

# **Redirecting Restores to Different Clients**

The following explains how to redirect a restore to a different client. Refer to ["Basic](#page-99-0)  [Restore Procedure" on page 82](#page-99-0) for a detailed restore procedure.

**Note** You cannot use NetBackup on the master server to restore a file to an alternate path on a NetBackup for Novell NetWare client. For those clients, you must perform the alternate path restore with the user interface on the NetWare client.

### **To redirect restores**

- **1.** Change NetBackup master servers if necessary.
	- **a.** From the **File** menu, click **Configuration**.

This opens the xbp\_config dialog box.

- **b.** Type the name of the server in the **Server** box.
- **c.** Click **OK**.

If you type an invalid name or your client does not belong to a NetBackup policy on that server, you will get an error. See your system administrator for assistance.

**2.** From the **Restore** menu, click **Specify Destination Path**.

This opens the xbp\_destpath dialog box.

**a.** Type the paths in the **Restore From** box and the **Restore To** box.

You can also use the **Current Directory** button to change paths to their default value, which is your current directory.

You cannot specify more than one path. If you specify a path that does not exist, NetBackup creates it when restoring the file.

- **b.** Before restoring files that are links, choose whether to update those link pathnames:
	- Select the **Rename Hard Links** checkbox to rename the hard link pathnames. Clear the **Rename Hard Links** checkbox if you do not want to rename the hard link pathname.
	- Select the **Rename Soft Links** checkbox to rename the soft link pathnames. Clear the **Rename Soft Links** checkbox if you do not want to rename the soft link pathname.
- **Note** If you are restoring system files to a disk other than the current system disk and plan on using the other disk as the system disk with the original file paths when the restore is completed, we suggest that you select the **Rename Hard Links** checkbox and clear the **Rename Soft Links** checkbox. This will let you use the other disk and have the correct file paths.
	- **c.** Confirm or cancel the changes as follows:
		- ◆ Click **OK** to use the paths indicated in the **Restore From** box and the **Restore To** box on the next restore.
			- or
		- ◆ Click **Cancel** to cancel the changes so the previous paths are used.
- **3.** On the **File** menu, click **Browse backups (restore)**.
- **4.** Specify the directory to search, the range of dates, the keyword phrase to search for, the directory depth, and the filename filter for the files you want to restore.
- **5.** Find and select the files and directories that you want to restore.

**6.** Click the appropriate restore command on the **Restore** menu.

This opens the xbp\_confirm dialog box.

- **a.** Select the **Use log file** checkbox to create a log file in your home directory and write to this file as the operation progresses.
- **b.** Select the **Overwrite existing files** checkbox to overwrite an existing file with the restored file, providing file permissions allow it (see ["File Permissions Required](#page-24-0)  [By NetBackup" on page 7\)](#page-24-0). The checkbox is selected when highlighted.

Clear the **Overwrite existing files** checkbox to prevent overwriting. The restore does not occur if a file with same pathname already exists.

**c.** Select the **Redirected restore** checkbox to confirm the restore to a different path. The checkbox is selected when highlighted.

Clear the **Redirected restore** checkbox to cancel the redirection action.

**d.** Select the **Restore directories without crossing mount points** checkbox to skip over file systems mounted in the selected directories. The checkbox is selected when highlighted.

Clear the **Restore directories without crossing mount points** checkbox to restore file systems that are mounted in the selected directories.

- **e.** Review your selections.
- **f.** Click **OK** to start to start the restore. The main window displays.

To return to the main window without starting the restore, click **Cancel**.

### **Selecting Specific Backup Dates to Restore**

By default, the NetBackup Restore window shows the files and folders that were backed up since the last full backup. The default range will satisfy the majority of your needs to restore files but there will be times when you must restore a file that was not backed up during the default time period. For example, a file that was deleted prior to the last full backup will not appear in the default display. To search for and restore this file, you must change the date range.

If the client belongs to more than one policy, the starting date defaults to the last full backup that occurred first. For example, assume that: (1) a client belongs to PolicyW1 and PolicyW2, (2) Full backups occur for both of these policies, (3) PolicyW1's most recent full backup occurred on June 16 and PolicyW2's most recent full backup occurred on June 24. NetBackup will display those files and folders that have been backed up since the PolicyW1 full backup on June 16.

If the default display does not show the desired files or directories:

- **1.** Specify the range of backup dates that you believe contains the desired files and directories:
	- Type the desired backup dates in the **Range of Dates** boxes.
		- or
	- ◆ Select backups from the Backup Images pane.

The **Range of Dates** boxes will now contain the oldest and newest backup dates in the range of backups that you selected.

**Note** Narrow the date range as much as possible to speed up your search.

**2.** Position the pointer over any of the boxes and press Enter (or click **Update Display** on the **Edit** menu).

NetBackup updates the Directory Structure pane and the Files pane to show only the files and directories that it finds in the range of backups that you specified. You can then select the backup you want and restore it.

Since NetBackup has to obtain the file information from the backups on the master server, there can be a noticeable delay before the panes appear in the restore window.

### **Restoring an Earlier Version of a Directory**

The following procedure will restore all files that were backed up during the range of backup dates that you searched for files to restore. This includes files that were deleted from your online directory after they were backed up. If you do not want the deleted files, use the procedure described in ["Restoring a True Image of a Directory" on page 95.](#page-112-0)

To restore a version of a directory that existed prior to the last full backup, select only the backups that include the desired version of the directory.

For example, assume that you want the /home/hrp/ directory as it existed on  $10/5/00$ .

### **To restore an earlier version of a directory**

**1.** Browse all dates and examine the Files pane and the Backup Images pane.

In our example, we find that the following backups occurred.

```
Backup Date and Time Type of Backup
10/10/00 22:01:20 . . . Full Backup
10/09/00 16:30:27 . . . Incr Backup
10/02/00 18:05:41 . . . Incr Backup
09/29/00 19:36:55 . . . Incr Backup . .
```
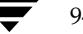

09/25/00 18:06:15 . . . Full Backup . . . 09/20/00 16:06:21 . . . Incr Backup . . . 09/17/00 22:06:44 . . . Full Backup

**2.** Set the start date and end date to include the required backups.

In this example, we set them as follows:

- Start date to  $09/25/00$ . This the last full backup preceding  $10/5/00$ .
- End date to  $10/02/00$ . This is the incremental that includes the  $10/5/00$  version of the directory. The next date is 10/09/00, but that has changes we do not want.
- **3.** Start another browse using **Update Display** from the **Edit** menu.
- **4.** Select /home/hrp/ from the Directory Structure pane and the check the Files pane to see if it shows the files you need.
- **Note** By default, NetBackup restores the directory to its original location. To restore to a different path, use **Specify Destination Path** from the **Restore** menu before starting the restore.
- **Note** If you are selecting directories on the Files pane and then change your mind and deselect a directory, it is not deselected until you have selected either **Clear selections for current directory** or **Discard selections for previous directories** from the **Edit** menu. If you use **Inspect all selections** from the **Edit** menu, you can see what is selected to be restored.
- **5.** On the **Restore** menu, click **Restore search directory**.

### <span id="page-112-0"></span>**Restoring a True Image of a Directory**

A true image restore of a directory, by default, restores the directory so its contents are exactly what they were at the time of the most recent automatic full or incremental backup. Files deleted prior to the specified backup are not restored.

See ["Restoring a True Image of a Directory" on page 40](#page-57-0) for an overview of true image recovery. The concepts explained there for the Backup, Archive, and Restore interface also apply to the menu interface.

### **True Image Restore and Overwriting**

If you are overwriting the directory you are restoring, NetBackup does not delete files that are currently in the directory but not in the true image restore backups. An example is provided in ["True Image Restore and Overwriting" on page 41](#page-58-0).

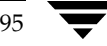

### ▼ **To restore a true image of a directory**

**Note** You can restore a true image of a directory only if the NetBackup policy that is backing up your files and directories is configured to collect true image restore information. If you are in doubt, ask your NetBackup administrator.

**Note** NetBackup does not allow a true image restore that is based on the time of a user-directed operation. However, NetBackup does use the data from a user-directed operation when performing a true image restore if the user backup is more recent than the latest automatic full or incremental backup.

Assume you are recovering /home/abc/doc/ as it existed on 12/04/00. Also assume you just started the xbp interface, so Browse file system (backup or archive) is selected with all settings at the defaults.

**1.** On the **File** menu, click **Browse backups (true image restore)**.

The Directory Structure pane and the Files pane show the directories that are available for true image restores. For our example, the default display shows the following.

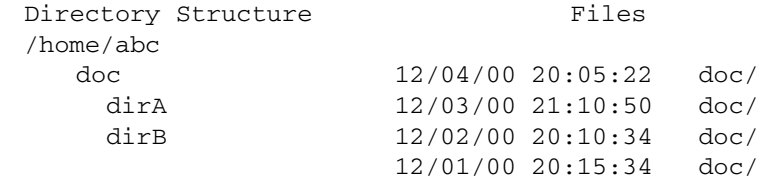

Notice that the panes show only directories. Individual files do not appear because true image restores are intended only for restoring entire directories. To list or select individual files, use the **Browse backups (restore)** mode.

**Note** If NetBackup does not find any directories, check the range of dates, path, and directory depth. If these settings are correct and no directories are found, check with the administrator on the master server to see if the NetBackup policy that is backing up your files and directories is configured to collect true image restore information.

<span id="page-113-0"></span>**2.** Select the desired range of dates.

The default start date is the time of the last scheduled full backup of the policy. Use the default unless you are restoring a version that existed before the latest full backup.

The default end date is the current date. If necessary, change this value to reflect the date that you want to recover.

In this example, we are recovering the most recent version of the directory so we leave the date range at the defaults.

- $\blacklozenge$  Start date is  $12/01/00$
- End date is  $12/04/00$
- **3.** If you changed the range of dates in [step 2](#page-113-0), click **Update Display** on the **Edit** menu to update the panes.

This step is unnecessary in our example, but is required if you change the range of dates.

**4.** From the Files pane, select the directory that you want to restore. (NetBackup does not let you select from the Directory Structure pane for a true image restore.)

In our example, we select the 12/04/00 version of /home/abc/doc/ from the Files pane.

- **Note** If you are selecting directories on the Files pane and then change your mind and deselect a directory, it is not deselected until you have selected either **Clear selections for current directory** or **Discard selections for previous directories** from the **Edit** menu. If you use **Inspect all selections** from the **Edit** menu, you can see what is selected to be restored.
- **Note** By default, NetBackup restores the directory to its original location. To restore to a different location, use **Specify Destination Path** from the **Restore** menu before starting the restore.
- **5.** On the **Restore** menu, click **Restore selected files and directories**. (**Restore search directory** is not available for a true image restore.)

In our example, the restored directory has:

file1 file2 file4

This is the directory as it was at the time of the incremental backup that occurred on 12/04/00.

If you are overwriting the directory you are restoring, NetBackup does not delete files that are currently in the directory but not in the true image restore backups.

# **Resolving Links**

When searching for files to restore, you can choose whether to have NetBackup resolve links that may exist in the search path. If you resolve links, NetBackup automatically changes the path so it points to the actual file or directory. Otherwise, NetBackup uses the path you type in. For more information, see ["Resolving Links" on page 42](#page-59-0).

**Note** xbp resolves links by default, unless you click **Do Not Resolve Links in Search Directory** on the **View** menu before starting your search.

# **Checking Progress of Operations**

When you start a NetBackup operation, you can have NetBackup create a log file in a directory of your choice and write to this file during the course of the operation. By default, NetBackup creates a log file in your home directory of the form:

bplog.bkup.n (for backups)

bplog.arch.n (for archives)

bplog.rest.n (for restores)

Where *n* is a number that is unique for each file.

**Note** NetBackup does not resolve links if you use wildcard characters in the search directory path.

The following figure illustrates an xbp\_progress dialog box.

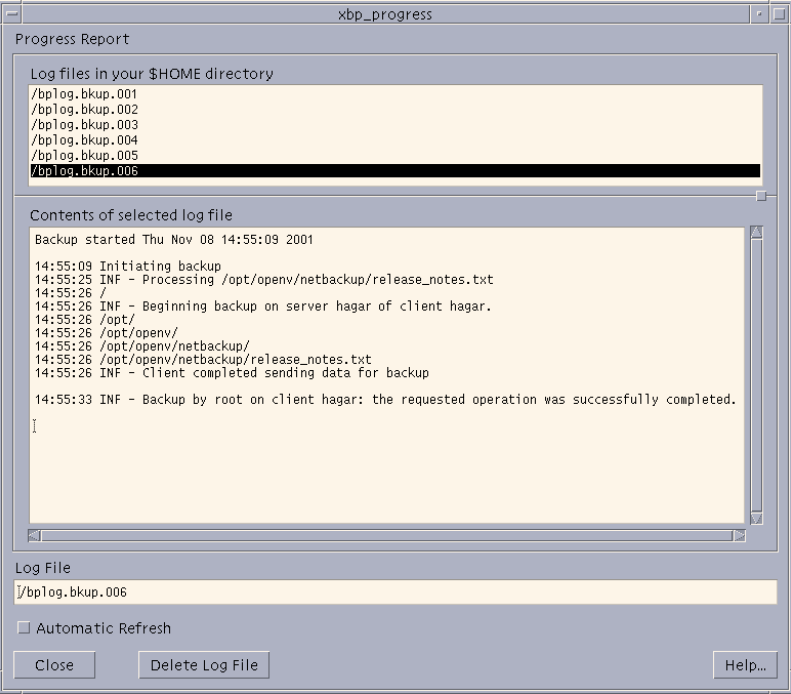

This dialog box lists the progress log files that are in your home directory and lets you view them. (You can also read log files by using the more command or a UNIX file editor.)

The log information is in two scrollable panes:

- ◆ Log files in your \$HOME directory (upper section of dialog)
- ◆ Contents of selected log file (middle section of dialog)

View the contents of a log by selecting and highlighting its entry in the upper pane. The pane in the middle section displays any entries that NetBackup makes in the log file.

Select the **Automatic Refresh** checkbox for automatic refresh. You can force a refresh by reselecting the same log file. The checkbox is selected when highlighted.

When you are through checking progress, click **Close** to return to the xbp\_main window.

# **Interpreting Progress Logs**

The log messages notify you of important events that occur during the operation. These messages can have acronyms that specify the error level severity of an event.

The error level acronyms are as follows:

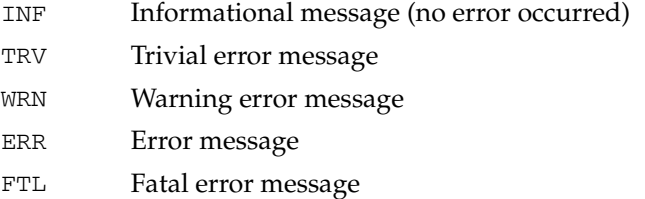

Progress logs also list the media required for a NetBackup operation. For backups, the progress log lists the media IDs as NetBackup requests them during the course of the backup. For restores, the progress log begins by listing all the media IDs that NetBackup needs to recover the backups containing the files. If a backup or archive is split across more than one media ID, a restore log lists all the media but NetBackup uses only what it needs to restore the requested files.

Check the status at the end of the log to determine the final results of the NetBackup operation. If NetBackup was unable to back up or restore all the requested files, check the exit status that appears a few lines before the end of the log. This status will usually reveal the cause of the problem.

# **E-mail Notifications**

You can configure a bp.conf file in the client \$HOME directory so the user will receive e-mail notifications on the results of user-directed operations. For more information, see "Configuring E-mail Notifications" in the *NetBackup System Administrator's Guide for UNIX, Volume II*.

# **Deleting Progress Log Files**

To delete log files from your directory, open the xbp\_progress dialog box, select the log files and click **Delete Log File**. You can also delete logs manually by using system commands.

**Note** Before deleting the log files, verify that they do not contain warnings or error messages.

# **Obtaining a List of Your Backups and Archives**

You can use the bplist command to get a listing.

The bplist command lists backups and archives according to criteria, such as specific file or directory, client name, and range of dates. You can print a list by sending it to a file and then printing the file.

For detailed instructions on using this command, see the bplist man page.

# <span id="page-118-0"></span>**Finding and Selecting Files and Directories**

This section explains what you need to know to find and select files and directories. See Chapter 5, ["Reference Guide to xbp and bp" on page 105](#page-122-0) for more information on menus, text boxes, and other items mentioned in the following descriptions.

# **Navigating in the Directory Tree**

- **To go lower in the directory tree** 
	- ❖ Double click on a lower level directory in the Directory Structure pane.

or

❖ Click the directory and press Enter.

The **Directory to Search** box will show the selected directory, and the Directory Structure pane and the Files pane are updated accordingly.

or

❖ Type the directory path in the **Directory to Search** box and press Enter. This has the same effect as clicking the directory in the Directory Structure pane.

### **To go higher in the directory tree**

❖ Type the path of the higher level directory in the **Directory to Search** box and press Enter.

Pressing Enter updates the display (another way to update the display is to click **Update Display** on the **Edit** menu).

# **Show the Contents of a Directory**

To see files that are in a directory, click the directory in the Directory Structure pane. The contents appear in the Files pane.

## **Filter by Date**

To show only files that were modified or backed up within a certain date range, set the **Range of Dates** boxes to include those dates and press Enter to update the display:

- For a backup, specify the last modified dates.
- ◆ For a restore, specify backup dates.

You could set the range of dates to show only those modified before or after a certain date. For example, you could pick only today's files.

## **Filter by File Name**

To show only specific file names that are under the **Directory to Search** box, use the **Filename Filter** box. This makes selection easier if you want only specific files but there are many files under **Directory to Search** box. For example, you can find files ending in . doc by using the filter expression  $*$  doc. When xbp starts, the filter is set to  $*$  and displays everything.

# **Change the Number of Directory Levels Displayed**

To set the number of directory levels displayed, change the number in the Directory Depth box (default is 2).

## **Selecting File or Directory for Backup, Archive, or Restore**

To select a file or directory in the Files pane, click its name to highlight it. Clear a file or directory by clicking it again:

- ◆ To select everything in the current directory, click **Select all in current directory** on the **Edit** menu. Clear an individual file or directory by clicking it again.
- ◆ To clear all selections for the current directory, click **Clear selections for current directory** on the **Edit** menu.

**Caution** If you click on **Select all in current directory** on the **Edit** menu to perform a NetBackup operation, and the directory you select is large, the operation can be very slow. Instead of selecting everything, consider using **Restore search directory**, **Backup search directory** or **Archive search directory**.

During a backup, selecting a directory from the Files pane implicitly selects everything in the directory, including subdirectories and files. During a restore, selecting a directory in the Files pane restores only the files and subdirectories that are in the backups that occurred during the indicated range of dates.

You select from the Directory Structure pane in the same manner as from the Files pane, except that you can select only one item at a time. When you select a directory to highlight it, the Files pane shows the directories and files in this directory.

When you are through selecting, start the NetBackup operation by choosing the appropriate option from the **Backup** menu or **Restore** menu. This opens the xbp\_confirm dialog box and adds your selections to that dialog. If you made previous selections and opened the xbp\_confirm dialog box but did not confirm your selections (and therefore did not perform the actual NetBackup operation), xbp remembers them and keeps them in the xbp\_confirm dialog box. This lets you return to the main window and make changes before confirming.

To clear all selections from the xbp\_confirm dialog box, click **Discard selections for previous directories** on the **Edit** menu.

# **Previewing Selected Files**

You can view the list of selected files at any time by clicking **Inspect all selections** on the **Edit** menu. This opens a dialog box similar to xbp\_confirm, except that it does not have an **OK** button.

# **Change Directory Structure Pane and the Files Pane Format**

You can change the following aspects of how directories and files appear in the panes.

### **Show Directory Structure**

To indent items in the Directory Structure pane to show the directory hierarchy, click **Indented tree structure** on the **View** menu. This is the default. To view the full pathnames of directories in the Directory Structure pane, click **Full Pathnames** on the **View** menu.

### **Show Number of Directory Levels Shown**

To modify the number of subdirectory levels that appear in the Directory Structure pane and the Files pane, modify the **Directory Depth** box.

### **Show Most Recent or All Backups**

For a restore, you can choose from the **View** menu to display either **All backup dates for each file** or **Only most recent backup date**.

### **Show File Details**

To view file details (for example, file size and write permissions), click **Verbose display of attributes and filenames** on the **View** menu. To view filenames without details, click **Brief display of filenames** (default).

### **Update the Display**

To update the NetBackup window to show the most recent changes (such as file additions or deletions), click **Update Display** on the **Edit** menu.

# <span id="page-122-0"></span>**Reference Guide to xbp and bp 5**

This chapter describes the various windows, screens, and menus associated with the xbp and bp interfaces. Much of the information in this chapter is also available in the online help for the interfaces. Refer to Chapter 4 ["Using the X-Windows Interface" on page 75](#page-92-0) or Chapter 3 ["Using the Menu Interface" on page 47](#page-64-0) for instructions on using the interfaces. For information on the Java interface, refer to Chapter 2 ["Using the Backup, Archive, and](#page-26-0)  [Restore Interface" on page 9](#page-26-0) or the online help for that application.

# **X-Windows Interface (xbp)**

The xbp program provides a graphical interface for NetBackup users. This interface is X-Windows based and uses the OSF/Motif conventions. A general description of Motif usage is available in the *OSF/Motif User's Guide*, authored by the Open Software Foundation and published by Prentice Hall (ISBN 0-13-640509-6). The following topics describe the windows, screens, and menus that you use to perform operations with xbp.

**Note** The current X-Windows interface does not support AFS restores. This restore can be accomplished through the Backup, Archive, and Restore interface.

## **Special Symbols in Menus and Dialog Boxes**

You will encounter the following symbols as you use the menus and dialog boxes:

- An ellipsis  $(...)$  to the right of a menu item means that when you select the item, a dialog box with additional choices appears. If there is no ellipsis in a menu item, the operation occurs as soon as you select it.
- A diamond shape to the left of a menu item means that two or more mutually exclusive modes exist and the mode set by this menu item is currently in effect. For example, if you intend to restore an archived file, you want the diamond to the left of **Browse archives (restore)**.
- ◆ An underlined letter in a menu label means a keyboard shortcut. For example, on an NCD terminal, pressing ALT in conjunction with a shortcut key opens the associated menu. For example, pressing ALT+V opens the <Underline>View menu. Note that some terminals may require a key other than ALT.
- ◆ Once a menu is opened, a letter (by itself) is sufficient to execute a menu item tagged with that letter (pressing i on the <Underline>View menu changes the Directory Structure pane format to indented). You can use the up and down arrow keys to move the highlight through the various menu items and press Enter to execute the highlighted item. The Escape key closes a menu. The left and right arrow keys open adjacent menus.
- If the pointer is over the main window, its shape changes to a wristwatch shape while NetBackup is waiting for an operation to complete. For example, the pointer changes to a wristwatch shape when NetBackup is updating its displays and then changes back to an arrow when the update is complete.

# **xbp Configuration**

Borders on windows may vary depending on the window manager used at your site (popular examples are twm and mwm). With some window managers, you may have to click the left mouse button to position the window if it does not appear in a few seconds. You can also use your window manager to resize the window.

The xbp program has enough space in its text fields to accommodate user-selected fonts up to the 10x20 size. The windows can also fit on a 1024x768 screen with some room for window manager borders.

There is no default font. If the XNB resource file is in the  $X$  search path,  $x$ bp uses the values set in XNB. On some systems, the default font might be unpleasantly small. On other systems, the default font has proportional spacing, causing column misalignment on certain fields that have columnar text.

For an explanation of how to specify X resources to force a particular font, look near the end of the Tutorial help files. For example:

- **1.** From the **Help** menu in the xbp main window, click **Tutorial**. The Online Help Text for xbp dialog box will appear.
- **2.** Scroll to the "Customizing xbp" section.

If your X server defaults to proportional fonts and you do not know which fonts are available for your system, try the generic font name *fixed*.

Because the default window sizes are small enough to fit on a 1024x768 screen, you may find that with larger fonts, the *verbose* display mode forces you to use a horizontal scrollbar to see all the information. Widening the window at runtime with the window manager may eliminate the scrollbar. You can also change X resources as described in the "Customizing xbp" section of the **Tutorial** help file to enlarge the default geometry and use a smaller font.

The xbp program depends upon the /usr/lib/X11/XKeysymDB file to correctly use editing keystrokes such as backspace and delete. The NetBackup installation procedures are designed to install a nominal version of this file if it does not already exist. An existing version of the file is not overwritten, thereby ensuring that user-customized versions of XKeysymDB are not destroyed.

Sun systems typically have a version of XKeysymDB that does not define some editing keys. Either you or the administrator must compare your current XKeysymDB file to the NetBackup standard version /usr/openv/netbackup/bin/XKeysymDB on NetBackup server machines. Then do one of the following:

- Append the NetBackup version onto the existing one.
- Replace the existing one with the NetBackup version.
- Edit the existing version to achieve your preferred keyboard support.

# **xbp Window**

The xbp window opens when you start the X-Windows interface.

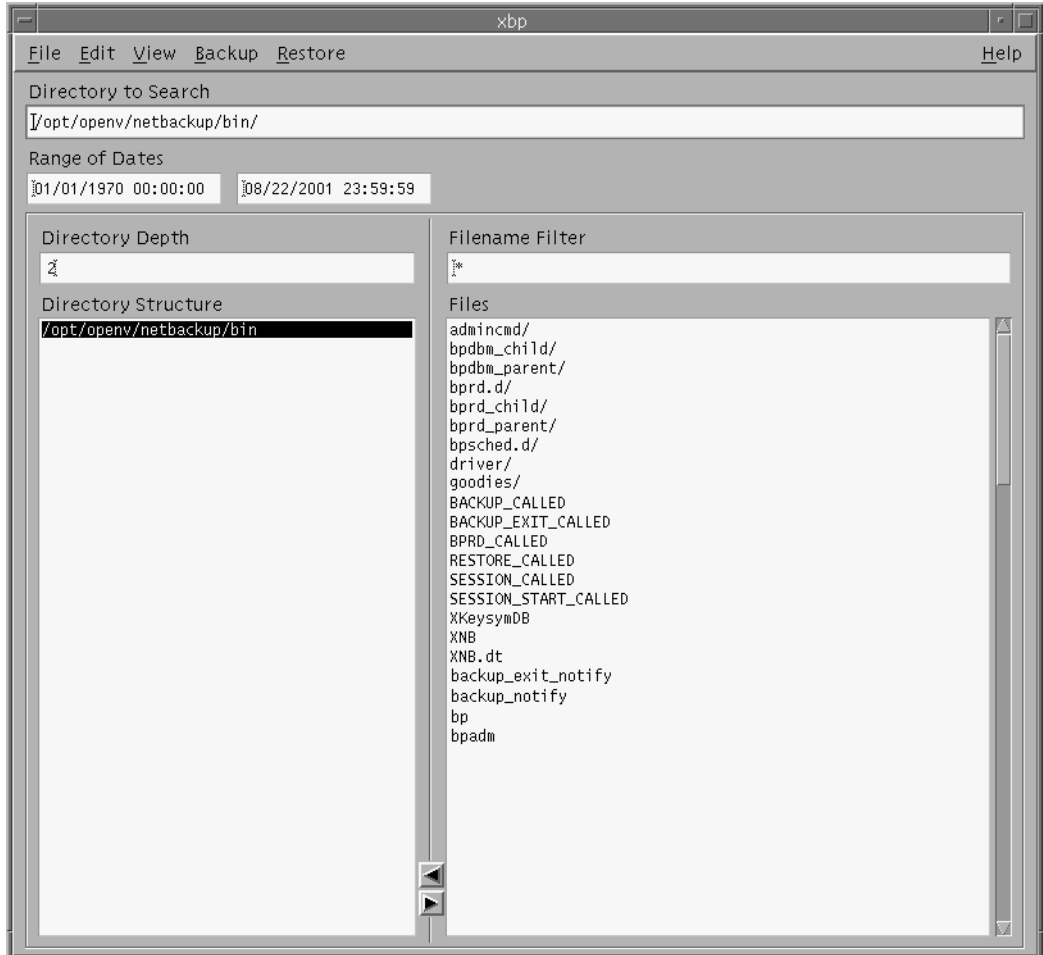

You can open menus from the menu bar to start backup, archive, and restore operations. The text boxes let you enter specific values for finding and selecting directories and files. The lists show information about selected directories and files.

### **Directory to Search Box**

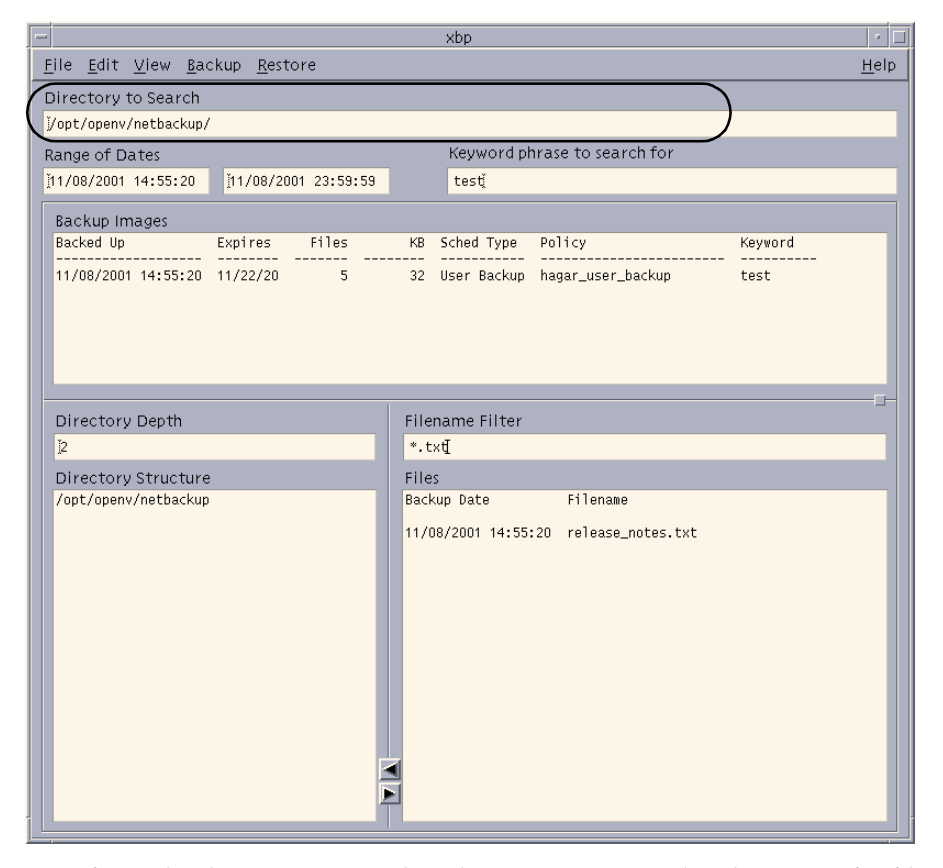

Specifying the directory to search is the starting point when browsing for files to back up, archive, or restore. The default is the directory you used to start the X-Windows interface. You can change the directory to search by typing a new directory path in the **Directory to Search** box and pressing Enter, or by double clicking on a directory in the Directory Structure pane.

When specifying the directory to search, you can also use the following wildcard characters

 $* ? []$ 

For example:

```
/home/s* 
/home/.??* 
/home/[a-z] *
```
If you are backing up or restoring a file path that has a wildcard character used literally (that is, as a non-wildcard character), you must *escape* the wildcard using a backslash  $(\setminus)$ character. For example, the following path uses brackets that are not being used as wildcards:

/home/abc/fun[ny]name

To back up or restore this file path, you must precede the brackets with backslashes as in

/home/abc/fun\[ny\]name

so NetBackup interprets the brackets literally.

The backslash acts as an escape character only when it precedes a wildcard as in the above example. This means that NetBackup normally interprets it literally and it is a legal character to use in pathnames.

The **Directory to Search** box automatically scrolls horizontally to allow entry of long pathnames. To view paths that do not fit in the window, a scroll bar allows you to scroll horizontally.

## **Range of Dates Boxes**

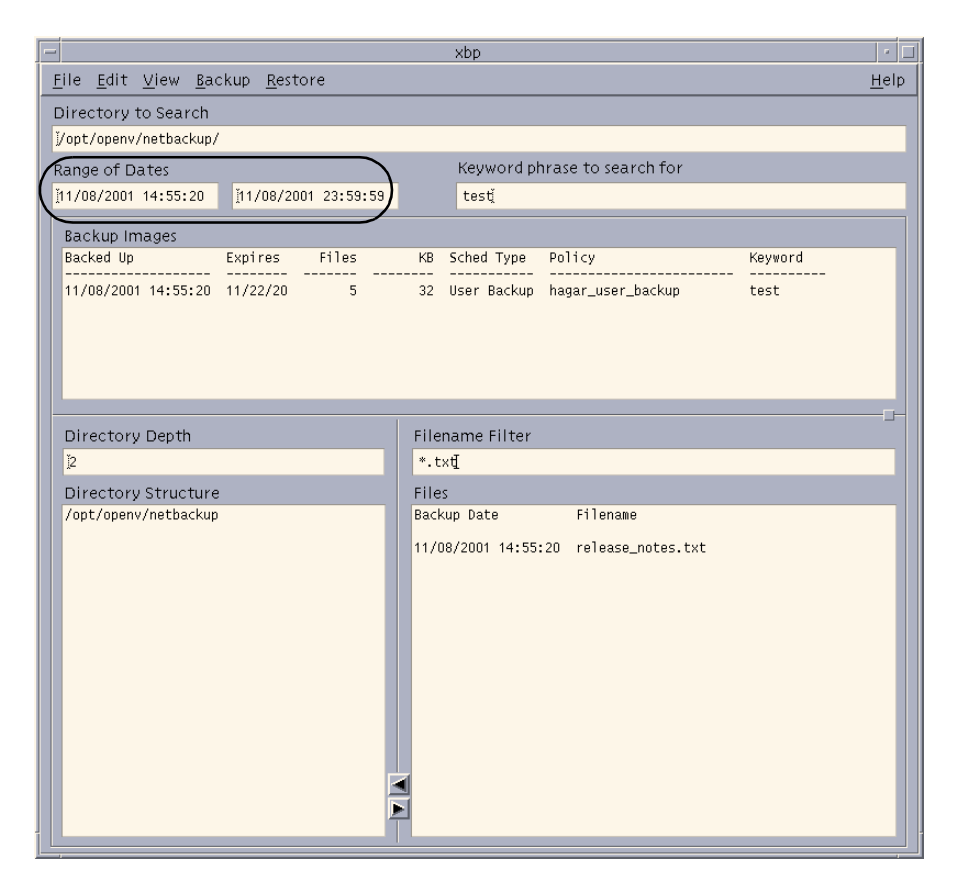

The **Range of Dates** boxes allow you to specify a date range for browsing and selecting files. The left box is the start date and the right box is the end date.

- ◆ For a restore, enter the range of dates that includes the times when you suspect the desired backups or archives occurred.
- ◆ For a backup or archive, enter the range of dates that includes the times when the desired files were last modified.

The Directory Structure pane and the Files pane will show only those files that meet the date range criteria. The administrator can change the initial browse default to show a smaller range of dates by using the INITIAL\_BROWSE\_SEARCH\_LIMIT option in the server and client /usr/openv/netbackup/bp.conf files.

### **Browse Mode**

When you start the X-Windows interface, it is in backup mode and the default date range is from 01/01/70 to the current date. You can change this range by typing new values with the keyboard and pressing Enter. In the United States, the format for:

dates is month/day/year

01/23/93

time is hours: minutes: seconds. Hours are expressed in terms of the 24 hour clock.

12 am is 00:00:00

12 pm is 12:00:00

11:30 pm is 23:30:00.

Leave the end date blank to search from the start date to the current date.

### **Restore Mode**

When you switch from backup mode to restore mode, NetBackup normally changes the starting date so that it defaults to the most recent full backup. However, if you type a specific date just before changing modes, your specification is used.

If the client belongs to more than one policy, the start date defaults to the last full backup that occurred first. For example, assume that the client belongs to PolicyW1 and PolicyW2 and full backups occur for both of them. If the last full backup for PolicyW1 occurred before the one for PolicyW2, then the display shows files ranging from the time of the PolicyW1 full backup.

## **Keyword phrase to search for Box**

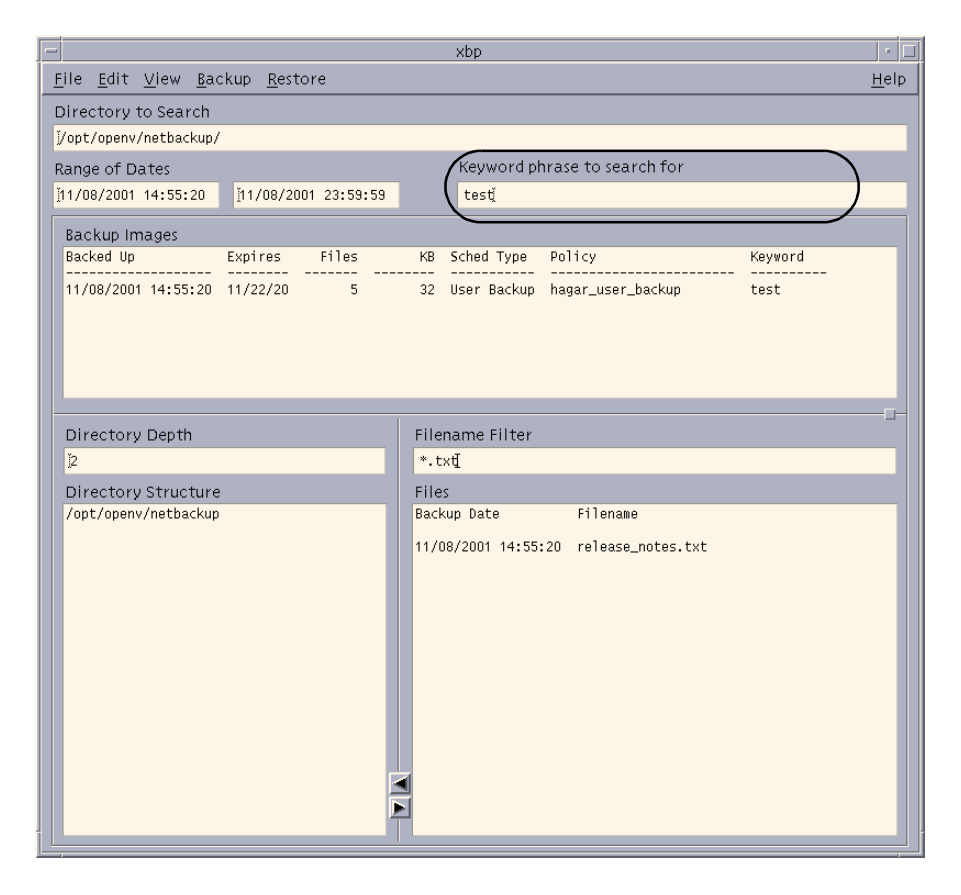

Enter a keyword phrase that NetBackup will associate with the backup being created by a backup or archive operation. You can then restore the backup by specifying the keyword phrase.

You can use this option in place of or in combination with the other restore options in order to make it easier to restore your backups and archives. The following meta characters can be used to simplify the task of matching keywords or parts of keywords in the phrase:

- \* matches any string of characters.
- ? matches any single character.
- [] matches one of the sequence of characters specified within the brackets.
- [ ] matches one of the range of characters separated by the "-".

The keyword phrase is a textual description of the backup that is a maximum of 128 characters in length. All printable characters are permitted including space (" ") and period ("."). You must enclose the phrase in double quotes ("...") or single quotes ( '...') to avoid conflict with the UNIX shell.

The default keyword phrase is the null (empty) string.

### **Backup Images Pane**

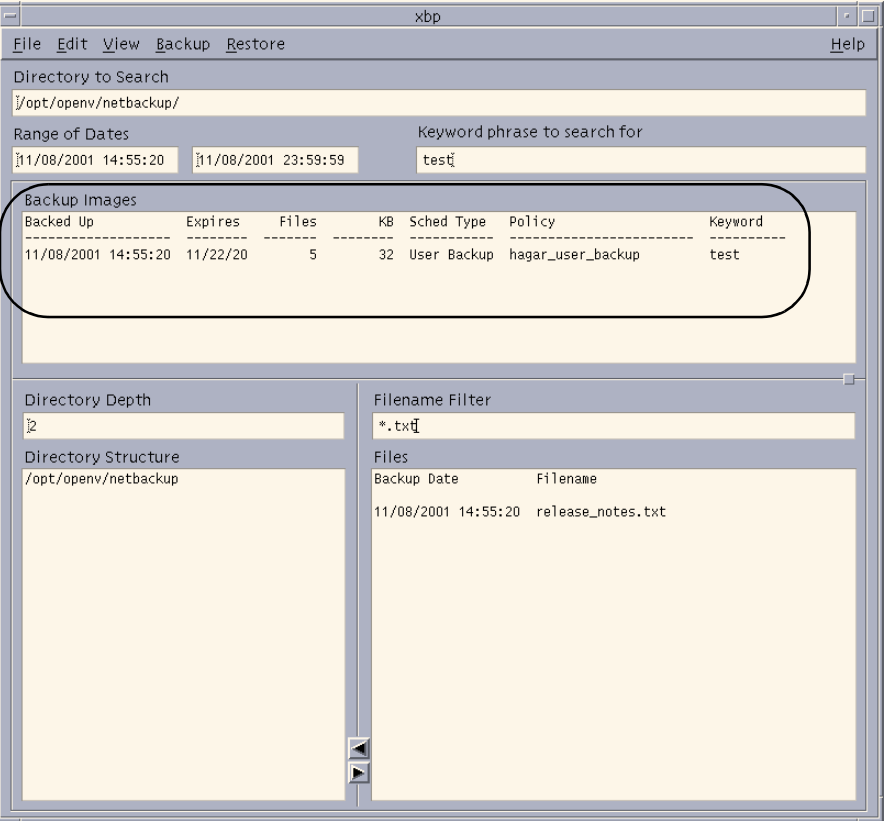

The Backup Images pane opens within the main window when you execute **Browse backups (restore)**, **Browse backups (true image restore)**, or **Browse archives (restore)** from the **File** menu. This pane shows the backups or archives for your client. You can search either all or some of the backups to find directories and files that meet the values in the **Directory to Search** box, the **Range of Dates** boxes, the **Directory Depth** box, **Filename Filter** box, and the **Keyword phrase to search for** box.

The list starts with the most recent backup or archive. The list contains the following information on each backup:

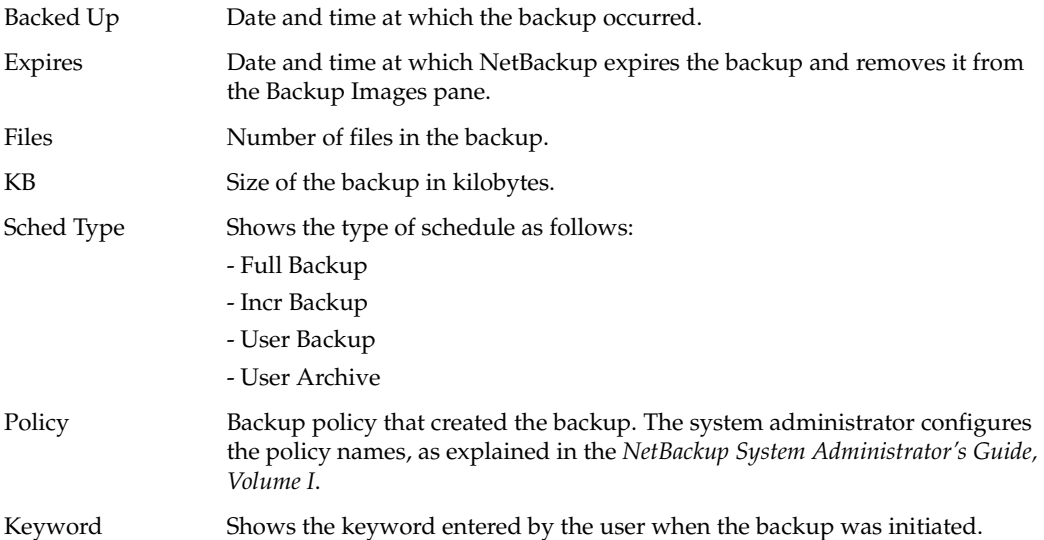

The rules for selecting backups from the Backup Images pane are:

- Selecting a specific backup changes both dates to show the backed up time for the selected backup.
- ◆ Selecting a range of consecutive backups changes the date boxes to show the oldest and newest times in the selected range.
- ◆ Selecting another backup cancels previous selections. If the list is longer than the window, a vertical scroll bar appears along the right edge.

When you are satisfied with your selections, move the pointer over one of the text boxes and press Enter. This updates the Directory Structure pane and the Files pane to show the directories and files that are in the selected backups and that match the entries made in the **Directory to Search** box, the **Range of Dates** boxes, the **Directory Depth** box, **Filename Filter** box, and the **Keyword phrase to search for** box.

**Note** There may be a noticeable delay before the update occurs because the client must obtain this information from the NetBackup master server.

# **Directory Depth Box**

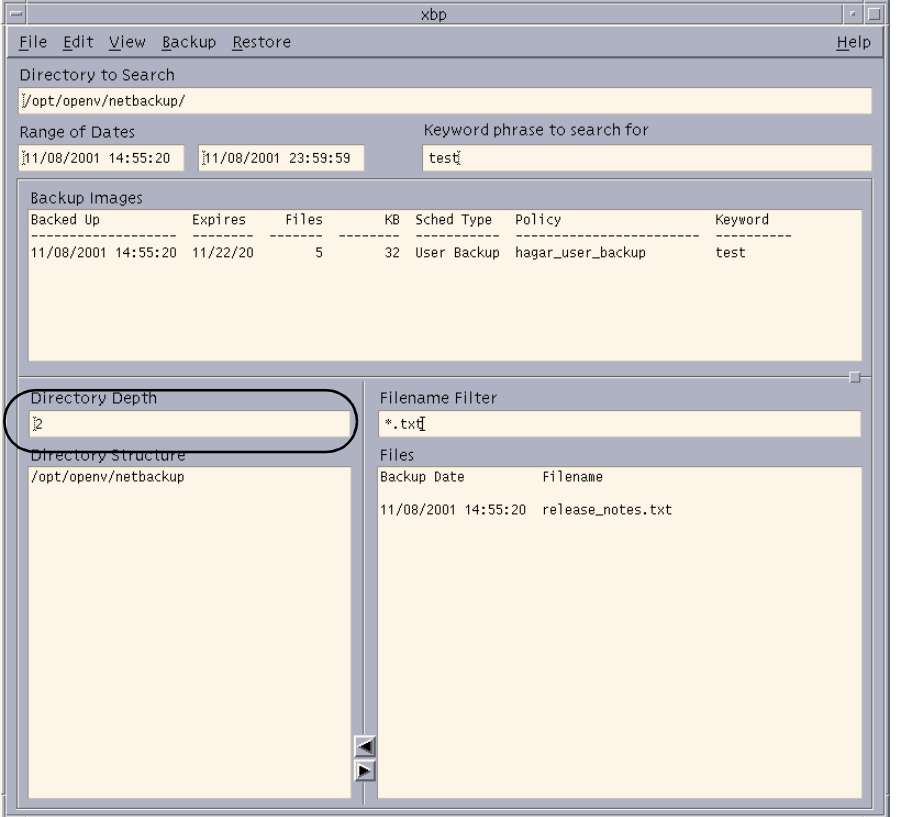

The **Directory Depth** box determines how deep to search the subdirectories of the current directory. It has no effect on the Files pane. Increment or decrement the depth by typing a new value with the keyboard and pressing Enter. The default is 2.

## **Filename Filter Box**

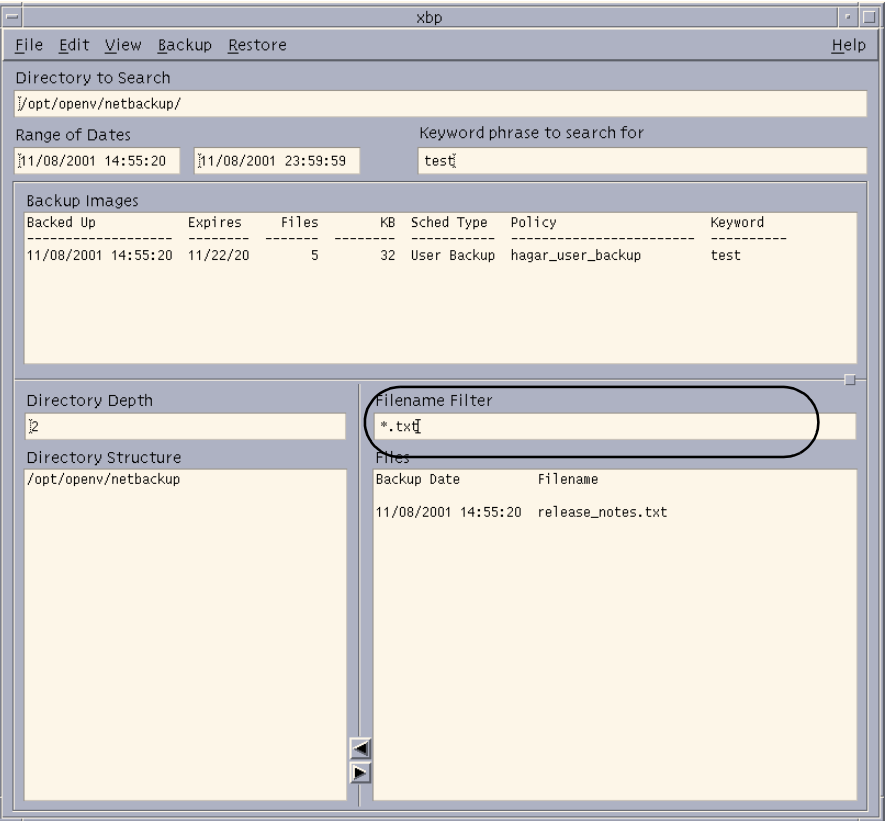

The **Filename Filter** box determines the files of a selected directory that NetBackup shows in the Files pane. When you start the X-Windows interface, the **Filename Filter** box has a value of \* and the Files pane shows all files. You can change the filter to limit the files that NetBackup shows. In addition to specific file names, you can use the following types of expressions to filter filenames:

- Asterisk (\*) matches one or more characters. For example, a search for **\*\_log** matches all files that end with \_log.
- Question mark (?) matches a single character. For example, a search for **log?** matches the log1, log2, and log3 files.
- ◆ Brackets ([]) specify any of the listed characters. For example, a search for **prog[1-4]** finds all five-character files that start with prog and end with a digit in the range 1 through 4.

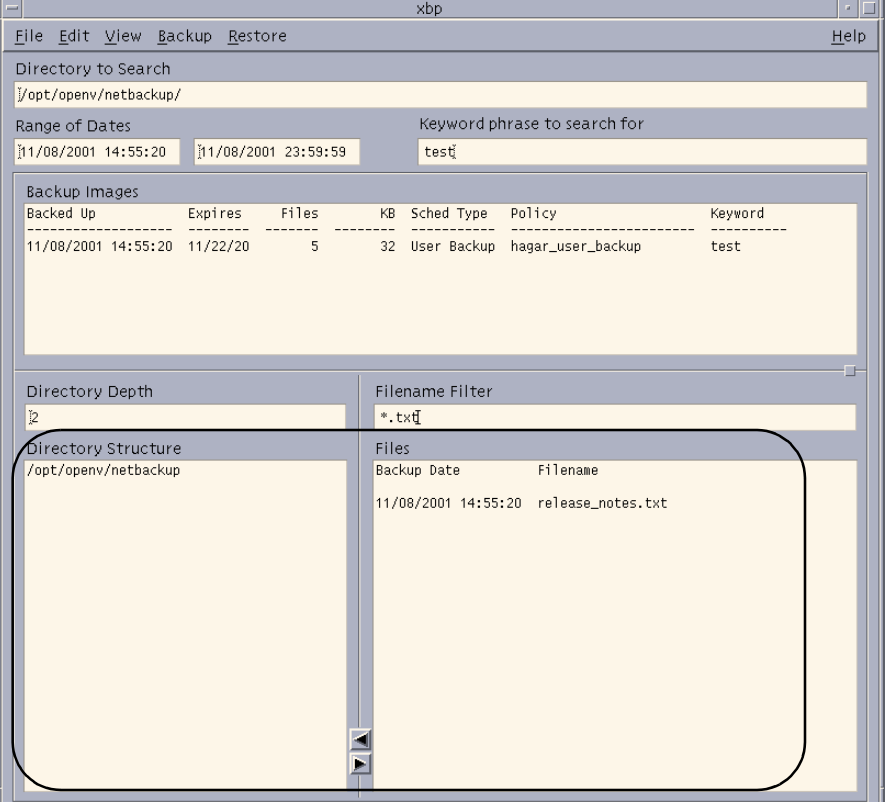

### **Directory Structure Pane and the Files Pane**

These panes show the directories and files that you can select for NetBackup operations. Directories in the Files pane are followed by a slash. The contents of these panes depends on the browse mode.

For more information on browsing directory trees and selecting files, see ["Finding and](#page-118-0)  [Selecting Files and Directories" on page 101.](#page-118-0)

### **Browse file system (backup or archive) Mode**

If you are in **Browse file system (backup or archive)** mode, the panes show the directories and files in the filesystem that:

- ◆ Are in the **Directory to Search** box or in subdirectories below it in the client's directory tree (the **Directory Depth** box determines number of levels shown).
- ◆ Have modified dates within the time frame specified in the **Range of Dates** boxes.

◆ Are in the currently selected directory which match the value in the **Filename Filter** box.

When you start the X-Windows interface, it is in the **Browse file system (backup or archive)** mode and shows all directories and files that reside under the directory from which you executed the xbp command.

### **Browse backups (restore) or Browse archives (restore) Mode**

If you are in **Browse backups (restore)** or **Browse archives (restore)** mode, the panes show the directories and files that are in the selected backups or archives and meet the following criteria:

- Are in the **Directory to Search** box or in subdirectories below it in the client's directory tree (the **Directory Depth** box determines number of levels shown).
- Were backed up within the time frame specified by the **Range of Dates** boxes.
- ◆ Are in the currently selected directory which matches the value in the **Filename Filter** box.

### **Browse backups (true image restore) Mode**

If you are in **Browse backups (true image restore)** mode, the panes show the directories that are in the selected backups and meet the following criteria:

- Are in the **Directory to Search** box or in subdirectories below it in the client's directory tree (the Directory Depth box determines number of levels shown).
- Were backed up by a scheduled full or incremental backup within the time frame specified by the **Range of Dates** boxes.
- ◆ Are in the currently selected directory which matches the value in the **Filename Filter** box.

### **Browse for Scripts Modes**

When in the **Browse for Scripts** modes, the panes show the same type of information as when you browse the file system for backups or archives.

NetBackup offers database extensions that you can use, in conjunction with xbp, to back up and restore many of the most popular databases. These NetBackup for database extensions are separately priced products which must be installed and configured to work with xbp. See the system administrator's guide for the specific database for details.

### **Browse backups (restore raw partitions) Mode**

When in the **Browse backups (restore raw partitions)** mode, the panes show the same type of information as when you browse the file system for backups or archives.

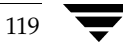

**Browse backups (Auspex FastBackup raw partition) Mode**

```
Note Auspex FastBackup is not supported in NetBackup 5.0.
```
# **Menus (xbp)**

The menus in the xbp window enable you to start backup, archive, and restore operations.

## **File Menu**

The **File** menu has commands for finding and selecting files for NetBackup operations. You can also browse for and select database scripts.

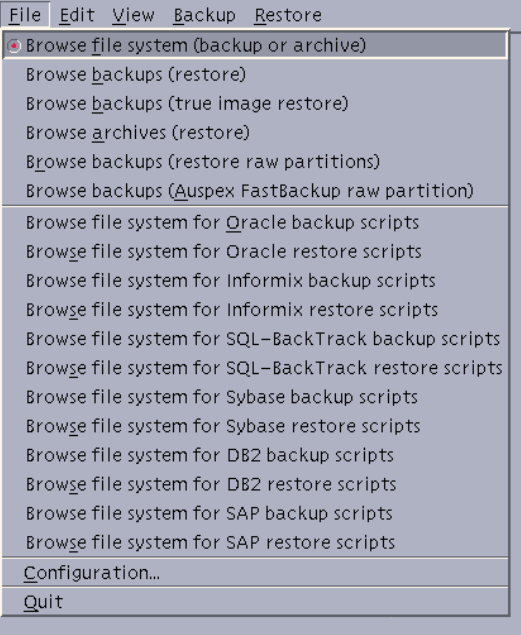

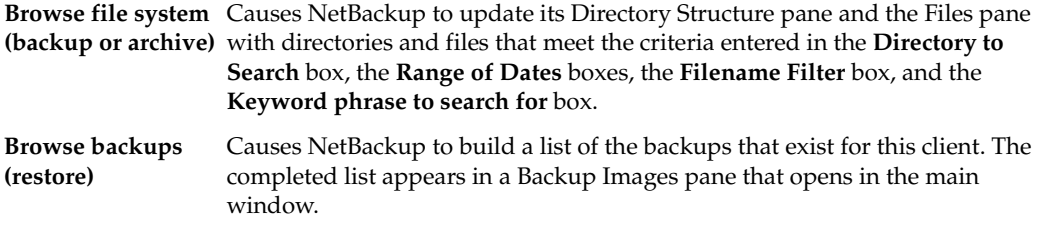

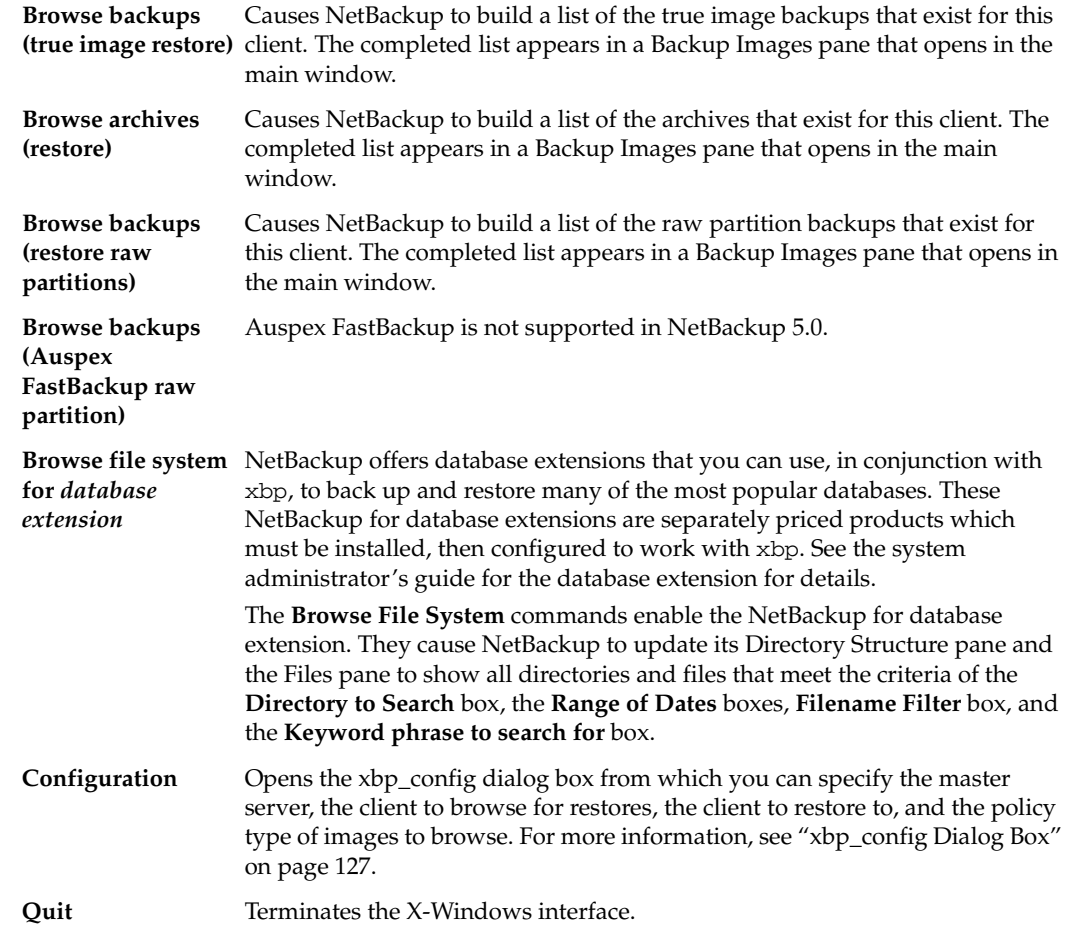

# **Edit Menu**

The **Edit** menu has commands to modify your selections.

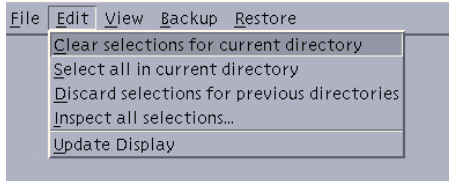

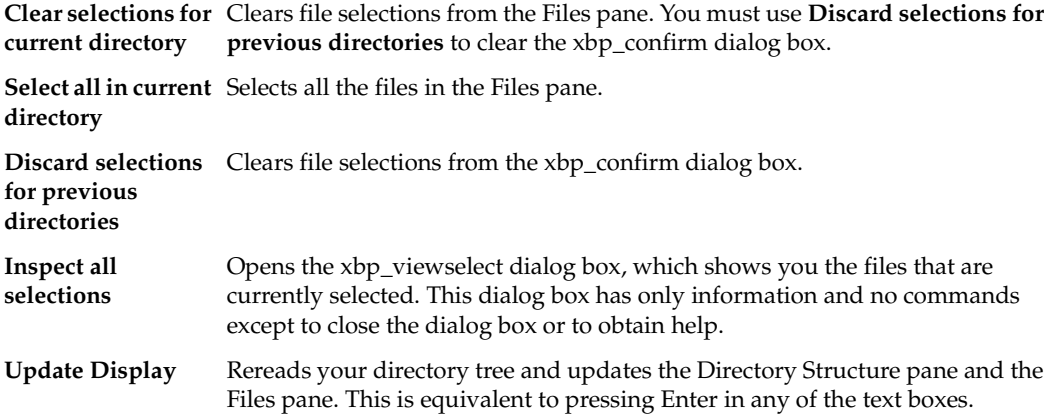

## **View Menu**

The **View** menu has commands that modify how NetBackup shows directory and file information in the Directory Structure pane and the Files pane.

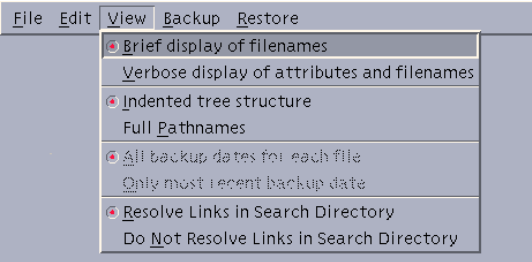

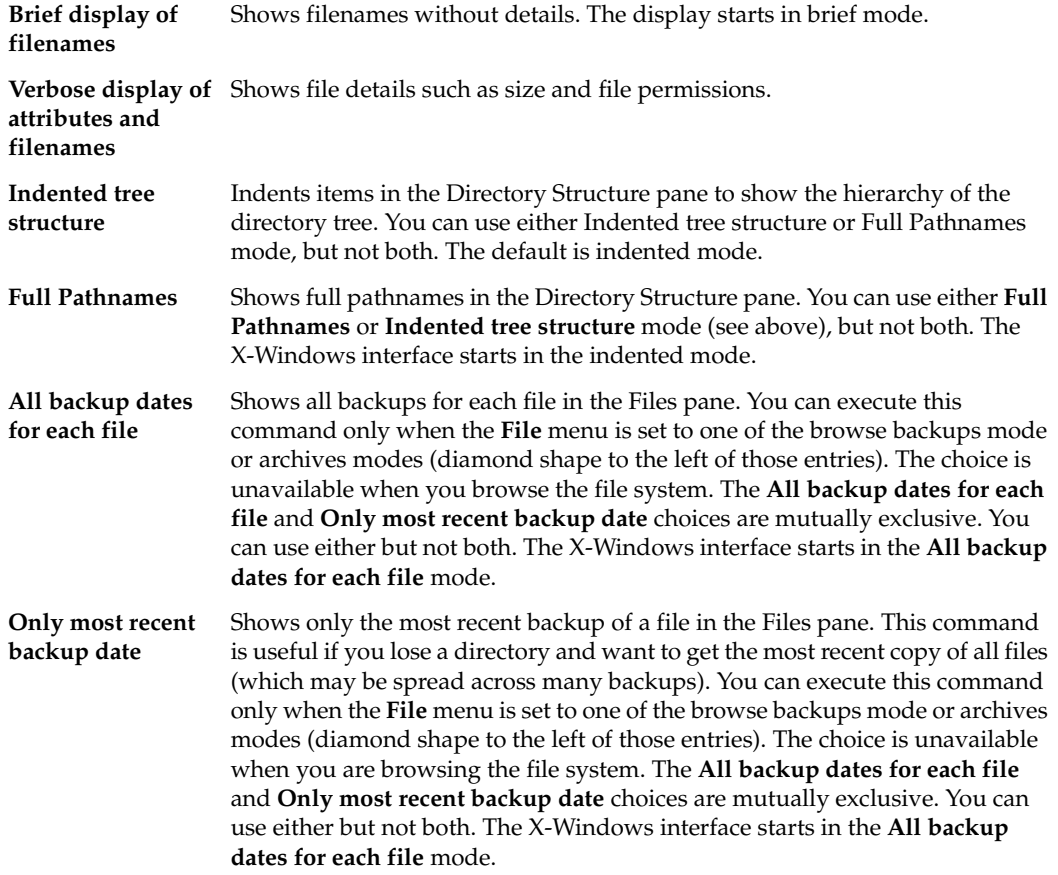

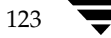

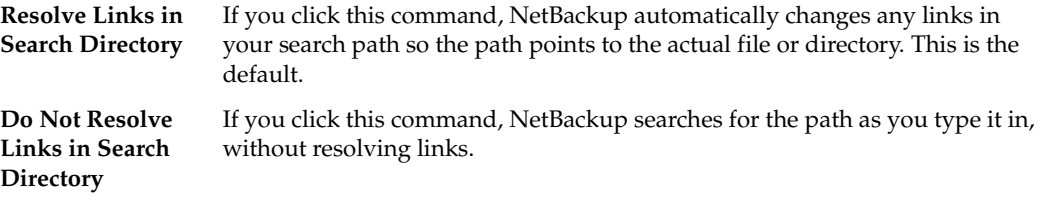

### **Backup Menu**

The **Backup** menu has commands to start a backup or archive of selected files and directories. You can also obtain a progress report on backups or archives. The **File** menu must be set to a browse file system mode (diamond shape to the left of the command) before you can execute any **Backup** menu commands, other than the report on progress. If the X-Windows interface is in a restore mode, when you pull down the **Backup** menu, the backup commands are unavailable.

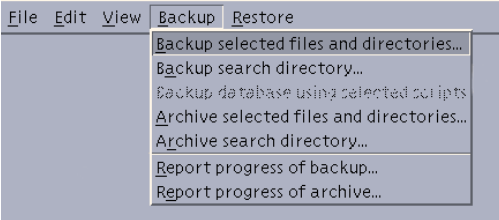

**Note** If you click **Backup selected files and directories** or **Archive selected files and directories** but then close the xbp\_confirm dialog box without confirming your selections, you are returned to the main window. Your file selections, however, remain in the xbp\_confirm dialog box. This feature is useful if you want to return to the main window to edit your selections. To clear previous file selections, click **Discard selections for previous directories** on the **Edit** menu.

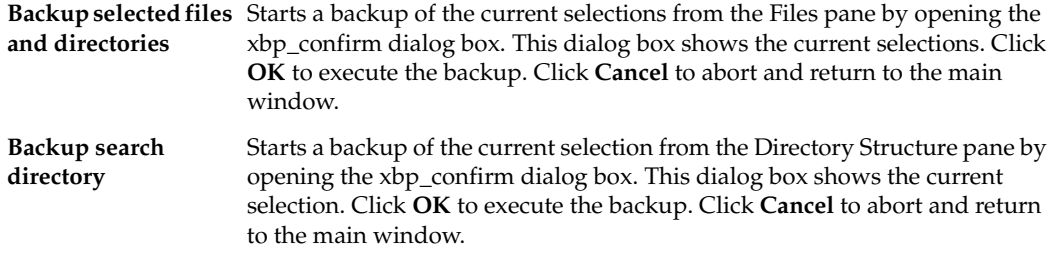

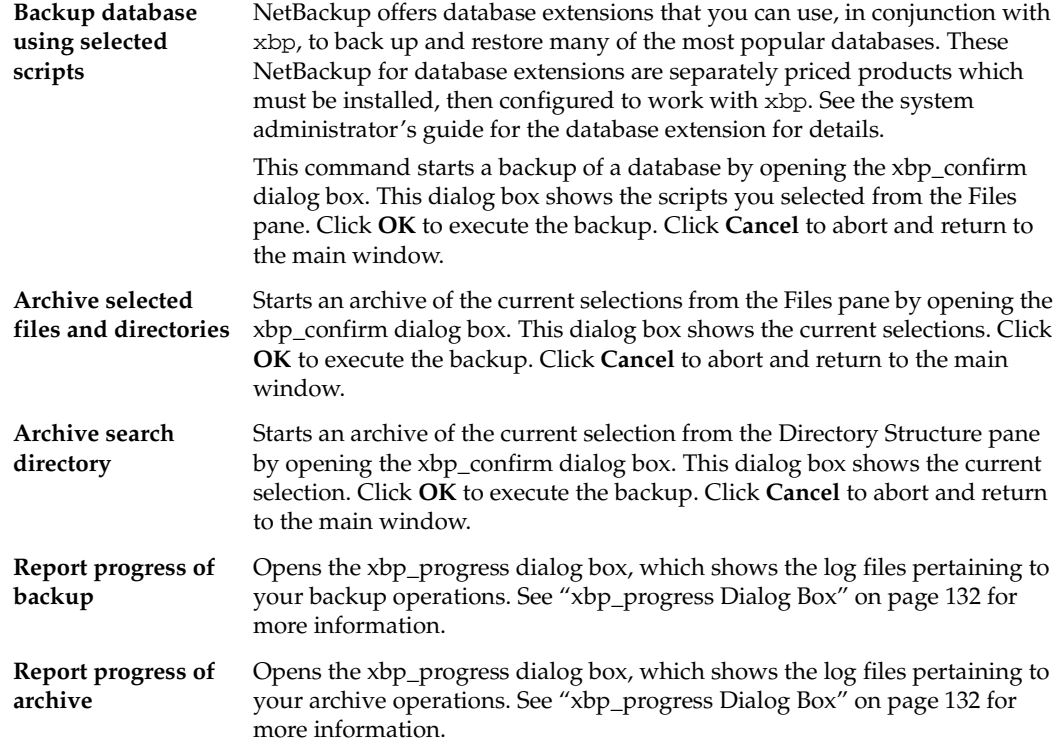

## **Restore Menu**

The **Restore** menu has commands to start a restore of selected files and directories. You can also obtain a progress report on restores. The **File** menu must be set to a **Browse** mode (diamond shape to the left of the command) before you can execute any **Restore** menu commands, other than the report on progress. Otherwise, when you pull down the **Restore** menu, those choices are unavailable.

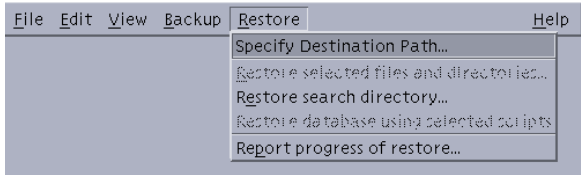

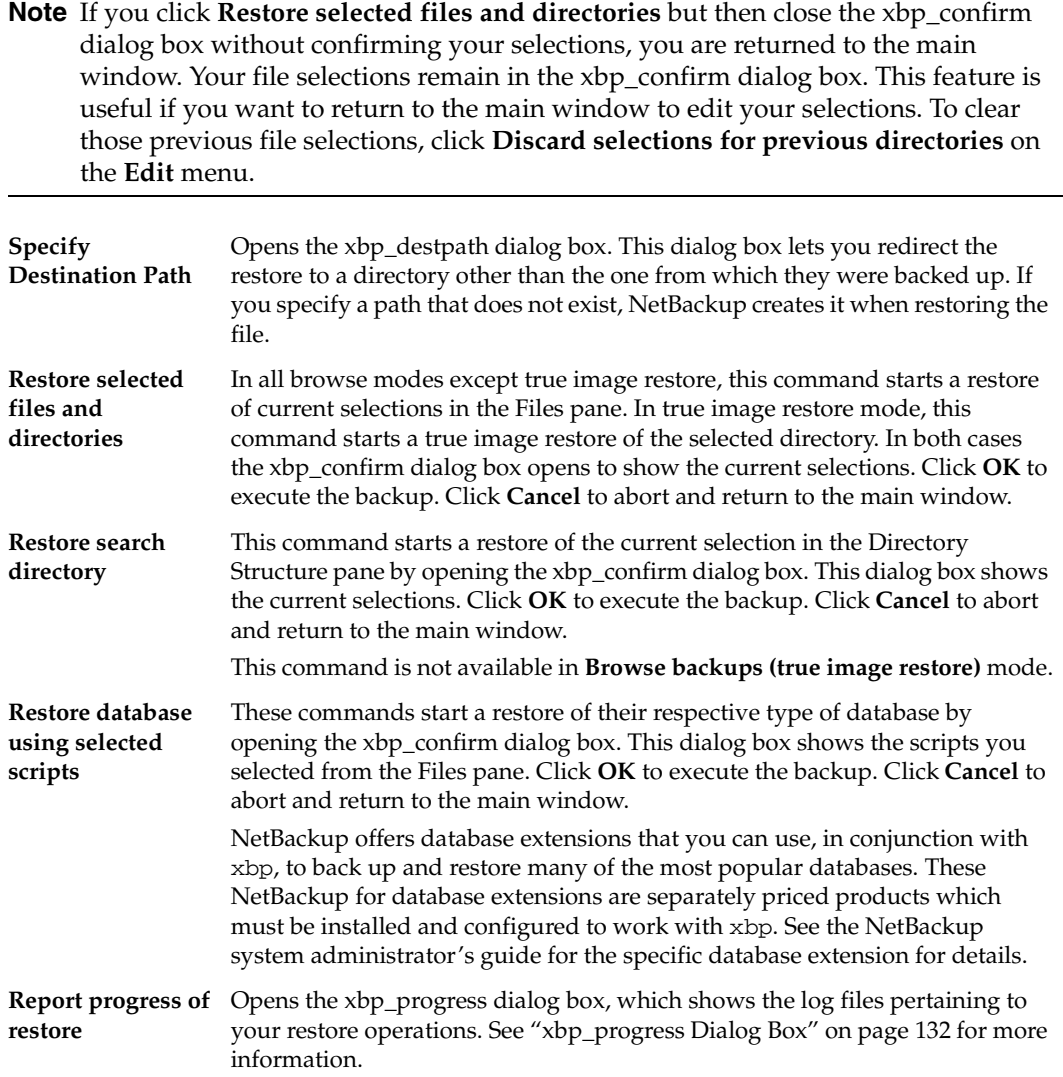

# **Help Menu**

The **Help** menu has online instructions for using the X-Windows interface.

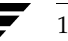
# **Dialog Boxes (xbp)**

The dialog boxes are used to specify information to perform backups, archives, or restores.

## **xbp\_config Dialog Box**

The xbp\_config dialog box opens when you click **<Underline>C**onfiguration on the **File** menu.

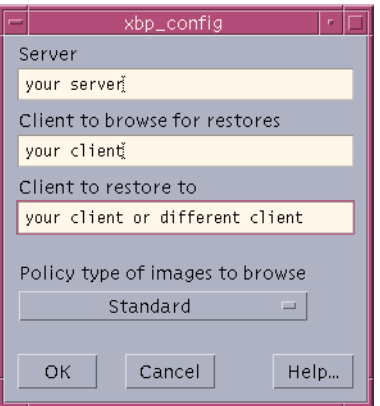

The xbp\_config dialog box lets users change the following values. After completing your changes:

Click **OK** to use the new values.

or

◆ Click **Cancel** to cancel the changes so the previous values are still used.

**Server** This is the current master server to which NetBackup sends backup and archive requests and also the server that has the backup you can browse for files to restore to your client. The master server is the first line listed under the SERVER option in the /usr/openv/netbackup/bp.conf file on the client. See the *NetBackup System Administrator's Guide for UNIX, Volume I for more* information on the bp.conf file.

> When you start the X-Windows interface, this box shows the default master server configured for your client. You can change the name of the master server. If you specify an invalid name or your client does not belong to a configured policy on that server, you get an error message.

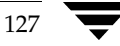

### X-Windows Interface (xbp)

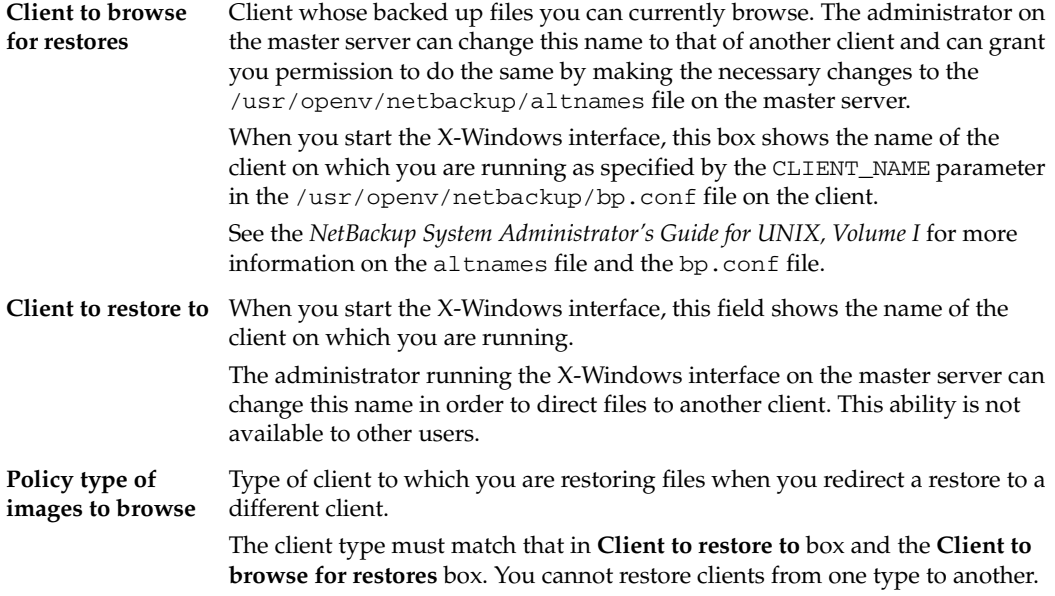

<u> 1980 - Johann Barbara, martxa a</u>

## <span id="page-146-0"></span>**xbp\_destpath Dialog Box**

The xbp\_destpath dialog box opens when you click **Specify Destination Path** on the **Restore** menu. This dialog box lets you set up a restore to a path other than the one from which files were originally backed up.

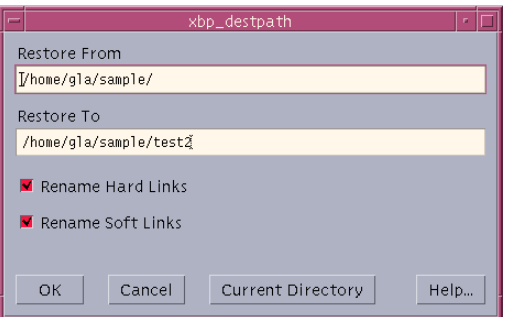

The text boxes at the top of the dialog box show the restore paths:

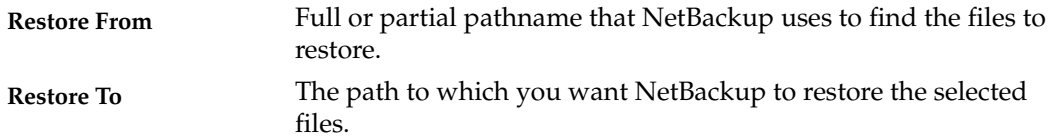

When you start the X-Windows interface, these paths are set to your current directory to search.

Use the mouse and keyboard to change the paths in the **Restore From** box and the **Restore To** box. You can click the **Current Directory** button to change the values in both boxes to their default, which is your current directory to search. If you specify a path that does not currently exist, NetBackup creates it when restoring the file.

After completing your changes to the paths:

Click OK to use the Restore From and Restore To paths on the next restore.

or

Click **Cancel** to cancel the changes so the previous paths are still used.

You can also rename soft (symbolic) and hard links to the files so those links show the **Restore To** pathname:

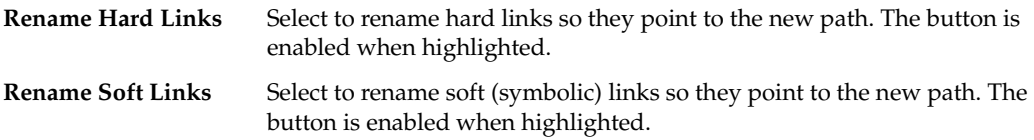

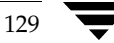

## **xbp\_confirm Dialog Box**

The xbp\_confirm dialog box opens when you execute a NetBackup operation. This dialog box shows the items you picked in the Directory Structure pane or Files pane and lets you confirm them before continuing. If the list of selections is longer than the dialog box, a vertical scroll bar appears along the right edge.

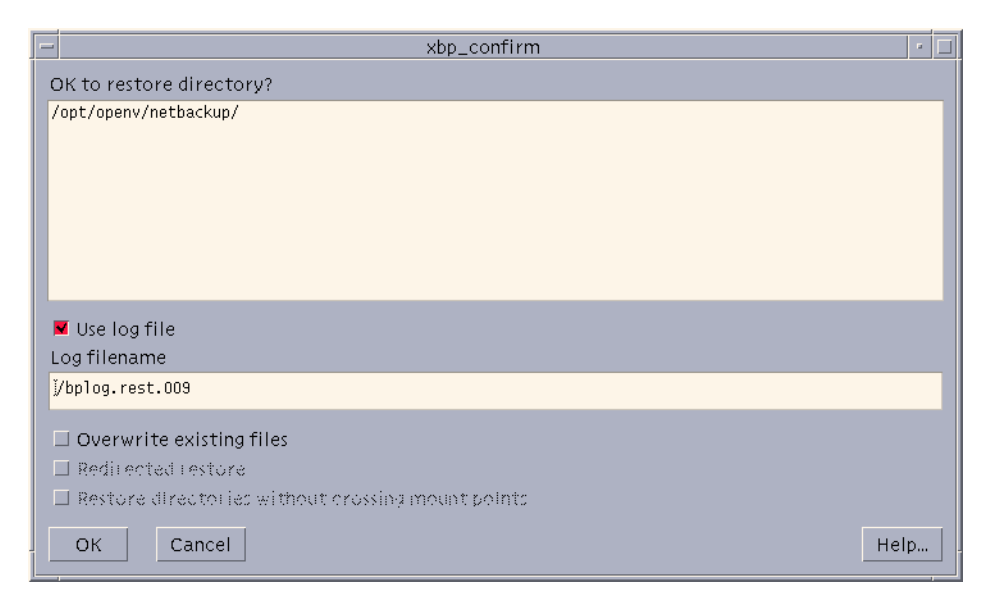

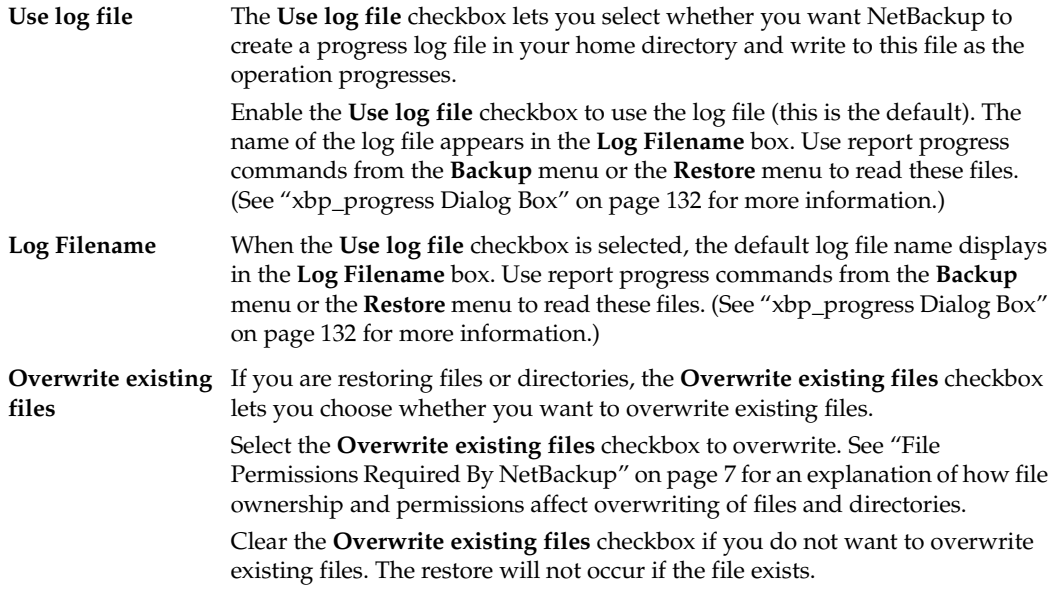

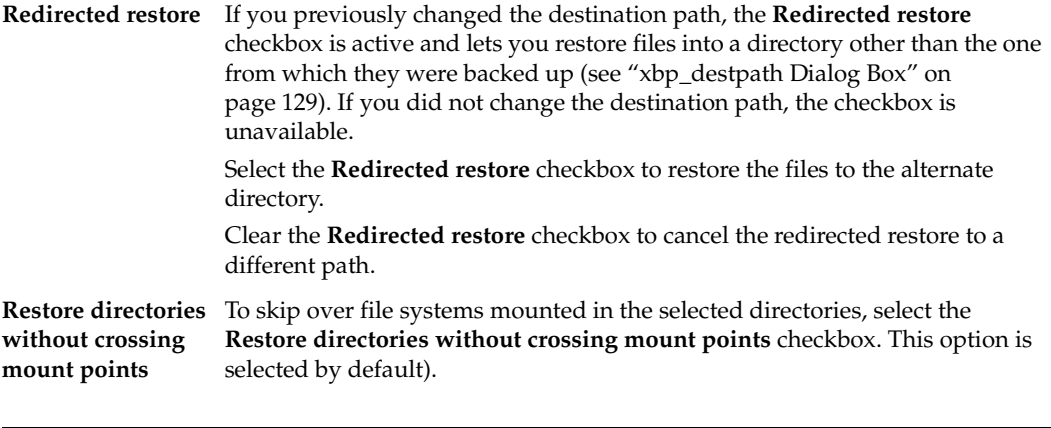

**Note** Mount points inside will get restored whether or not the **Restore directories without crossing mount points** box is selected.

When you are satisfied with your selections, click **OK** to start the NetBackup operation.

To cancel and return to the main window without performing a NetBackup operation, click **Cancel**. The cancel does not affect your selections. After canceling, you can either edit your selections or clear them by clicking **Discard selections for previous directories** on the **Edit** menu.

### <span id="page-149-0"></span>**xbp\_progress Dialog Box**

The xbp\_progress dialog box opens when you execute a **Report progress of backup**, **Report progress of archive**, or **Report progress of restore** from the appropriate menu. This dialog box shows the related progress log files in your home directory and lets you view them in order to monitor the progress of the operation.

See ["Checking Progress of Operations" on page 98](#page-115-0) for information on using this dialog box.

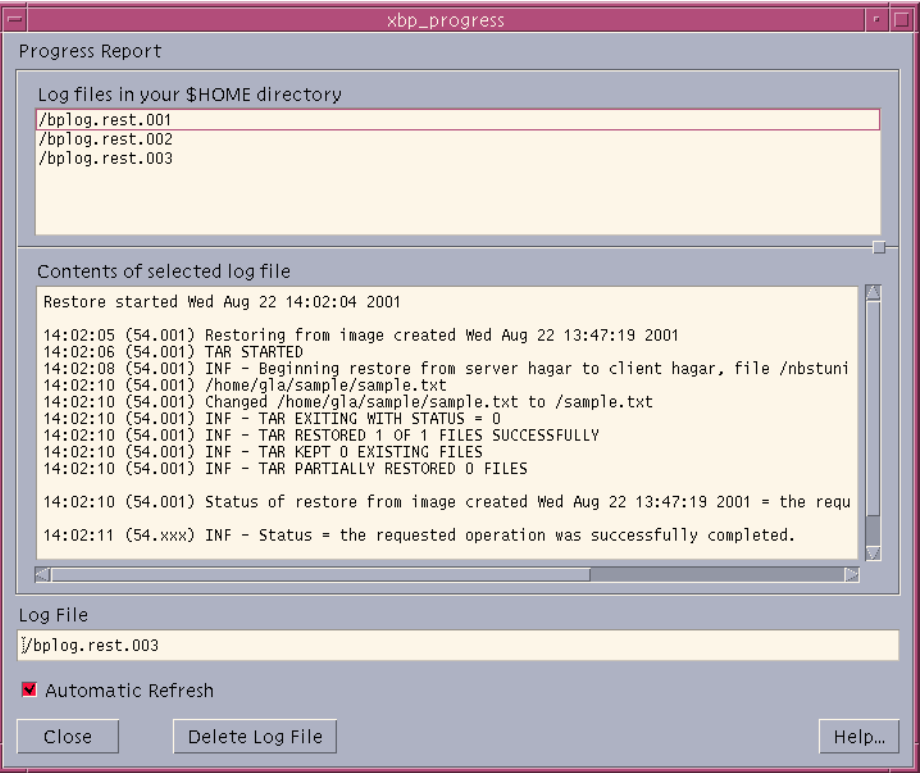

# **Menu Interface (bp)**

The bp program is a menu-driven user interface to NetBackup. When using the menus, execute an operation by typing the letter to the left the related menu item. For example, typing **b** from the main menu takes you to the Backup Menu (it is usually unnecessary to press Enter). An ellipsis (...) to the right of an option means that when you choose the option, another menu or screen appears from which you can make further choices. If there is no ellipsis, the operation occurs immediately.

## **Main Menu**

The menu items in the Main Menu enable you to open the Backup or Restore menu.

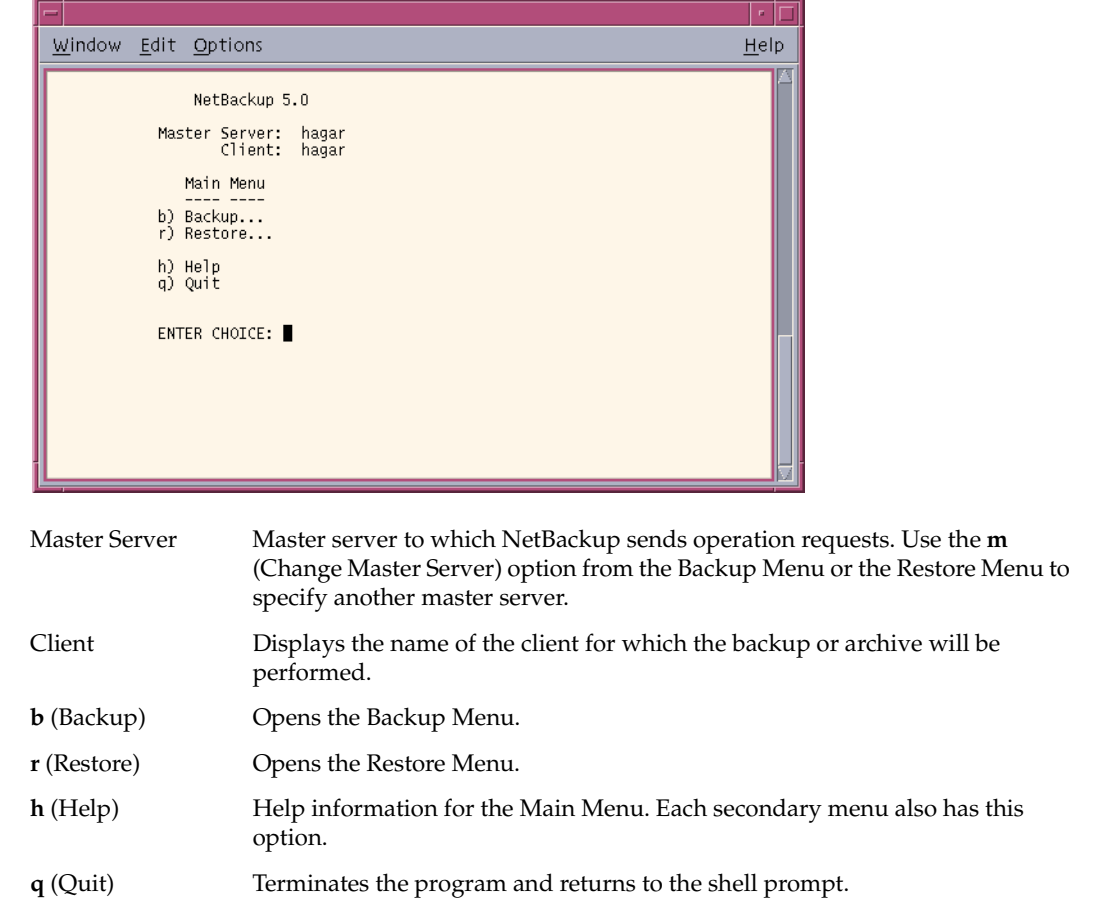

# **Backup Menu**

The menu items in the Backup Menu enable you to begin a backup operation.

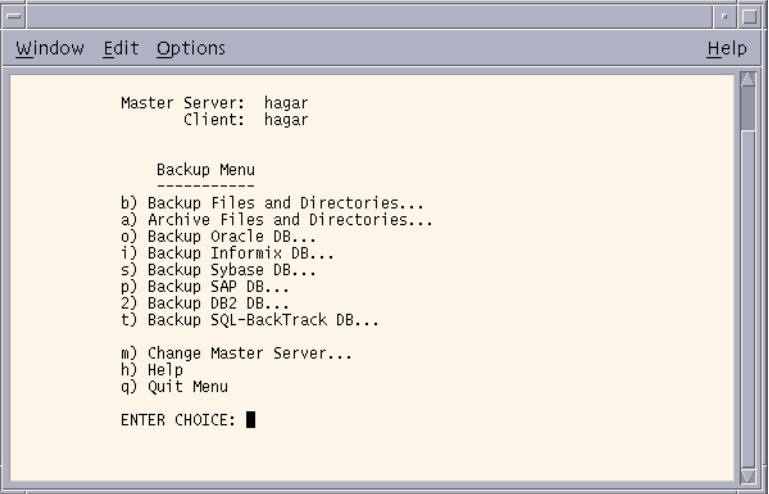

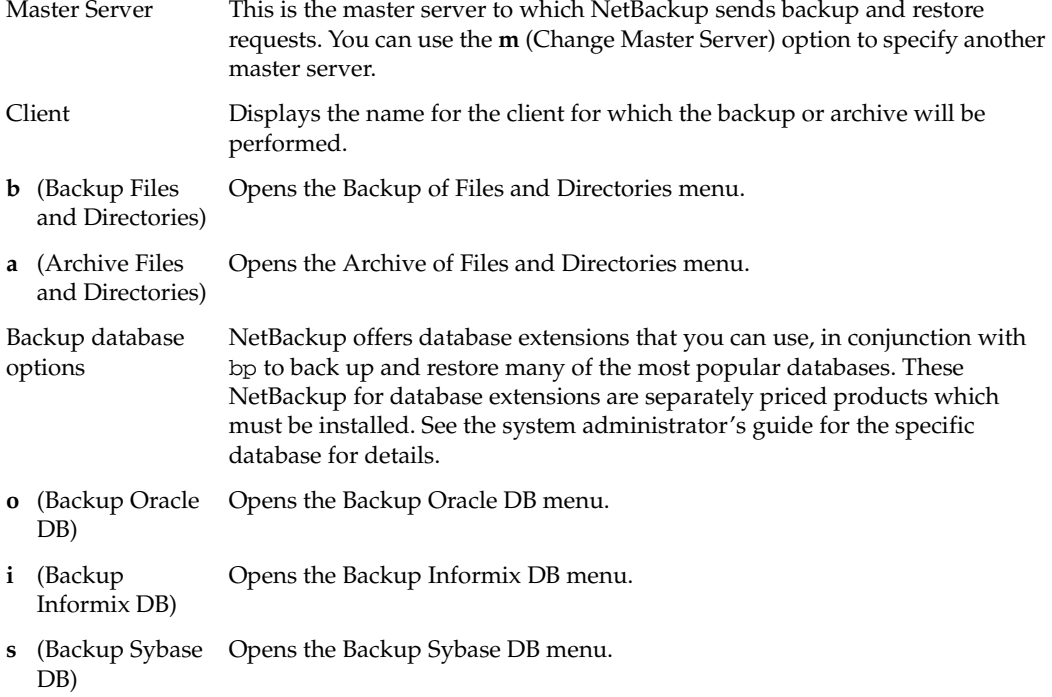

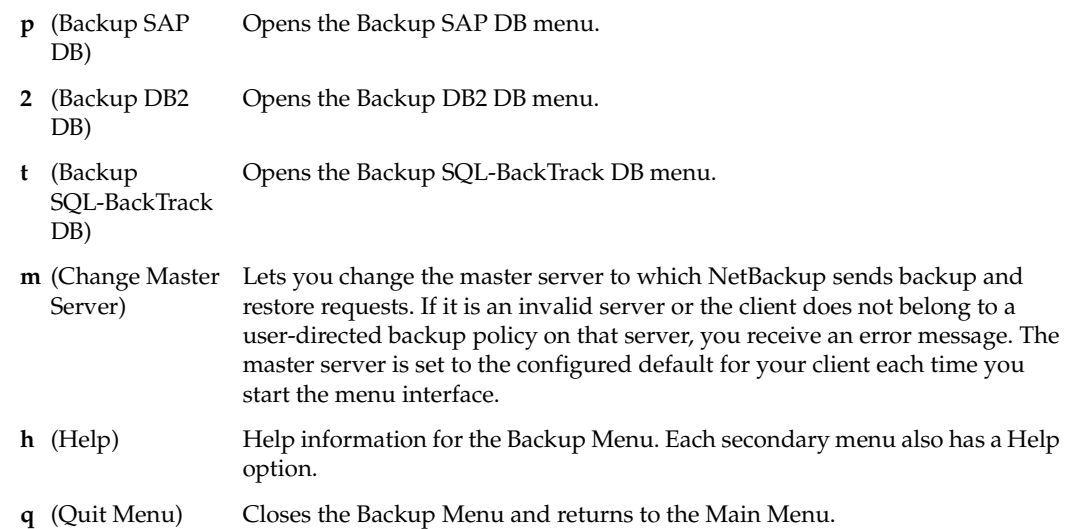

# **Backup of Files and Directories Menu**

The menu items in the Backup of Files and Directories menu enable you to search for a specific backup and to begin a back up operation.

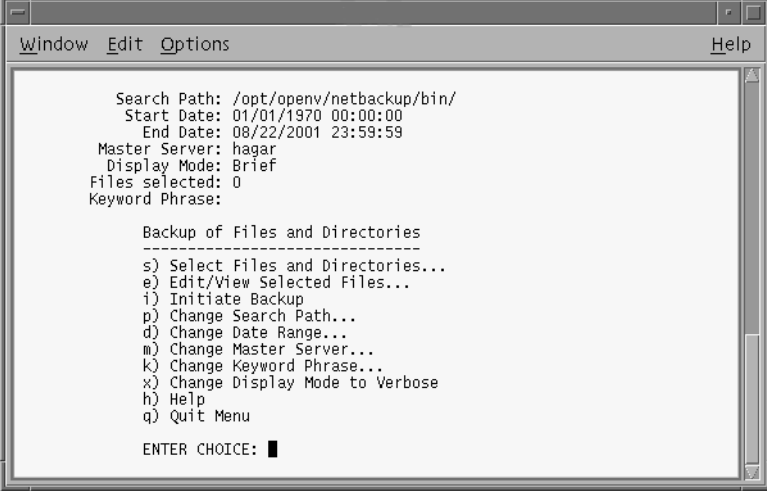

Search Path This is the starting point for searches that you start with the **s** (Select Files and Directories) option. You can change the current directory with the **p** (Change Search Path) option from the menu.

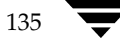

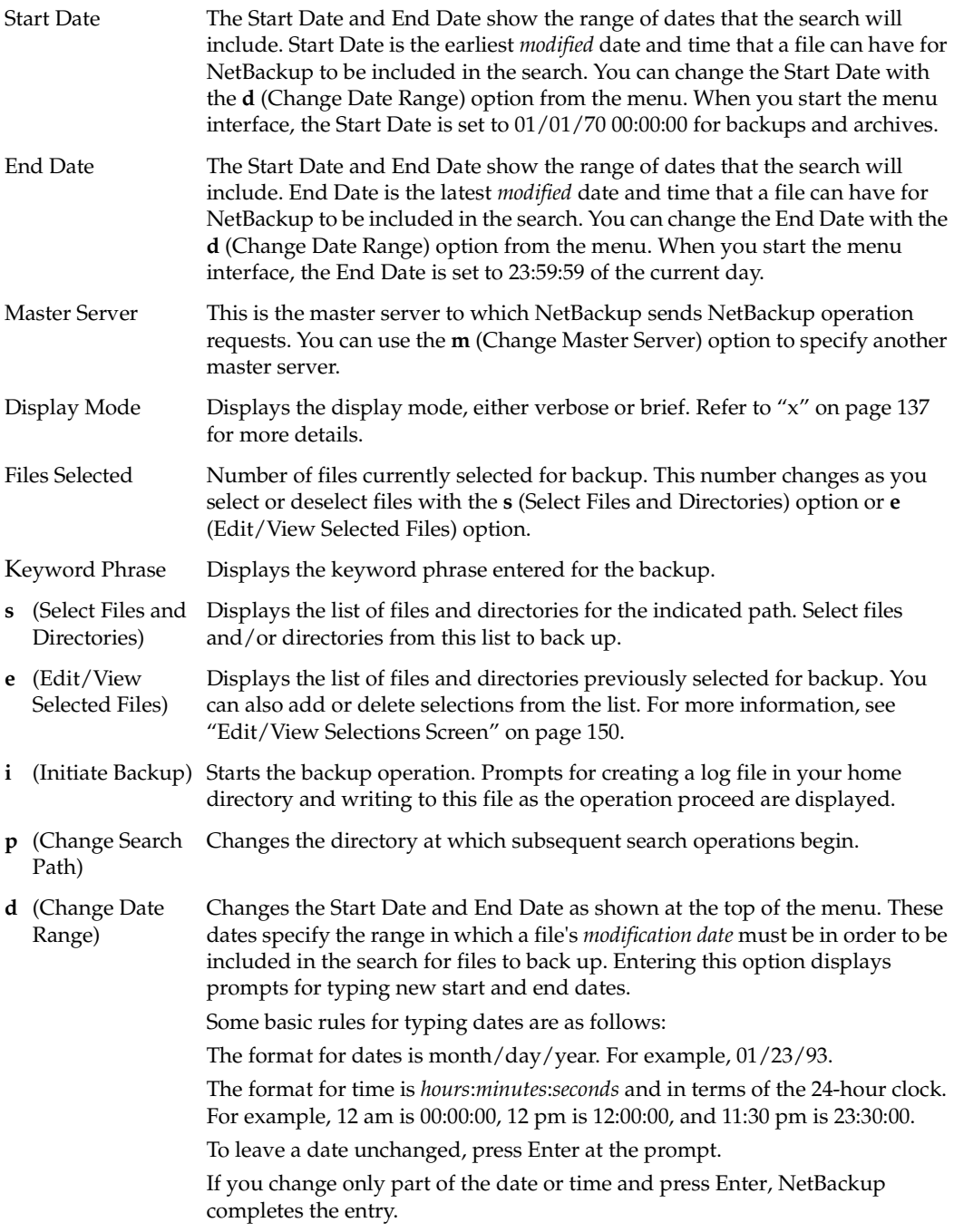

<span id="page-154-0"></span>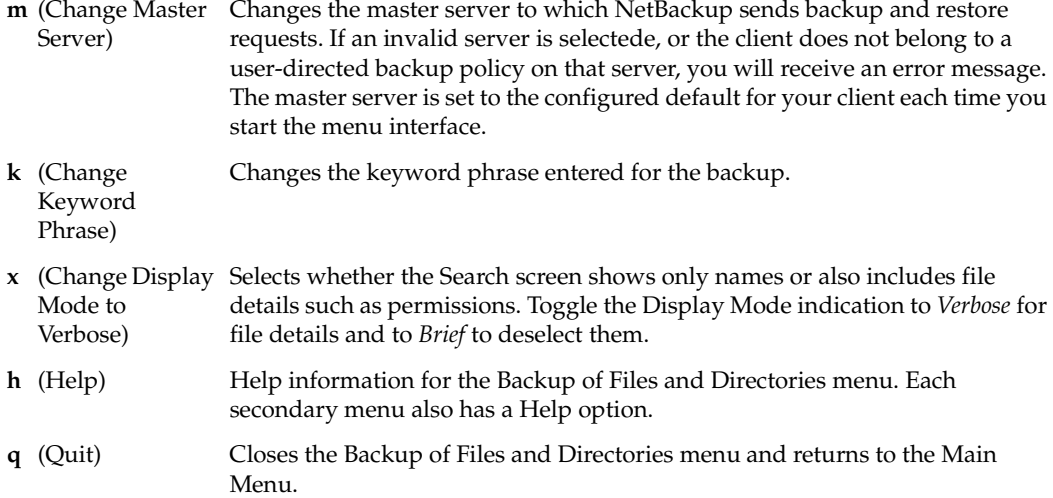

## **Archive of Files and Directories Menu**

The Archive of Files and Directories menu has choices for archive operations. Archive and backup operations are the same except that an archive deletes the file after backing it up, thus freeing disk space.

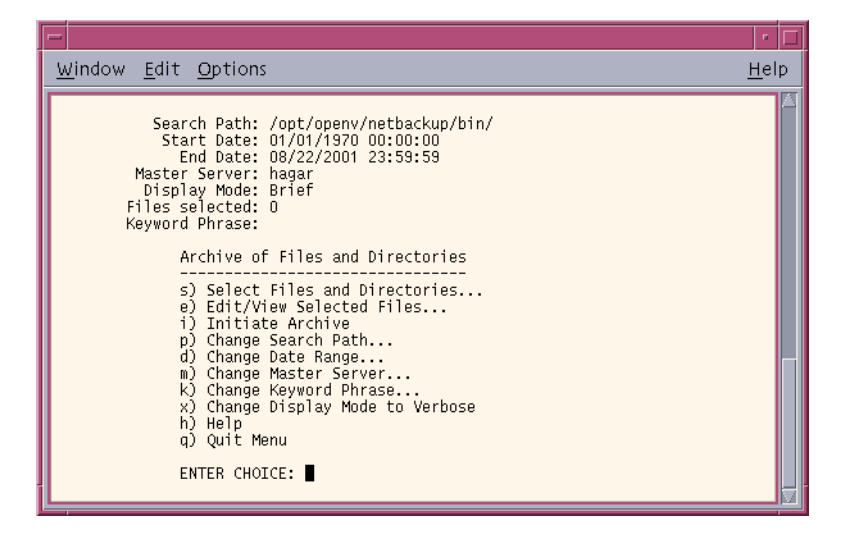

The information at the top of the menu, as well as the menu choices, are the same as the Backup of Files and Directories menu. The one exception is the **i** (Initiate Archive) option, which starts the archive operation.

# **Database Backup Menus**

The database backup menus have choices for their respective types of database backups. The following figure is an example of the Backup Oracle DB menu.

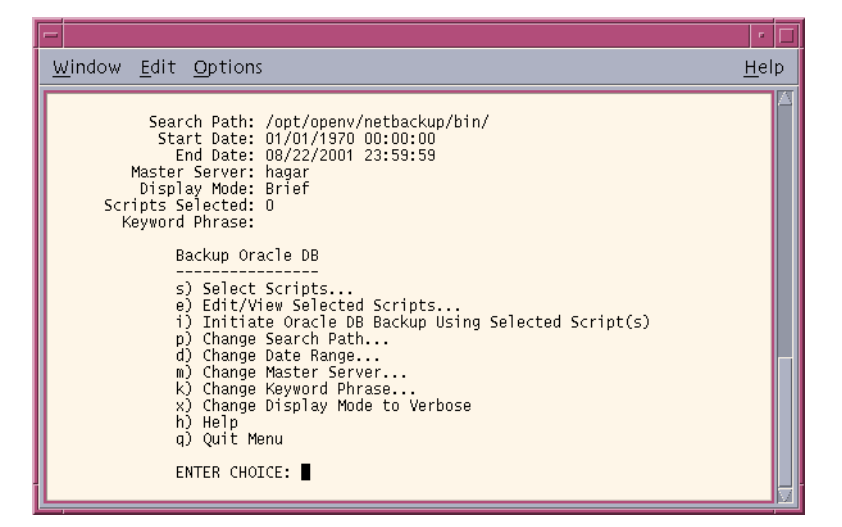

The information at the top of the menu, as well as the menu choices, are the same as the Backup of Files and Directories menu. The one exception is the **i** (Initiate Oracle DB Backup Using Selected Script(s)) option. Choosing this option uses the scripts you selected with the **s** (Select Scripts) option and **e** (Edit/View Selected Scripts) option to back up Oracle databases. The other Backup DB menus are the same, except for the menu choice that starts the backup.

Refer to the system administrator's guide for the specific database for more information.

# **Restore Menu**

The menu items in the Restore Menu enable you to select the type of restore you want to perform.

| Window Edit Options                                                                                                    | Help |
|----------------------------------------------------------------------------------------------------|------|
| Master Server: hagar<br>Client:<br>haqar<br><b>Restore Menu</b>                                                                                                    |      |
| b) Restore Files and Directories From Backups<br>a) Restore Files and Directories from Archives<br>r) Restore From Raw Partition Backups<br>f) Restore From Auspex FastBack Backups<br>d) Restore From True Image Backups     |      |
| o) Restore From Oracle DB Backups<br>i) Restore From Informix DB Backups<br>s) Restore From Sybase DB Backups<br>t) Restore From SQL-BackTrack DB Backups<br>p) Restore From SAP DB Backups<br>2) Restore From DB2 DB Backups |      |
| m) Change Master Server<br>h) Help<br>g) Quit Menu<br><b>ENTER CHOICE:</b>                                                                                                    |      |

**Note** Auspex FastBack is not supported in NetBackup 5.0.

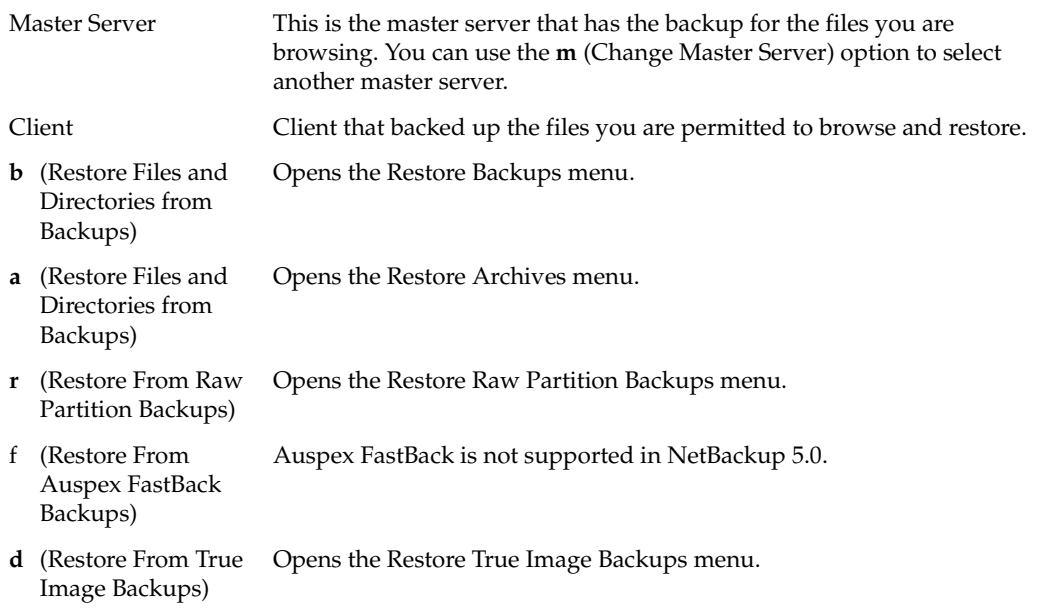

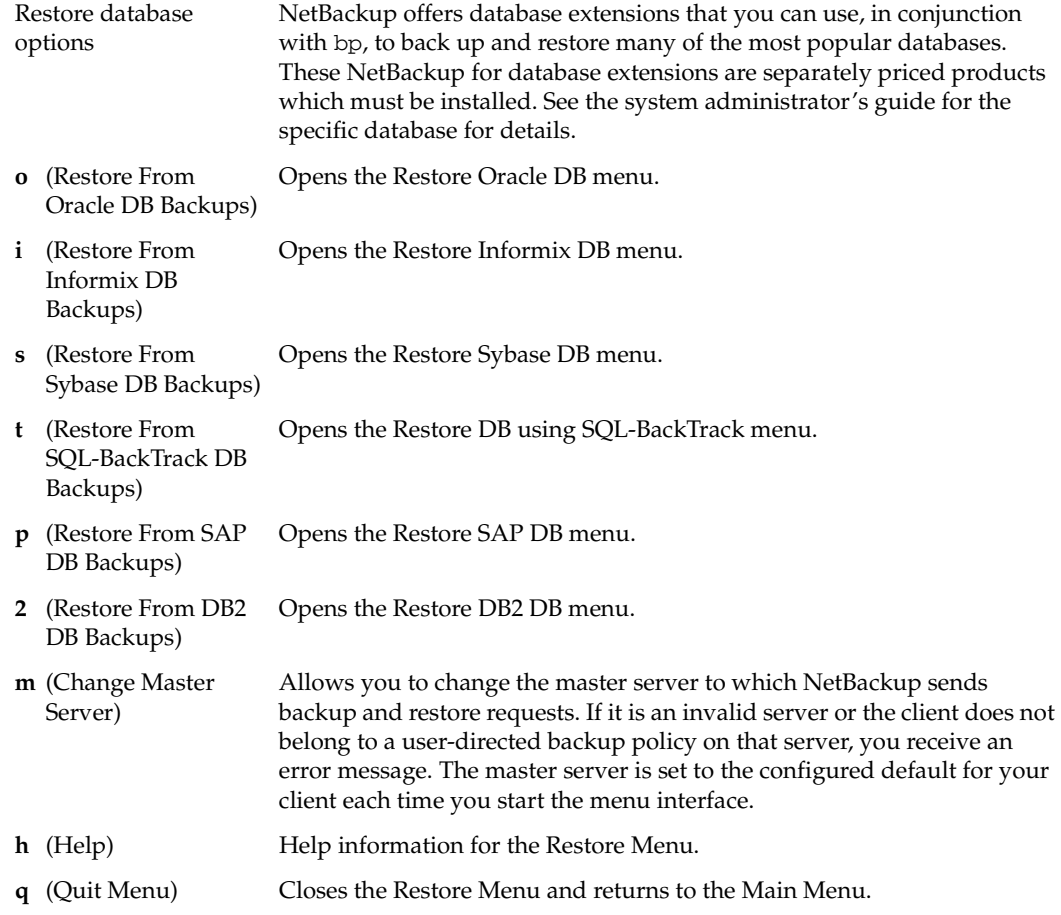

# <span id="page-159-0"></span>**Restore Backups Menu**

The menu items in the Restore Backups menu enable you to select a backup for restore and to begin the restore process.

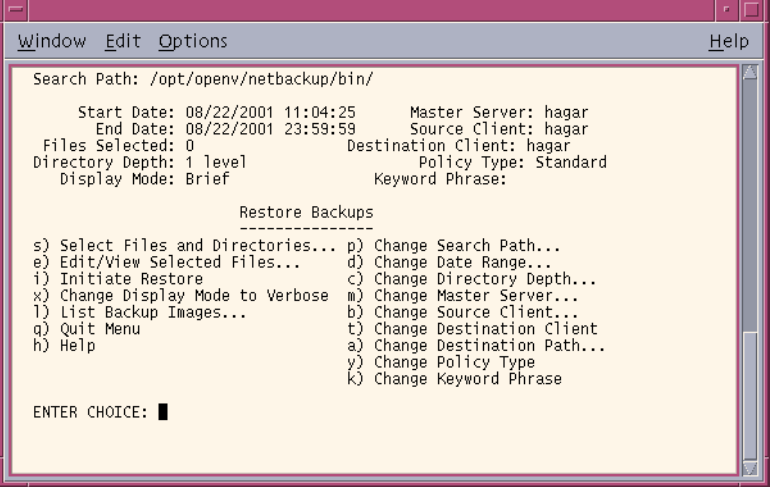

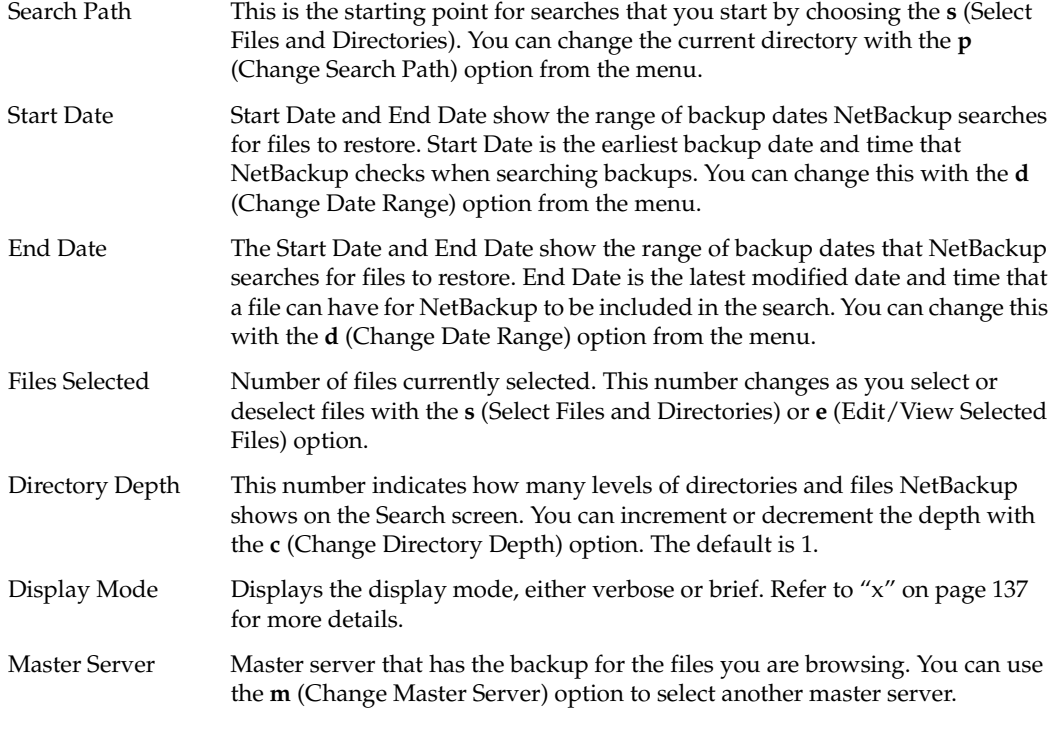

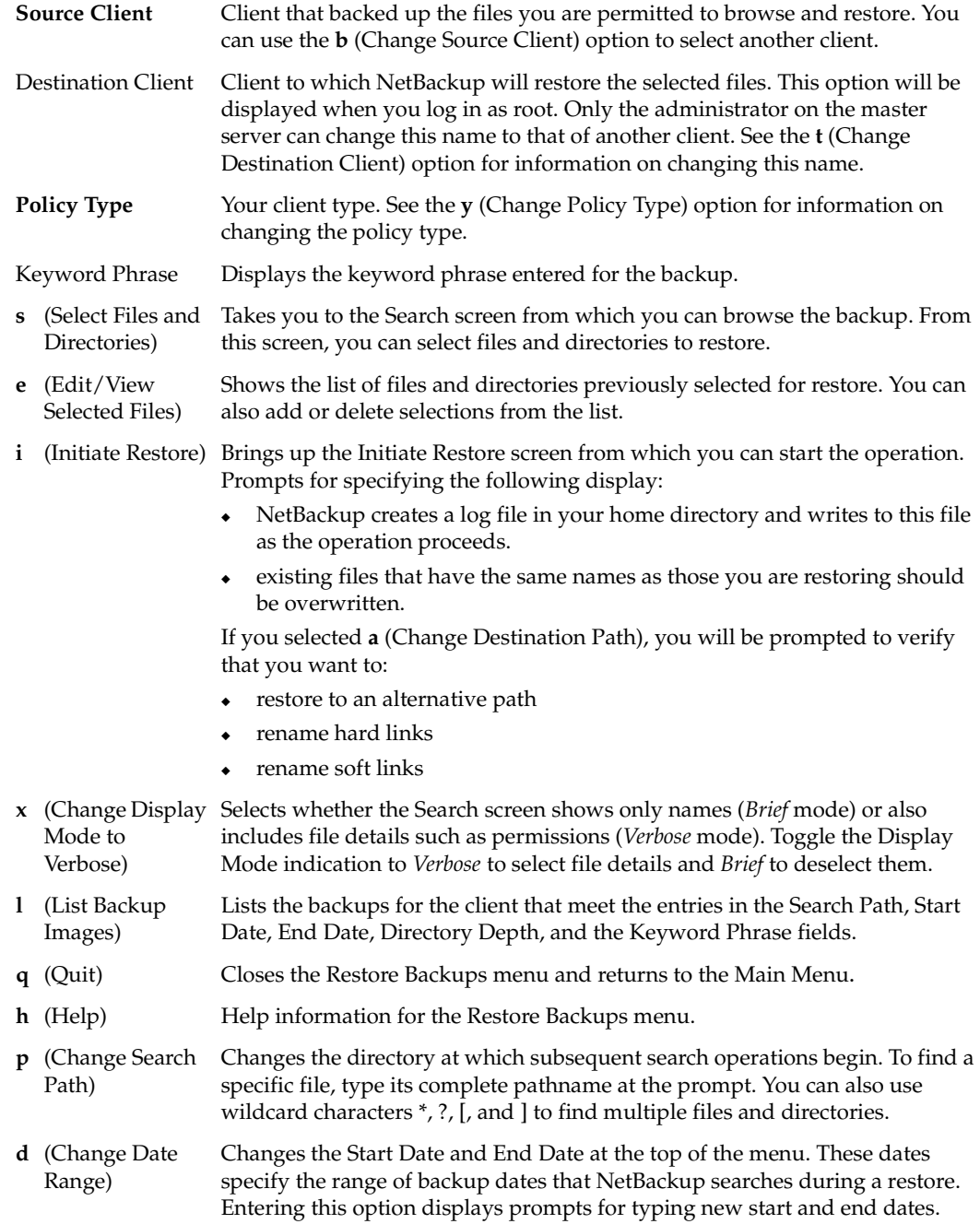

143

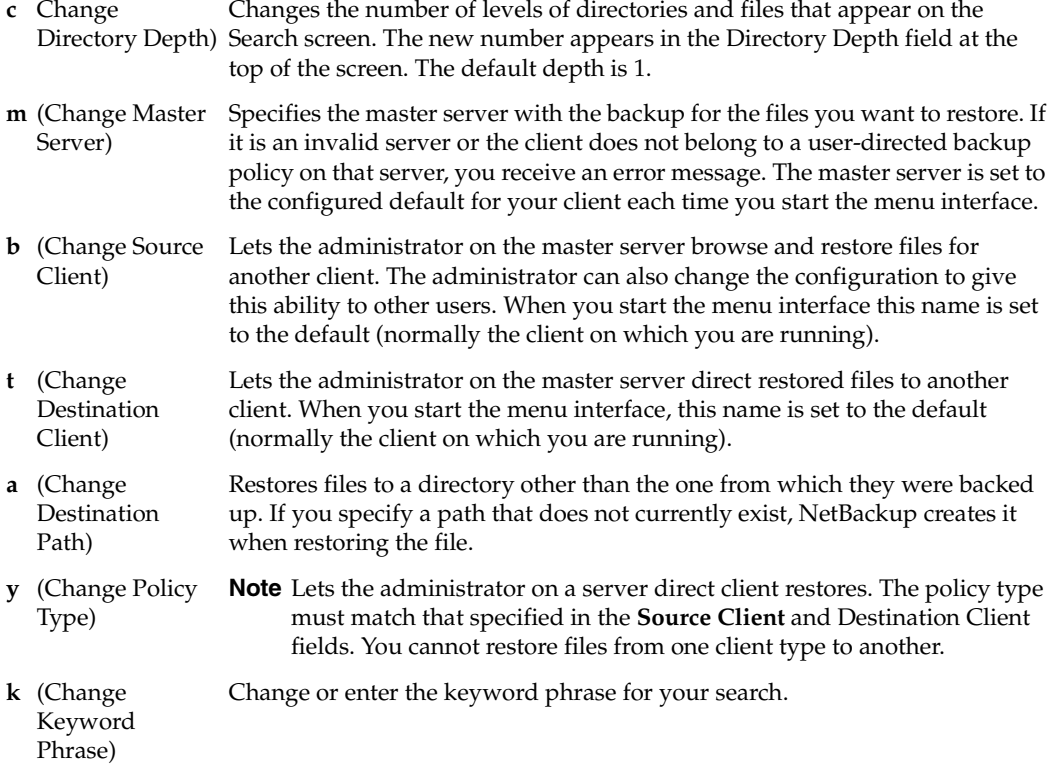

# **Restore Archives Menu**

The Restore Archives menu is the same as the Restore Backups menu, except that the restore of archived files and directories can be initiated.

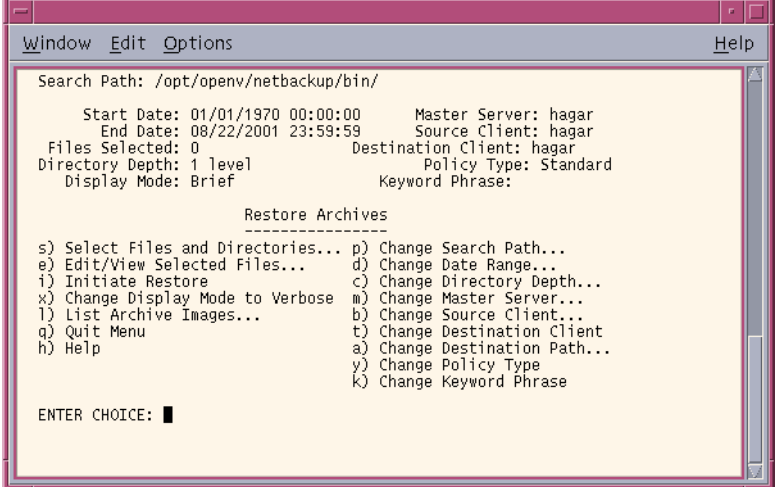

## **Restore Raw Partition Backups Menu**

The following figure shows the Restore Raw Partition Backups menu. You use the choices on this menu to select and initiate restores of raw partition backups. See ["Restore Backups](#page-159-0)  [Menu" on page 142](#page-159-0) for an explanation of the menu items.

| Window Edit Options                                                                                                    | Help |
|----------------------------------------------------------------------------------------------------|------|
| Search Path: /opt/openv/netbackup/bin/<br>Start Date: 08/22/2001 11:04:25<br>Master Server: hagar<br>End Date: 08/22/2001 23:59:59    Source Client: hagar<br>Files Selected: 0<br>Destination Client: hagar<br>Directory Depth: 1 level<br>Policy Type: Standard<br>Display Mode: Brief<br>Keyword Phrase:                                                                                                    |      |
| Restore Raw Partition Backups<br>s) Select Files and Directories p) Change Search Path<br>e) Edit/View Selected Files<br>d) Change Date Range<br>i) Initiate Restore<br>c) Change Directory Depth<br>x) Change Display Mode to Verbose<br>m) Change Master Server<br>T).<br>List Backup Images<br>b) Change Source Client<br>t) Change Destination Client<br>q) Quit Menu<br>a) Change Destination Path<br>h) Help<br>k) Change Keyword Phrase<br><b>ENTER CHOICE:</b> |      |

Chapter 5, Reference Guide to xbp and bp

# **Restore True Image Backups Menu**

The following figure shows the Restore True Image Backups menu. The menu options can be used to select and initiate restores of true image backups. See ["Restore Backups Menu"](#page-159-0)  [on page 142](#page-159-0) for an explanation of the menu items.

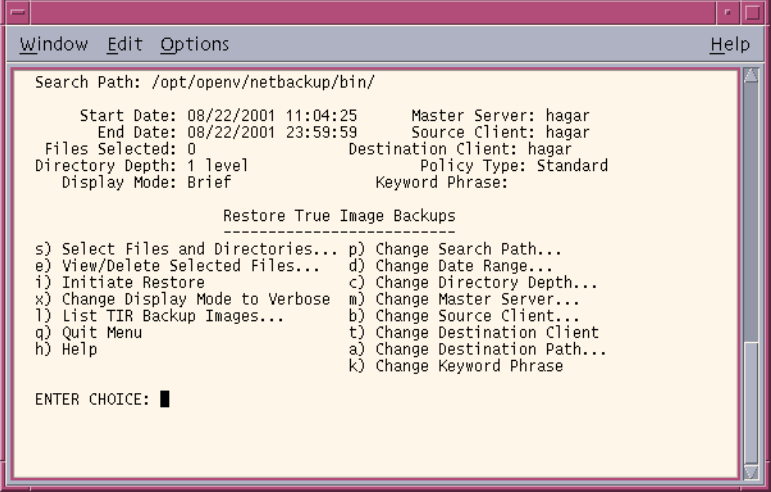

## **Restore Database Menus**

The Restore Menus for databases have choices for restoring their respective database backups. The following figure is an example of the Restore Oracle DB menu.

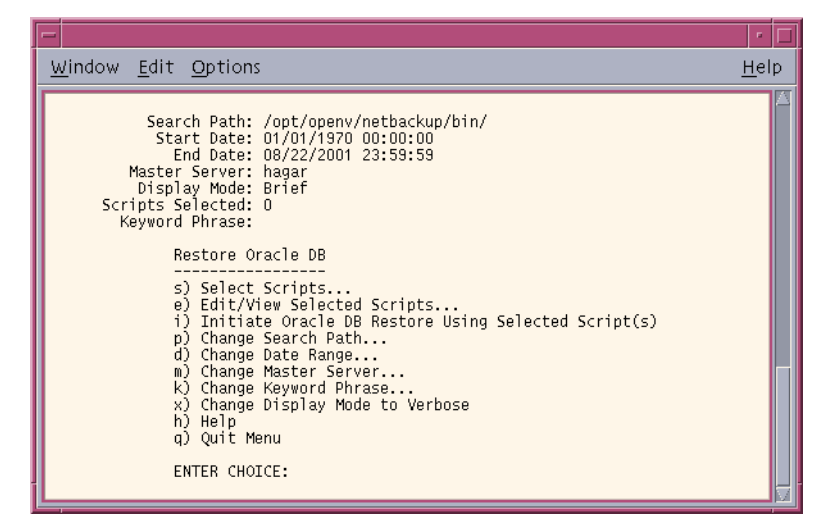

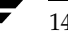

The information at the top of the menu and the menu options have the same meaning as the corresponding lines and options on the Restore Backups menu. The one exception is the **i** (Initiate...) option which starts the restore operation for the selected database.

When you choose the **i** (Initiate Oracle DB Backup Using Selected Script(s)) option, NetBackup uses the scripts you selected with the **s** (Select Scripts) option and the **e**  (Edit/View Selected Scripts) option to restore Oracle databases. The other Restore DB menus are the same, except for the menu choice that starts the restore.

Refer to the system administrator's guide for the specific database for more information.

## **Common Screens**

The content of these screens varies depending on whether you are doing a backup, archive, or restore.

### **Backup or Archive Search Screen**

During a backup or archive, the Search screen appears when you choose the **s** (Select Files and Directories) option from the archive or backup menu. Use this screen to select directories and files for archive or backup.

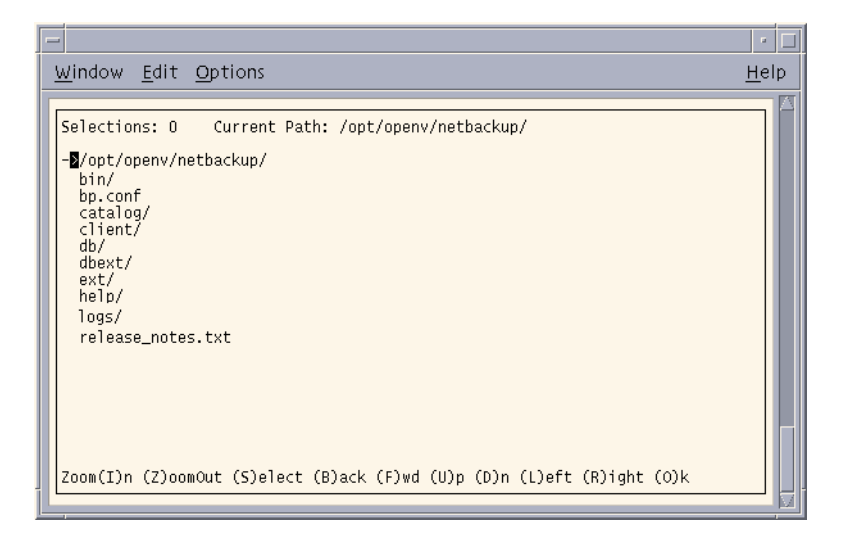

Selections Number of files or directories previously selected. This number changes as you select or deselect files.

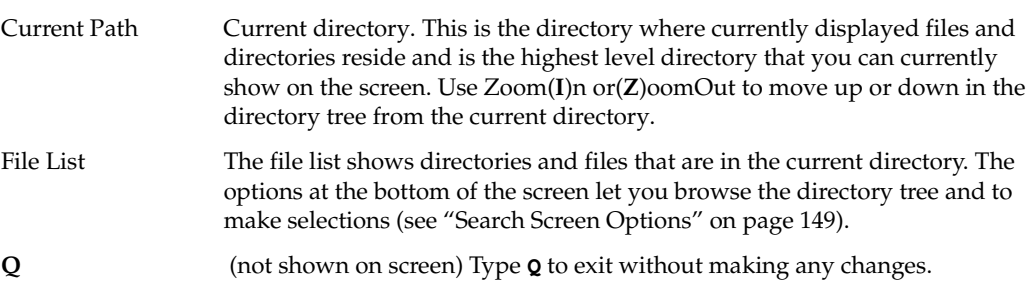

### **Restore Search Screen**

During restores, the Search screen appears when you choose the **s** (Select Files and Directories) option and NetBackup has completed its search for files and directories. Use this screen to select files and directories to restore.

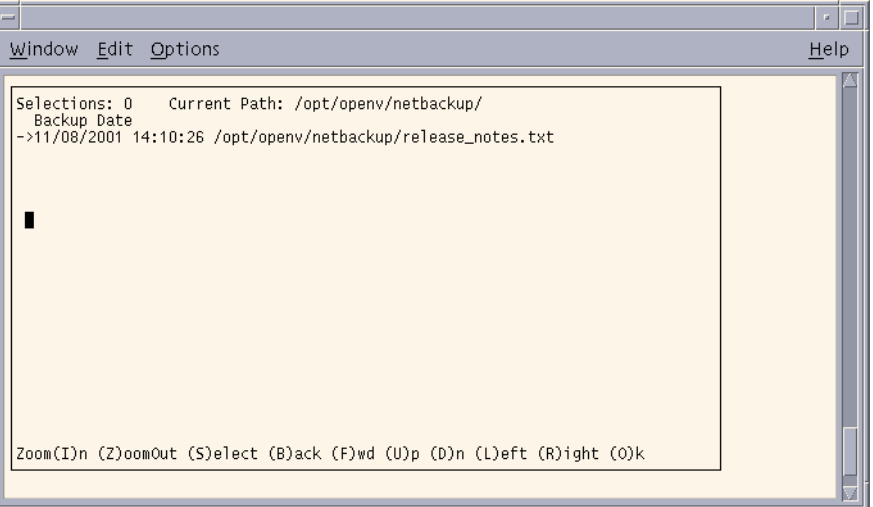

The information fields on the top line have the same meanings as the Backup or Archive Search screen. The list shows the contents of the current directory at the time that the backup or archive occurred.

- ◆ For a restore archive, the list contains files and directories from user-directed archives.
- ◆ For a restore backup, the list contains files and directories from user-directed and administrator scheduled backups.
- ◆ For a true image restore, the list contains only the directories from scheduled full and incremental backups. Files do not appear, nor do the results of user-directed backups or archives.

Type **Q** (not shown on screen) to exit without making any changes.

## <span id="page-166-0"></span>**Search Screen Options**

The options at the bottom of the Search screen let you browse the directory tree and make selections. Remember that it usually takes longer to search the backups than the file system (as is done during a backup or archive).

Execute an option by typing the letter in parentheses. For example, **Z** moves you up to the parent of the current directory. Type **Q** (not shown on screen) to exit without making changes. You can use either upper or lower case letters.

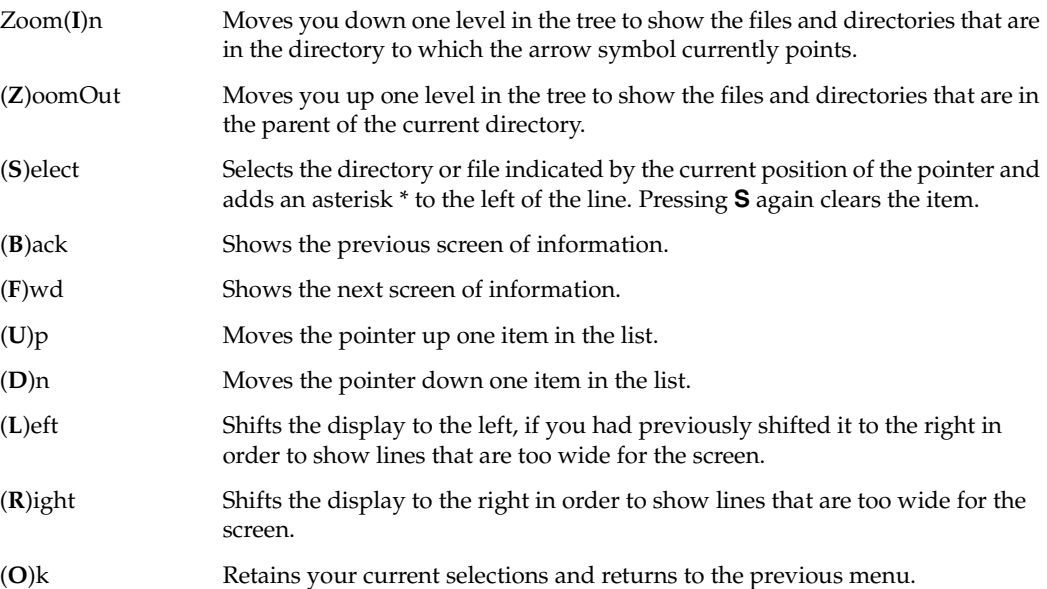

## <span id="page-167-0"></span>**Edit/View Selections Screen**

The Edit/View Selections screen appears when you choose the **e** (Edit/View Selected Files) option from a Backup, Archive, or Restore (other than true image) menu. This screen shows the directories and files that you have selected for backup, archive, or restore (depending on the operation you are performing).

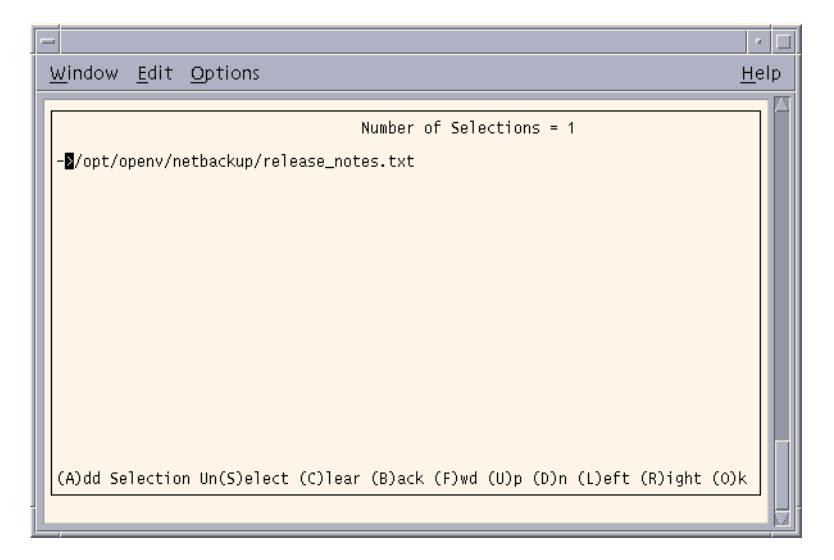

**Note** This screen is called View/Delete for true image backups and restores and lets you delete, but not add, selections.

The top line on the screen shows the number of total selections. This number changes as you select or deselect files.

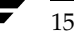

The options at the bottom of the screen let you alter your selections. Select an option by typing the letter in parentheses. You can use either upper or lower case letters. For example, **B** shows the previous screen. Type **Q** (not shown on screen) to exit without making any changes.

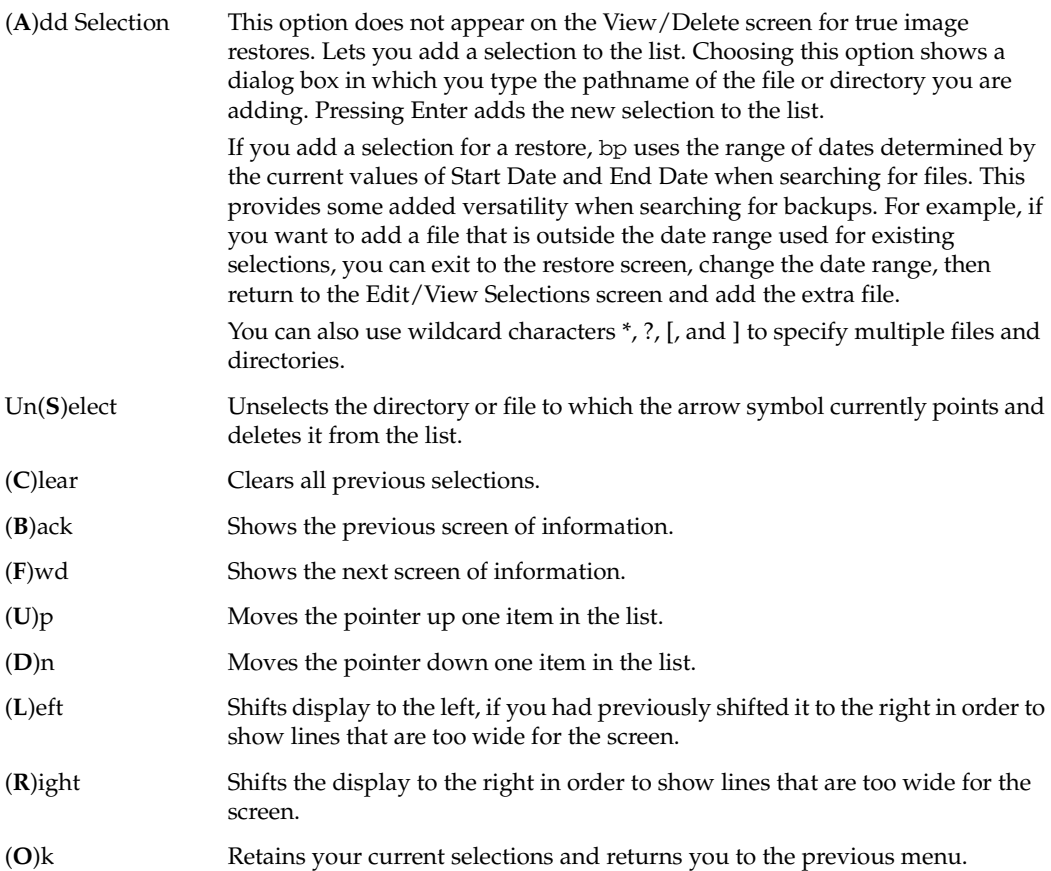

### **View/Delete Selections Screen**

The View/Delete Selections screen appears when you choose **e** (View/Delete Selected Files) from the Restore True Image Backups menu. This screen shows the directories you have selected for the true image restore.

Menu Interface (bp)

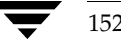

# **System Administrators A**

This section contains additional information on the Backup, Archive, and Restore interface for the NetBackup Administrator.

# **Redirecting Restores to Different Clients**

There are two types of redirected restores: those that can be performed by the user, and those that can be performed by the system administrator.

#### **User-Directed**

Users can restore files to their client that were backed up by another client. The NetBackup Master server must be configured to allow a redirected restore to a different client, and the user must have authorization to perform the restore.

#### **Server-Directed**

Any administrator on any NetBackup server can direct a restore to the client that backed up the files. The administrator can also perform a redirected restore to a different client—that is, files backed up from one NetBackup client can be restored to another NetBackup client of the same type. Server-directed restores can be useful, for example, if users do not have permission to restore the files themselves.

Files or raw partitions can be restored to any client of the same type that backed up the files. It is not possible to perform a server-directed restore through a database-extension product such as NetBackup for Oracle.

153

### **Policy Type Settings**

When redirecting to a different client, the destination client must be of the same policy type as the source client. Refer to the following table:

Policy Types for Clients

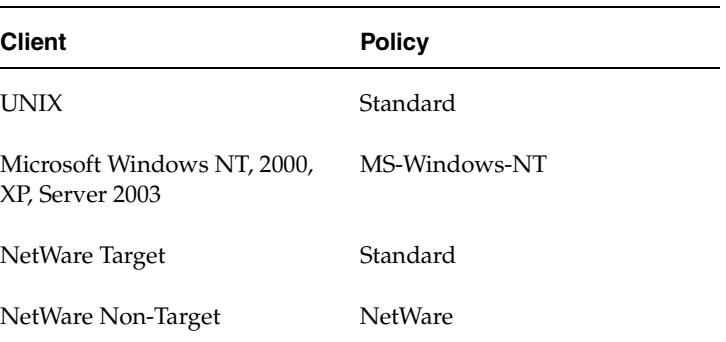

### **Restore Path Formats**

When redirecting a restore to a different client, you must use the appropriate path format for the source and destination. Refer to the following table:

### Restore Path Formats

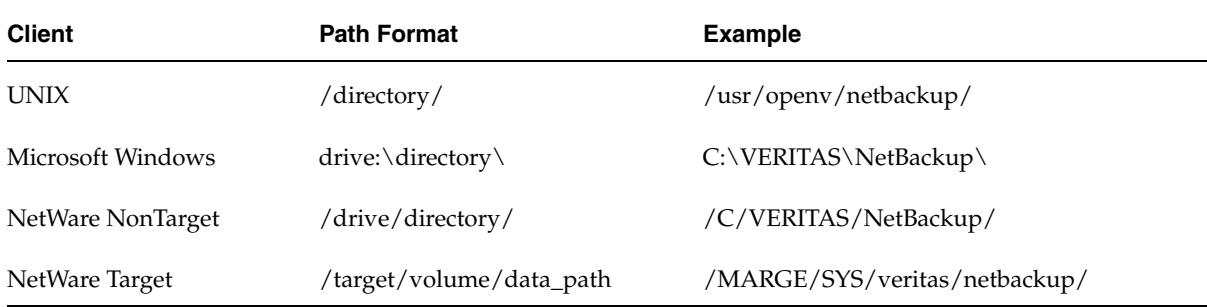

### **Redirecting a Restore from a Backup Exec Image**

When redirecting a restore from a Backup Exec image, the redirection path format is the same as for NetBackup image restores. NetBackup does not support restoring Backup Exec Netware non-SMS backups created using the Netware redirector.

### **Redirecting a Restore to a Different Client**

To redirect a restore to a different client, use the following procedure.

### ▼ **To redirect a restore to a different client**

The following are general instructions for performing a server-directed restore to a client.

- **1.** Log on as root to the UNIX master server that backed up the files.
- **2.** Start the Backup, Archive, and Restore interface.
- **3.** Click the **Restore Files** tab.
- **4.** From the **Actions** menu, choose **Specify NetBackup Machines and Policy Types**.
- **5.** Click on the **NetBackup server** tab.
- **6.** Select the NetBackup master server that backed up the files and click **Make Current**. This gives you access to the image catalog on that system so you can browse the desired backups.
- **7.** Click on the **Source client/Policy type** tab.
	- **a.** Select the client that originally backed up the files and click **Make Current**. This allows browsing and restoring files backed up from that client.
	- **b.** Select the policy type for the images that you are going to browse. Refer to the table "Policy Types for Clients" on page 154.

**Note** The Source and Destination client must always be of the same type.

- **Note** The **Destination Client** tab is enabled only if the user is root or a non-root administrator *and* the machine jbpSA is connected to is a server. jbpSA determines this by checking the name of the machine jbpSA is connected to against the server list.
- **8.** Click on the **Destination Client** tab.
- **9.** If the client to which you want to redirect the restore is not listed in the Client List window, enter that client in the **New Client Name** field and then click **Add**.
- **10.** In the Client List window, select the client to which to redirect the files then click **Make Current**.

The following example screen shows a restore of files that were backed up to hagar (NetBackup server) from windows (source client) and are now being restored to a client named folip (destination client). Both clients are standard.

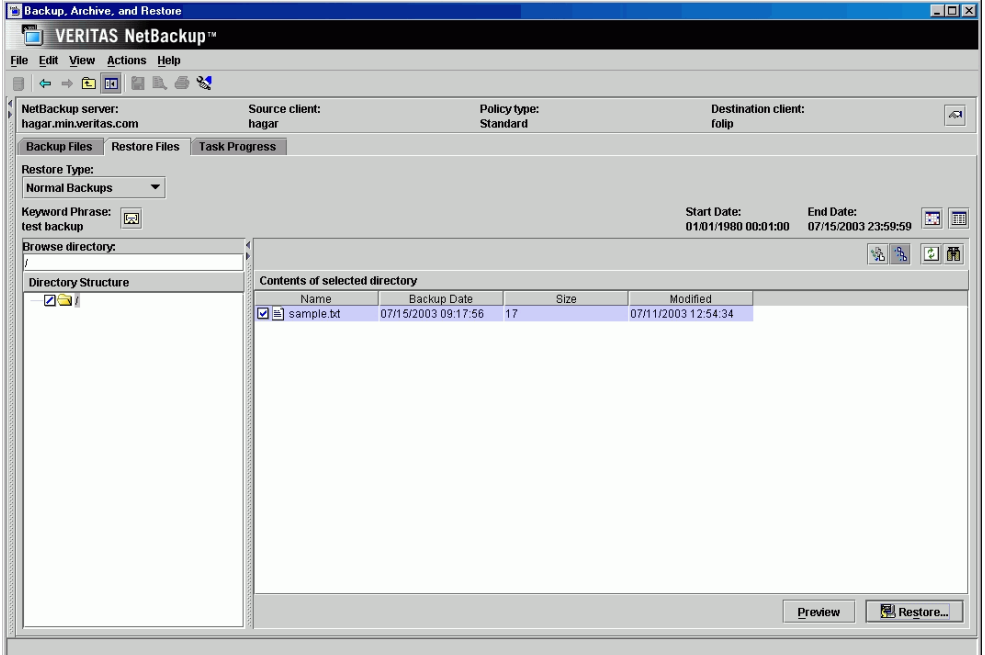

- **11.** On the **Actions** menu, point to **Select Restore Type** and choose the desired restore type, or select a type from the **Restore Type** list box.
- **12.** To refresh the list of items available for restore, click **Refresh** on the **View** menu.
- **13.** Select the files or folders you want to restore.

### **14.** Click **Restore**.

The Restore Files dialog box appears.

**15.** Select the desired **Destination** to which to restore the files.

For more information on redirecting restores to different paths, see "Redirecting Files to a Different Path" on page 36.

**Note** The Browse directory box is unavailable when browsing Windows, Lotus Notes, or MS Exchange clients.

The paths in the **Source** and **Destination** boxes must use the formats required by the clients as shown in the table "Restore Path Formats" on page 154.

- **16.** Select the desired restore options.
- **17.** To begin the restore, click **Start Restore**.

# **Preventing Server-Directed Restores**

To prevent server-directed restores, either add or delete settings on the client as shown in the following table:

Settings to Prevent Server-Directed Restores

| <b>Client Type</b>                        | <b>Location of Setting</b>                                                                                                    | <b>To Prevent Server-</b><br><b>Directed Restores</b> |
|-------------------------------------------|----------------------------------------------------------------------------------------------------|-------------------------------------------------------|
| Microsoft Windows                         | <b>General</b> tab in NetBackup Client Properties dialog box on<br>the client (click NetBackup Client Properties on the Files<br>menu to display this dialog box)                      | <b>Clear Allow server</b><br>directed restores box    |
| <b>UNIX</b>                               | /usr/openv/netbackup/bin/bp.conf                                                                                                    | Add<br>DISALLOW SERVER<br>FILE WRITES                 |
| <b>NetWare</b><br>(Target and Non-Target) | <b>General tab in NetBackup Configuration dialog box on the Clear Allow server</b><br>client (click Configure on the Actions menu to display this directed restores box<br>dialog box) |                                                       |

# **Restoring AFS Backups**

This section notes the differences in the interface that the user will encounter when restoring backups from an AFS client.

All restores must be performed by the administrator either on the NetBackup for AFS client or the master server. The administrator can use the Backup, Archive, and Restore interface on the master server to restore volumes to the same or to redirect the restore to a different NetBackup for AFS client (AFS file server).

Restores are performed on the basis of volumes. To restore a vice partition, the administrator must select all the volumes in that partition.

## **Browsing and Marking Volumes/Vice Partitions**

When browsing for AFS backups, you cannot use the **Browse directory** field to enter a specific path. Instead, select the vice partition you wish to view in the Directory Structure pane and its contents will be displayed in the right pane.

**Note** The full path is not displayed in the Directory Structure pane. For example, /vicepa/user.abc is displayed instead of /AFS/eagle/vicepa/user.abc.

## **Restoring to Different Volumes/Vice Partitions**

The Backup, Archive, and Restore interface provides a convenient mechanism for specifying a different name for a volume and/or vice partition. Specifying a different volume name prevents an existing volume from being overwritten by the restore.

- If you do not specify **Overwrite existing files** or a different name for the volume, then NetBackup adds an "R" to the name of the restored volume as follows:
	- ◆ If the volume name is less than 22 characters long, NetBackup adds a leading "R" to the name of the restored volume. For example:

If the volume name is: /vicepa/user.abc

The restored name is: /vicepa/Ruser.abc

If the volume name is 22 characters long (maximum allowable length for a volume name), the first character of the original volume name is replaced with an R. For example:

If the volume name is: /vicepa/engineering.documents1

The restored name is: /vicepa/Rngineering.documents1

- $\blacklozenge$  If you are redirecting the restore to a different path and specify an existing volume, you must select the **Overwrite existing files** option for the restore to succeed. In this case, the entire volume is overwritten. If you do not select the **Overwrite existing files** option, the restore will fail.
- When redirecting a restore of a volume to a different vice partition, the vice partition must exist or the restore will fail.

# **Restoring Raw Partitions**

A raw partition restore will restore a bit-by-bit backup of a partition of a disk drive on UNIX (on Windows this is called a restore of a disk-image backup). You can restore a NetBackup raw partition backup or a FlashBackup raw partition backup. To restore a raw partition, you must have administrator capabilities on the master server or client.

For more information about FlashBackup, see the *NetBackup Advanced Client System Administrator's Guide*.

# **Notes on Raw Partitions and Disk Images**

- Ensure that the partition is not mounted and not in use (if the partition is being used by a database, make sure to shut down the database). The partition must be the same size as when it was backed up. Otherwise, the results of the restore are unpredictable.
- Ensure that the device file for the raw partition exists prior to the restore.
- ◆ The overwrite option is ignored during raw partition restores (except for Windows disk image restores). The device file must exist and the disk partition is overwritten whether this option is set or not.
- ◆ If you performed a raw partition backup of a disk partition used for file systems, you must restore the entire partition to recover a single file. To avoid overwriting the entire partition, redirect the restore to a different path, restoring the raw partition to another raw partition of the same size, and then copy individual files to the original file system.

### **To restore an entire UNIX raw partition**

**Note** An entire raw partition can only be restored from a full backup. (NetBackup does not distinguish between full and incremental backups when performing a standard raw partition backup.)

- **1.** Log on as root to the UNIX master server that backed up the files.
- **2.** Start the Backup, Archive, and Restore interface.
- **3.** Click on the **Restore Files** tab.
- **4.** Select the Policy type, as follows:.
	- **a.** From the **Actions** menu, choose **Specify NetBackup Machines and Policy Types**.
	- **b.** Click the **Source client/Policy type** tab.
	- **c.** Select the **Policy type**. For a NetBackup raw partition restore, select **Standard**; for a FlashBackup raw partition restore on a UNIX client, select **Flashbackup**.
	- **d.** Click **OK**.
- **5.** From the **Actions** menu, point to **Select Restore Type** and choose **Raw Partition Backups**.
- **6.** In the **Browse directory** box specify the directory path to the device file, for example, /dev/rdsk/.
- **7.** Click the **Refresh** button to refresh the list of raw partition backups available for restore.
- **8.** In the right pane, select the device file.
- **9.** To begin the restore operation, click **Restore**.

### ▼ **To restore individual directories or files on a UNIX client**

**Note** To restore individual directories or files from a raw partition backup, the client must be in a FlashBackup policy.

- **1.** Log on as root to the UNIX master server that backed up the files.
- **2.** Start the Backup, Archive, and Restore interface.
- **3.** Click on the **Restore Files** tab.
- **4.** Select the Policy type.
	- **a.** From the **Actions** menu, choose **Specify NetBackup Machines and Policy Types**.
	- **b.** Click the **Source client/Policy type** tab.
	- **c.** If you are restoring individual directories or files on a UNIX client, select **Flashbackup**.
	- **d.** Click **OK**.
- **5.** On the **Actions** menu, point to **Select Restore Type** and choose **Normal Backups**.
- **6.** In the **Browse directory** specify the directory path to the device file.
- **7.** Click the **Refresh** button to refresh the list of raw partition backups available for restore.
- **8.** In the right pane, select the desired files or folders.

**9.** To begin the restore operation, click **Restore**.

# **Previewing Required Media**

The **Preview** option allows you view a list of the media IDs that are required to restore the selected files and directories. This feature is only available if your client is also a NetBackup server and if you have administrator privileges.

- **1.** Click the **Restore Files** tab.
- **2.** Select the files and folders that you want to restore.
- **3.** Click **Preview**.
- **4.** To begin the restore operation, click **Restore**.

Previewing Required Media

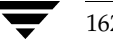
# **Index**

#### **A**

[access-control attributes 28](#page-45-0) [accessibility features xv](#page-14-0) administrator configure [automatic backups 4](#page-21-0) [backup and archive windows 4](#page-21-1) [browse default 111](#page-128-0) [browse permissions 128](#page-145-0) [class name 115](#page-132-0) [destination client 143,](#page-160-0) [144](#page-161-0) [source client 144](#page-161-1) [directed restores 5](#page-22-0) [exclude and include lists 5](#page-22-1) [permission to browse other clients 3](#page-20-0) [questions to ask the administrator 6](#page-23-0) [scheduled backup 148](#page-165-0) [server-directed restores 144](#page-161-2) AFS backups [restoring in Backup, Archive, and](#page-174-0)  Restore interface 157 alternate client restores *[See](#page-22-2)* redirected restores alternate path restore *[See](#page-84-0)* redirected restores alternate target restore *[See](#page-84-0)* redirected restores [altnames file 128](#page-145-0) [Archive of Files and Directories menu](#page-155-0)  (bp) 138 archives Backup, Archive, and Restore interface [procedure 21](#page-38-0) [restoring 25](#page-42-0) bp [archive of files and directories 138](#page-155-1) [initating 138](#page-155-1) [of selected files/directories 138](#page-155-1)

[procedure 48](#page-65-0) [progress log 74](#page-91-0) [restoring 145](#page-162-0) [search screen 147](#page-164-0) [symbolic links 6](#page-23-1) [UNIX write permissions required 7](#page-24-0) xbp [bplist 101](#page-118-0) [browse all backups 123](#page-140-0) [browse for restore 121](#page-138-0) [browse recent 123](#page-140-1) [listing 89](#page-106-0) [procedure 78](#page-95-0) [progress log 98](#page-115-0) [report progress of option 125](#page-142-0) [schedule type 115](#page-132-1) [search directory 125](#page-142-1) [selected files/directories option 125](#page-142-2) [split across media id 100](#page-117-0) [automatic backup 4](#page-21-0) automatic refresh [xbp 99](#page-116-0)

# **B**

[Backup menu \(bp\) 134](#page-151-0) [2 \(Backup DB2 DB\) 135](#page-152-0) [a \(Archive Files and Directories\) 134](#page-151-1) [b \(Backup Files and Directories\) 134](#page-151-2) [Client 134](#page-151-3) [h \(Help\) 135](#page-152-1) [i \(Backup Informix DB\) 134](#page-151-4) [m \(Change Master Server\) 135](#page-152-2) [Master Server 134](#page-151-5) [o \(Backup Oracle DB\) 134](#page-151-6) [p \(Backup SAP DB\) 135](#page-152-3) [q \(Quit\) 135](#page-152-4) [s \(Backup Sybase DB\) 134](#page-151-7) [Backup menu \(xbp\) 124](#page-141-0) [Archive search directory 125](#page-142-3)

163

[Archive selected files and](#page-142-4)  directories 125 [Backup database using selected](#page-142-5)  scripts 125 [Backup search directory 124](#page-141-1) [Backup selected files and directories 124](#page-141-2) [Report progress of archive 125](#page-142-6) [Report progress of backup 125](#page-142-7) [Backup of Files and Directories menu](#page-152-5)  (bp) 135 [d \(Change Date Range\) 136](#page-153-0) [Display Mode 136](#page-153-1) [e \(Edit/View Selected Files\) 136](#page-153-2) [End Date 136](#page-153-3) [Files Selected 136](#page-153-4) [h \(Help\) 137](#page-154-0) [i \(Initiate Backup\) 136](#page-153-5) [k \(Change Keyword Phrase\) 137](#page-154-1) [Keyword Phrase 136](#page-153-6) [m \(Change Master Server\) 137](#page-154-2) [Master Server 136](#page-153-7) [p \(Change Search Path\) 136](#page-153-8) [q \(Quit\) 137](#page-154-3) [s \(Select Files and Directories\) 136](#page-153-9) [Search Path 135](#page-152-6) [Start Date 136](#page-153-10) [x \(Change Display Mode to](#page-154-4)  Verbose) 137 [Backup or Archive Search screen \(bp\) 147](#page-164-1) [Current Path 148](#page-165-1) [File List 148](#page-165-2) [Q 148](#page-165-3) [Selections 147](#page-164-2) [backup windows 4](#page-21-1) backups Backup, Archive, and Restore interface [procedure 19](#page-36-0) bp [Backup menu 134](#page-151-5) [database backup menus 139](#page-156-0) [option 133](#page-150-0) [procedure 48](#page-65-0) [progress log 74](#page-91-1) [search options 147](#page-164-0) [search screen 147](#page-164-0) [browse redirected restore 3](#page-20-0) browse to restore [raw partition 121](#page-138-1) [true-image backups 121](#page-138-2)

[scheduled 4](#page-21-1) [symbolic links 6](#page-23-1) xbp [backup menu 124](#page-141-3) [bplist command 101](#page-118-1) [database script 125](#page-142-8) [display 104](#page-121-0) [filter by date 102](#page-119-0) [images pane 114](#page-131-0) [keyword phrase 113](#page-130-0) [listing 89](#page-106-0) [media IDs 100](#page-117-0) [most recent 123](#page-140-1) [procedure 78](#page-95-0) [progress log 98](#page-115-1) [report progress of 125](#page-142-9) [schedule type 115](#page-132-2) [search directory 124](#page-141-4) [selected files/directories 124](#page-141-5) [selecting a directory 103](#page-120-0) [show all backups 123](#page-140-0) [split across media id 100](#page-117-0) bp [backup SQL-BackTrack DB Backup](#page-152-7)  option 135 [backup/archive procedure 48](#page-65-0) [basic restore procedure 56](#page-73-0) [progress logs 74](#page-91-2) [resolving links 73](#page-90-0) [restore SQL-BackTrack DB option 141](#page-158-0) [starting 48](#page-65-1) bp.conf command [CLIENT\\_NAME option 128](#page-145-1) [initial browse default 111](#page-128-0) [mail notifications 100](#page-117-1) [bplist command 101](#page-118-0) brief display [backup of files/directories menu 136](#page-153-11) [change on backup files/directories](#page-154-5)  menu 137 [change on Restore Backups menu 143](#page-160-1) [Restore Backups menu 142](#page-159-0) browse [backup images 114](#page-131-0) [bp menu options 52](#page-69-0) [class type of image 128](#page-145-2) [directory depth 116](#page-133-0) [directory structure 118](#page-135-0) [directroy to search 109](#page-126-0)

164 *NetBackup User's Guide for UNIX*

[filename filter 117](#page-134-0) [files 118](#page-135-0) [keyword phrase 113](#page-130-0) [mode 112](#page-129-0) [range of dates 111](#page-128-1) [search screen 147](#page-164-0) [source client 128,](#page-145-0) [143,](#page-160-2) [144](#page-161-1) [user interfaces 3](#page-20-1) [xbp file menu 120](#page-137-0)

### **C**

CDE (Common Desktop Environment) [set up for NetBackup-Java 11](#page-28-0) [CDF directories 6](#page-23-2) client Backup, Archive, and Restore interface [redirected restore 153](#page-170-0) bp [change destination client 144](#page-161-0) [change source client 144](#page-161-1) [destination client 143](#page-160-3) [source client 143](#page-160-2) [redirected restore 5](#page-22-0) xbp [client to browse for restore 128](#page-145-0) [client to restore to 128](#page-145-3) [redirected restore 91](#page-108-0) commands [bp 2,](#page-19-0) [48,](#page-65-1) [133](#page-150-1) [bp.conf 100,](#page-117-1) [111,](#page-128-0) [127,](#page-144-0) [128](#page-145-0) [setenv 76](#page-93-0) cross mount points [restore 27,](#page-44-0) [88,](#page-105-0) [131](#page-148-0)

## **D**

database [backup database 125](#page-142-8) [backup menu 139](#page-156-0) [restore database 126](#page-143-0) [restore menu 146](#page-163-0) [script 126](#page-143-0) [scripts 120](#page-137-0) [Database Backup menus \(bp\) 139](#page-156-1) date Backup, Archive, and Restore interface [selecting dates to restore 32](#page-49-0) bp change date range [backup 136](#page-153-12) [restore 143](#page-160-4)

end date [backup 136](#page-153-13) [restore 142](#page-159-1) start date [backup 136](#page-153-14) [restore 142](#page-159-2) xbp [date backup expires 115](#page-132-3) [date backup occured 115](#page-132-4) [filter by date 102](#page-119-1) [range of dates 111](#page-128-1) [selecting dates to restore 93](#page-110-0) delete Backup, Archive, and Restore interface [archive files/directories 21](#page-38-0) [restore deleted files 25](#page-42-0) bp [archive files/directories 138](#page-155-1) [progress log files 74](#page-91-3) [progress log files 4](#page-21-2) xbp [archive files/directories 80](#page-97-0) [restore deleted files 90](#page-107-0) directory Backup, Archive, and Restore interface [resolving links 42](#page-59-0) [restoring true image backups 40](#page-57-0) bp [change directory depth option 144](#page-161-3) [change path option 136,](#page-153-15) [143](#page-160-5) [directory depth 142](#page-159-3) [path field 50,](#page-67-0) [59](#page-76-0) [resolve links 67](#page-84-0) [restoring true-image backups 69](#page-86-0) [search 60](#page-77-0) [selecting to backup 52,](#page-69-1) [53](#page-70-0) [selecting to restore 62](#page-79-0) [CDF 6](#page-23-2) [symbolic link 6](#page-23-1) [UNIX permissions 7](#page-24-1) xbp [archive directroy structure pane](#page-142-1)  selections 125 [backup directory structure pane](#page-141-4)  selections 124 [deleting 80](#page-97-0) [directory depth 102,](#page-119-2) [104](#page-121-1) [directory depth box 116](#page-133-0) [directory structure pane 118](#page-135-0)

[directory to search box 109](#page-126-0) [discard selections 122](#page-139-0) [display contents 102](#page-119-3) [indented tree struction 123](#page-140-2) [navigating the directory tree 101](#page-118-2) [progress log file written to 80,](#page-97-1) [88](#page-105-1) [redirect the restore 126](#page-143-1) [redirected restore 92](#page-109-0) [resolving links 98,](#page-115-2) [124](#page-141-6) [restore directory structure pane](#page-143-2)  selections 126 [restore earlier version 94](#page-111-0) [restore most recent version 90](#page-107-0) [restoring true-image backups 95](#page-112-0) [search 84](#page-101-0) [selecting to backup 79](#page-96-0) [selecting to restore 83](#page-100-0) [show structure 103](#page-120-1) [unselecting 87](#page-104-0) [update display 122](#page-139-1) [xbp\\_altpath dialog 129](#page-146-0) [disk partition 6](#page-23-3) [bp 65](#page-82-0) [xbp 88](#page-105-2) disk-image backup [Backup, Archive, and Restore interface](#page-175-0)  restore 158 display mode bp [backup of files/directories](#page-153-11)  menu 136 [change 137](#page-154-5) [restore menu 142](#page-159-0) [bp change on restore menu 143](#page-160-1) [font size 107](#page-124-0) display update [edit menu 122](#page-139-1) [restore procedure 84](#page-101-1) [DISPLAY, setenv variable 76](#page-93-1)

#### **E**

[Edit menu \(xbp\) 121](#page-138-3) [Clear selections for current](#page-139-2)  directory 122 [Discard selections for previous](#page-139-3)  directories 122 [Inspect all selections 122](#page-139-4) [Select all in current directory 122](#page-139-5) [Update Display 122](#page-139-6)

[Edit/View Selections screen \(bp\) 150](#page-167-0) [\(A\)dd Selection 151](#page-168-0) [\(B\)ack 151](#page-168-1) [\(C\)lear 151](#page-168-2) [\(D\)n 151](#page-168-3) [\(F\)wd 151](#page-168-4) [\(L\)eft 151](#page-168-5) [\(O\)k 151](#page-168-6) [\(R\)ight 151](#page-168-7) [\(U\)p 151](#page-168-8) [Un\(S\)elect 151](#page-168-9) [exclude list 5](#page-22-3)

## **F**

file list [bp 148](#page-165-2) [exclude and include lists 5](#page-22-3) [File menu \(xbp\) 120](#page-137-0) [Browse archives \(restore\) 121](#page-138-4) [Browse backups \(Auspex FastBackup](#page-138-5)  raw partition) 121 [Browse backups \(restore raw](#page-138-6)  partitions) 121 [Browse backups \(restore\) 120](#page-137-1) [Browse backups \(true image](#page-138-7)  restore) 121 [Browse file system \(backup or](#page-137-2)  archive) 120 [Browse file system for database](#page-138-8)  extension 121 [Configuration 121](#page-138-9) [Quit 121](#page-138-10) [File permissions 7](#page-24-0) Filename filter [description 117](#page-134-0) [xbp 102,](#page-119-4) [117](#page-134-0) [procedure 85](#page-102-0) filename filter [Backup, Archive, and Restore](#page-34-0)  [interface 17,](#page-34-0) [21](#page-38-1) [FlashBackup 158,](#page-175-1) [159,](#page-176-0) [160](#page-177-0) fonts [changing in xbp 107](#page-124-1)

## **G**

[Glossary.](#page-13-0) *See* NetBackup Help. graphical user interface [description 106](#page-123-0) [using 75](#page-92-0)

#### **H**

**I**

[help menu \(xbp\) 126](#page-143-3) help, online [bp help option 133](#page-150-2) [specify x resources 107](#page-124-2) [xbp 75](#page-92-1) [xbp help menu 126](#page-143-4) HP (Hewlett Packard) [restoring CDF directories 6](#page-23-2) [include list 5](#page-22-4) Interface [java 9](#page-26-0) interface [command line 3](#page-20-2) [graphical 3](#page-20-3) [description 106](#page-123-0) [using 75](#page-92-0) [menu 2](#page-19-0) [description 133](#page-150-1) [using 47](#page-64-0) [Java interface \(jbpSA\) 9](#page-26-0)

## **K**

**J**

[keyboard shortcut 106](#page-123-1) Keyword phrase bp [backup files/directories menu 137](#page-154-1) [backup procedure 51](#page-68-0) [Restore Backups menu 143](#page-160-6) [restore procedure 58](#page-75-0) xbp [associating with backups 113](#page-130-0) [backup procedure 80](#page-97-2) [restore procedure 85](#page-102-1) keyword phrase Backup, Archive, and Restore interface [associating with backups 21](#page-38-2) [using when restoring 25](#page-42-1)

## **L**

[legal character 110](#page-127-0) linked files resolving links [Backup, Archive, and Restore](#page-59-0)  interface 42 [bp 73](#page-90-0) [xbp 98](#page-115-2)

listing backups and archives [bp procedure 58](#page-75-1) [bplist 101](#page-118-0) [UNIX permissions 7](#page-24-1) [xbp procedure 89](#page-106-0) [listing media ID 100](#page-117-0) **M** [Mail notifications 100](#page-117-1) mail notifications [progress logs and e-mail notifications 4](#page-21-2) [setting up NetBackup 7](#page-24-2) [Main Menu \(bp\) 133](#page-150-3) [b \(Backup\) 133](#page-150-4) [Client 133](#page-150-5) [h \(Help\) 133](#page-150-6) [Master Server 133](#page-150-7) [q \(Quit\) 133](#page-150-8) [r \(Restore\) 133](#page-150-9) master server [altnames 128](#page-145-0) Backup, Archive, and Restore interface [change for backup 19](#page-36-1) [change for restore 24](#page-41-0) bp [backup menu 134](#page-151-8) [backup of files/directories](#page-153-7)  menu 136 [change for backup 50,](#page-67-1) [135,](#page-152-8) [137](#page-154-2) [change for restore 57,](#page-74-0) [141,](#page-158-1) [144](#page-161-4) [main menu 133](#page-150-7) [name displayed 48](#page-65-2) [Restore Backups menu 142](#page-159-4) [restore menu 140](#page-157-0) [directed restores 5](#page-22-0) [exclude, include lists 5](#page-22-5) [Novell NetWare client 63](#page-80-0) xbp [cbp\\_config dialog 127](#page-144-0) [change for backup 78](#page-95-1) [change for restore 82,](#page-99-0) [83](#page-100-1) [configuration 121](#page-138-11) [current 78](#page-95-2) [maximum path length 6](#page-23-4) [media IDs 100](#page-117-2) [listing in Backup, Archive, and Restore](#page-178-0)  interface 161 [menu interface 2](#page-19-0) [description 133](#page-150-1)

[using 47](#page-64-0) menus bp [Archive of Files and Directories 138](#page-155-1) [Backup 134](#page-151-5) [Backup Database 139](#page-156-0) [Main 133](#page-150-7) [Restore 140](#page-157-0) [Restore Archives 145](#page-162-0) [Restore Database 146](#page-163-0) [Restore Raw Partition Backups 145](#page-162-1) [Restore True Image Backups 146](#page-163-1) xbp [Backup 124](#page-141-3) [Edit 121](#page-138-3) [File 120](#page-137-0) [Help 126](#page-143-4) [Restore 125](#page-142-10) [View 123](#page-140-3) [mount points 27,](#page-44-1) [88,](#page-105-0) [131](#page-148-1) [Mwm\\*keyboardFocusPolicy X resource 11](#page-28-1)

## **N**

[NFS mounted files 7](#page-24-3)

## **O**

overwriting bp [prompt 143](#page-160-7) [raw partition restores 65](#page-82-0) [restore procedure 61](#page-78-0) [true-image restore 71](#page-88-0) [CDF 6](#page-23-2) [disk partition 88](#page-105-2) [raw partition restores 6](#page-23-3) xbp [overwrite existing files](#page-147-0)  checkbox 130 [procedure 88](#page-105-3) [XKeysymDB 107](#page-124-3)

## **P**

Path Backup, Archive, and Restore interface [resolving links 23](#page-40-0) path bp [alternate restore 63](#page-80-1) [cancel redirected restore 67](#page-84-1) [change after a backup is intiated 55,](#page-72-0) 

## [66](#page-83-0)

[change for a backup 50](#page-67-0) [change for a restore 59](#page-76-0) [change path option 143](#page-160-5) [current path on search screen 148](#page-165-1) [redirect the restore 144](#page-161-5) [resolving links 67,](#page-84-0) [73](#page-90-0) [maximum length 6](#page-23-4) xbp [directory to search box 109](#page-126-0) [links 85](#page-102-2) [navigating the directory tree 101](#page-118-2) [redirect the restore 126](#page-143-1) [redirected restore 93](#page-110-1) [Redirected restore checkbox 131](#page-148-2) [search path links 124](#page-141-6) [xbp\\_altpath dialog 129](#page-146-0) pathname [legal characters 110](#page-127-0) [restore linked 92](#page-109-1) xbp [full pathnames 123](#page-140-4) permission [bp file permissions for restore 56](#page-73-0) [to browse backup on redirected](#page-20-0)  restore 3 [UNIX file permissions 7](#page-24-0) [user-directed restore 153](#page-170-1) xbp [client to browse for restores 128](#page-145-0) [client to restore to 128](#page-145-3) [overwrite existing file 88](#page-105-4) [Point in Time Rollback 25](#page-42-2) progress log Backup, Archive, and Restore interface [default progress log 30](#page-47-0) [Progress log filename field 21](#page-38-3) [Use default progress log filename](#page-38-3)  setting 21 [checking 74](#page-91-2) xbp [creating 130](#page-147-1) [deleting 100](#page-117-3) [interpreting 100](#page-117-4) [xbp\\_progress dialog 99,](#page-116-1) [132](#page-149-0)

## **R**

[Range of dates boxes 111](#page-128-1) raw partition

Backup, Archive, and Restore interface restore [device file 159](#page-176-1) [mounted directory 158,](#page-175-2) [159](#page-176-2) [procedure 158](#page-175-0) bp restore [device file 56](#page-73-1) [mounted directory 56](#page-73-1) [overwrite option 65](#page-82-0) restore [overwrite option 6](#page-23-3) xbp restore browse backups [restore raw partitions 121](#page-138-1) [device file 82](#page-99-1) [mounted directory 82](#page-99-1) redirected restores Backup, Archive, and Restore interface [redirecting files to a different](#page-53-0)  path 36 [redirecting restores to a different](#page-170-0)  client 153 bp [links in path 67](#page-84-0) [procedure 63](#page-80-1) [specify 144](#page-161-5) [server-directed 5](#page-22-0) [xbp 131](#page-148-2) [procedure 91,](#page-108-0) [92](#page-109-2) [specify 126](#page-143-1) refresh display [xbp 104](#page-121-2) [if large number of backups](#page-101-1)  shown 84 [update display on edit menu 122](#page-139-1) resolving links [Backup, Archive, and Restore](#page-59-0)  interface 42 [wildcard characters 42](#page-59-1) [bp 73](#page-90-0) [xbp 98](#page-115-2) [do not resolve links in search](#page-141-7)  directory 124 [resolve links in search directory 124](#page-141-6) [wildcard characters 98](#page-115-3) restore Backup, Archive, and Restore interface [AFS backups 157](#page-174-0) [archives 25](#page-42-0)

[FlashBackup raw partitions 158,](#page-175-1) [159,](#page-176-0)  [160](#page-177-0) [procedure 24](#page-41-1) [raw partitions 158](#page-175-0) [redirected 153](#page-170-0) [redirected restore 36](#page-53-0) [resolving links 23](#page-40-0) [search option 31](#page-48-0) [specific date range 32](#page-49-0) [true image 40](#page-57-0) bp [option 133](#page-150-0) [procedure 56](#page-73-0) [restore archives menu 145](#page-162-0) [restore database menu 146](#page-163-0) [restore menu 140](#page-157-0) [restore raw partition backups](#page-162-1)  menu 145 [restore search options 148](#page-165-4) [restore true image backups](#page-163-1)  menu 146 [true image 69](#page-86-0) [CDF directories 6](#page-23-2) [server-directed 153](#page-170-2) [server-directed to another client 5](#page-22-0) xbp [browse archives 121](#page-138-0) [browse true-image backups 121](#page-138-2) [client to browse for restore 128](#page-145-0) [client to restore to 128](#page-145-3) [deleted files 90](#page-107-0) [directores without cross mount](#page-148-0)  points 131 [mode 112](#page-129-1) [procedure 82](#page-99-2) [progress log 98](#page-115-4) [raw partitions 82,](#page-99-1) [121](#page-138-1) [redirected restore 129,](#page-146-0) [131](#page-148-2) [report progress 126](#page-143-5) [resolving links 85](#page-102-2) [restore menu 125](#page-142-10) [selected files/diresctories 126](#page-143-6) [specific date range 93](#page-110-0) [true image 95](#page-112-0) [Restore Archives menu \(bp\) 145](#page-162-2) [Restore Backups menu \(bp\) 142](#page-159-5) [a \(Change Destination Path\) 144](#page-161-6) [b \(Change Source Client\) 144](#page-161-7) [d \(Change Date Range\) 142,](#page-159-6) [143](#page-160-8)

[Destination Client 143](#page-160-9) [Directory Depth 142](#page-159-7) [Display Mode 142](#page-159-8) [e \(Edit/View Selected Files\) 142,](#page-159-6) [143](#page-160-10) [End Date 142](#page-159-9) [Files Selected 142](#page-159-10) [h \(Help\) 143](#page-160-11) [i \(Initiate Restore\) 143](#page-160-12) [k \(Change Keyword Phrase\) 144](#page-161-8) [Keyword Phrase 143](#page-160-13) [l \(List Backup Images\) 142,](#page-159-6) [143](#page-160-14) [m \(Change Master Server\) 144](#page-161-4) [Master Server 142](#page-159-4) [p \(Change Search Path\) 143](#page-160-15) [Policy Type 143](#page-160-16) [q \(Quit\) 143](#page-160-17) [r \(Change Directory Depth\) 144](#page-161-9) [s \(Select Files and Directories\) 143](#page-160-18) [Search Path 142](#page-159-11) [Source Client 143](#page-160-19) [Start Date 142](#page-159-12) [t \(Change Destination Client\) 144](#page-161-10) [x \(Change Display Mode to](#page-160-20)  Verbose) 143 [y \(Change Policy Type\) 144](#page-161-11) [Restore Database menus \(bp\) 146](#page-163-2) [Restore menu \(bp\) 140](#page-157-1) [2 \(Restore From DB2 DB Backups\) 141](#page-158-2) [a \(Restore Files and Directories from](#page-157-2)  Backups) 140 [b \(Restore Files and Directories from](#page-157-3)  Backups) 140 [Client 140](#page-157-4) [d \(Restore From True Image](#page-157-5)  Backups) 140 [h \(Help\) 141](#page-158-3) [i \(Restore From Informix DB](#page-158-4)  Backups) 141 [m \(Change Master Server\) 141](#page-158-1) [Master Server 140](#page-157-0) [o \(Restore From Oracle DB](#page-158-5)  Backups) 141 [p \(Restore From SAP DB Backups\) 141](#page-158-6) [q \(Quit\) 141](#page-158-7) [r \(Restore From Raw Partition](#page-157-6)  Backups) 140 [s \(Restore From Sybase DB](#page-158-8)  Backups) 141 [t \(Restore From SQL-BackTrack DB](#page-158-9) 

[Backups\) 141](#page-158-9) [Restore menu \(xbp\) 125](#page-142-11) [Resotore progress of restore 126](#page-143-7) [Restore database using selected](#page-143-8)  scripts 126 [Restore search directory 126](#page-143-9) [Restore selected files and directories 126](#page-143-10) [Specify Destination Path 126](#page-143-11) [Restore Raw Partition Backups menu](#page-162-3)  (bp) 145 [Restore Search screen \(bp\) 148](#page-165-5) [Restore True Image Backups menu \(bp\) 146](#page-163-3) [retention period 6](#page-23-5)

## **S**

schedule [types 115](#page-132-5) scheduled backups [administrator scheduled backup 148](#page-165-0) [exclude list 5](#page-22-3) [for automatic backup 6](#page-23-6) [include list 5](#page-22-4) search directory [xbp 126](#page-143-2) Search screen bp [backup or archive 147](#page-164-0) [options 149](#page-166-0) [restore 148](#page-165-4) [Search screen options \(bp\) 149](#page-166-1) [\(B\)ack 149](#page-166-2) [\(D\)n 149](#page-166-3) [\(F\)wd 149](#page-166-4) [\(L\)eft 149](#page-166-5) [\(O\)k 149](#page-166-6) [\(R\)ight 149](#page-166-7) [\(S\)elect 149](#page-166-8) [\(U\)p 149](#page-166-9) [\(Z\)oomOut 149](#page-166-10) [Zoom \(I\)n 149](#page-166-11) Selections screen [edit/view 150](#page-167-1) [view/delete 151](#page-168-10) server directed restore [overview 5](#page-22-0) [procedure 153](#page-170-3) [setenv command 76](#page-93-0) [special symbols in xbp 106](#page-123-2) [status codes in xbp 100](#page-117-5)

### **T**

[time zone, adjusting in Backup, Archive,](#page-30-0)  and Restore interface 13 true image restore [Backup, Archive, and Restore](#page-57-0)  interface 40 bp [menu 146](#page-163-1) [procedure 69](#page-86-0) [view/delete selections screen 151](#page-168-10) xbp [browse backups 121](#page-138-2) [procedure 96](#page-113-0)

#### **U**

[user-directed operations 2](#page-19-1)

#### **V**

verbose display [backup of files/directories menu 136](#page-153-11) [change on backup files/directories](#page-154-5)  menu 137 [change on Restore Backups menu 143](#page-160-1) [Restore Backups menu 142](#page-159-0) [View menu \(xbp\) 123](#page-140-3) [All backup dates for each file 123](#page-140-5) [Brief display of filenames 123](#page-140-6) [Do Not Resolve Links in Search](#page-141-8)  Directory 124 [Full Pathnames 123](#page-140-7) [Indented tree structure 123](#page-140-8) [Only most recent backup date 123](#page-140-9) [Restore Links in Search Directory 124](#page-141-9) [Verbose display of attributes and](#page-140-10)  filenames 123 View/Delete Selections screen (bp) [151](#page-168-11)

#### **W**

wildcard characters Backup, Archive, and Restore interface [filtering files 17](#page-34-0)

[in links 42](#page-59-1) [bp change path option 143](#page-160-5) xbp [links 98](#page-115-3) [search 109](#page-126-1) Windows [user-directed operations 4](#page-21-1) [Windows access-control attributes 28](#page-45-0) write permissions [viewing in xbp 104](#page-121-3)

# **X**

X resources [changing 107](#page-124-2) xbp [backup/archive procedure 78](#page-95-0) [basic restore procedure 82](#page-99-3) [progress logs 98](#page-115-5) [redirected restore procedure 91](#page-108-0) [starting 76](#page-93-2) [true-image restore procedure 96](#page-113-0) [xbp window 108](#page-125-0) [xbp\\_config dialog box 127](#page-144-1) [Client to browse for restores 128](#page-145-4) [Client to restore to 128](#page-145-5) [Policy type of images to browse 128](#page-145-6) [Server 127](#page-144-2) [xbp\\_confirm dialog box 130](#page-147-2) [Log Filename 130](#page-147-3) [Overwrite existing files 130](#page-147-4) [Redirected restore 131](#page-148-3) [Restore directories without crossing](#page-148-4)  mount points 131 [Use log file 130](#page-147-5) [xbp\\_destpath dialog box 129](#page-146-1) [Rename Hard Links 129](#page-146-2) [Rename Soft Links 129](#page-146-3) [Restore From 129](#page-146-4) [Restore To 129](#page-146-5) [xbp\\_progress dialog box 132](#page-149-1) [XKeysymDB 107](#page-124-3)

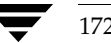